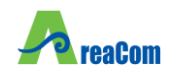

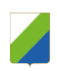

**REGIONE ABRUZZO** 

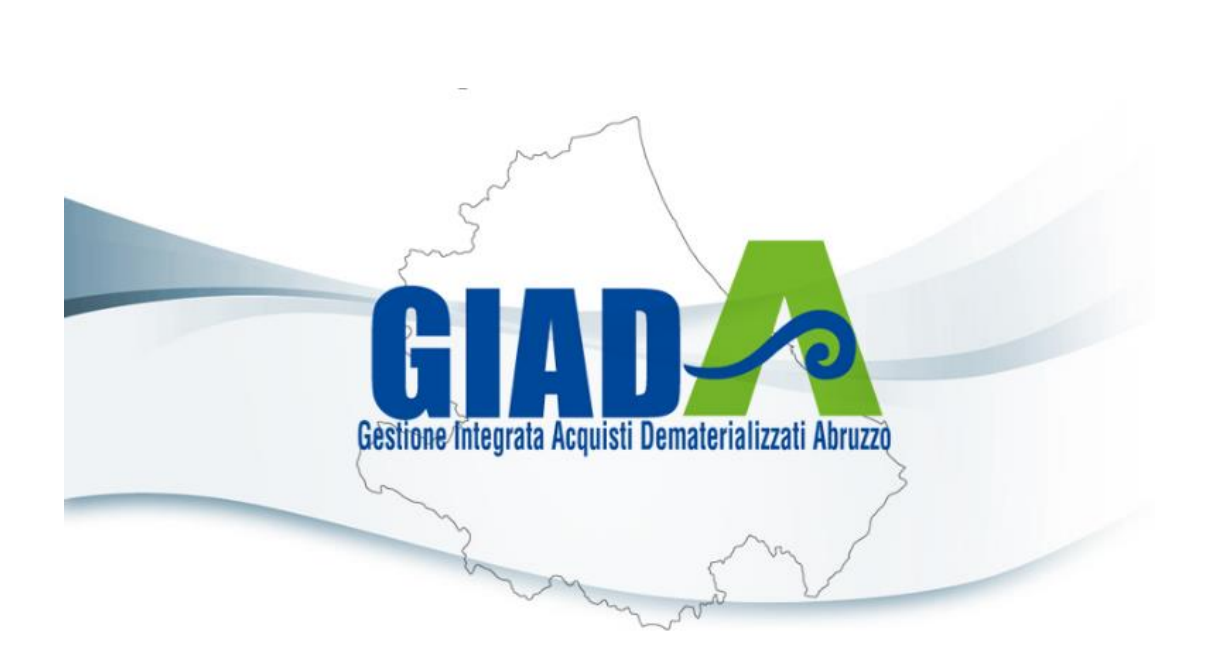

# MANUALE VALUTAZIONE OFFERTE E AGGIUDICAZIONE GARE

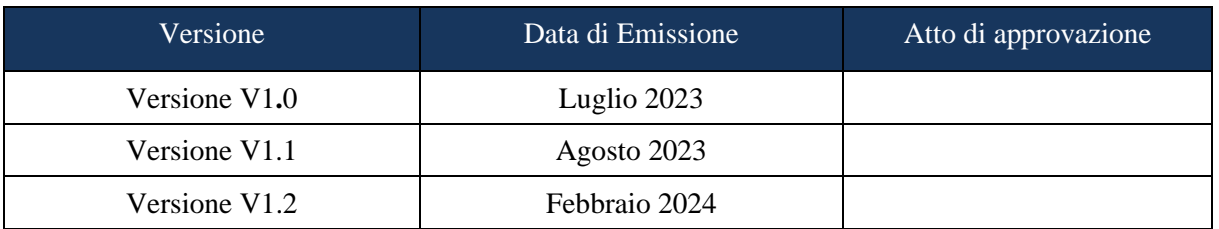

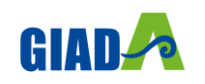

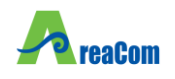

<span id="page-1-0"></span>**INDICE** 

 $\mathbf{1}$ 

 $\overline{2}$ .

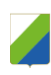

#### $2.1$  $2.2$ Valutazione Amministrativa di Calculatione di Calculatione di Calculatione di Calculatione di Calculatione di C 2.3 Visualizzazione della Risposta sulle Comunicazioni che la prevedono ........... 82 2.4 2.5

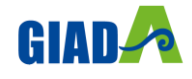

 $\mathbf{R}$ 

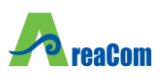

# <span id="page-2-0"></span>**1. INTRODUZIONE**

Nel presente manuale sono illustrate le operazioni che un utente della Pubblica Amministrazione deve compiere per valutare le offerte e aggiudicare la gara.

Le modalità per impostare e indire una procedura aperta, fino alla gestione dei chiarimenti pervenuti da parte delle ditte, sono descritte nei manuali che trattano l'indizione gare.

Per utilizzare le funzionalità descritte nel presente manuale bisogna fare riferimento al gruppo funzionale "*Procedure di gara*", presente nel menu verticale di sinistra. Innanzitutto, è necessario accedere alla propria area riservata tramite SPID e/o CIE, nella schermata di login della piattaforma di e-procurement di GIADA, che può essere raggiunta dalla homepage del sito web [https://areacom.eu/,](https://areacom.eu/) o direttamente dall'indirizzo [https://giada.areacom.eu/portale/.](https://giada.areacom.eu/portale/)

Nello specifico, il gruppo "Procedure di Gara" dà accesso alle seguenti funzioni:

Avvisi, Bandi, Inviti; Consultazione Gare; Revoca Lotti in Approvazione; Documenti in Approvazione; Quesiti da Evadere; Quesiti Lavorati; Quesiti Evasi; Valutazione Gare; Verifica Conformità;

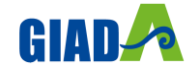

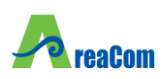

# <span id="page-3-1"></span><span id="page-3-0"></span>**2. VALUTAZIONE DELLE OFFERTE**

#### **CREAZIONE DELLA COMMISSIONE**

Alla scadenza dei termini per l'apertura delle offerte, la stazione appaltante che ha creato il Bando può procedere con l'esame delle offerte che gli Operatori Economici hanno collocato sul sistema.

La valutazione delle offerte e le relative comunicazioni vengono gestite telematicamente dal Sistema, che consente di predisporre una graduatoria automatica delle offerte ritenute valide e di procedere all'aggiudicazione provvisoria/condizionata/definitiva.

Prima dell'apertura delle buste, la stazione appaltante può monitorare le offerte ricevute accedendo alla scheda "*Offerte ricevute*" presente nel dettaglio del Bando, come riportato nella schermata seguente:

| <b>Bando/Inviti</b>                                                      |                                                                    |                                                           |                                                   |                                |                         |
|--------------------------------------------------------------------------|--------------------------------------------------------------------|-----------------------------------------------------------|---------------------------------------------------|--------------------------------|-------------------------|
| Salva<br><b>Stampa</b><br>Comunicazioni <sup>₩</sup><br>Invio            | <b>Funzioni</b><br>$\overline{\phantom{a}}$<br>Crea Commissione    | Esiti/Pubblicazioni<br>Chiarimenti<br><b>Avvisi</b>       | Chiudi<br>Precedente<br><b>Info Mail</b>          |                                |                         |
| Compilatore                                                              | <b>Titolo documento</b>                                            | Fascicolo di Sistema                                      | Registro di Sistema                               | Data invio                     | Fase                    |
| Rossi Sara                                                               | Copia di 1.7 PROCEDURA A LOTTI MISTA -<br>LottiMultiVoce - Servizi | FE000551                                                  | PI000143-23                                       | 13/07/2023<br>13:22:29         | Presentazione Offer     |
| <b>Dati Protocollo</b>                                                   |                                                                    |                                                           |                                                   |                                |                         |
| Fascicolo                                                                | Protocollo                                                         |                                                           | Data Protocollo                                   |                                |                         |
| anno.titolario.progressivo                                               |                                                                    |                                                           |                                                   |                                |                         |
| Atti<br><b>Informazioni Tecniche</b><br><b>Testata</b>                   | Lotti<br><b>Busta Documentazione</b>                               | <b>Criteri di Valutazione Prev</b><br><b>Elenco Lotti</b> | <b>Note</b><br>Riferimenti                        | Cronologia<br><b>Documenti</b> | <b>Offerte Ricevute</b> |
| Partecipanti per lotto xlsx<br><b>Esporta XLSX</b><br><b>Lista Lotti</b> |                                                                    |                                                           |                                                   |                                |                         |
| Codice<br>Ragione<br>Sociale<br><b>Partita IVA</b><br><b>Fiscale</b>     | E-Mail<br>Comune                                                   | Lotti Offerti                                             | Registro di<br>Sistema<br><b>Titolo documento</b> | <b>Stato</b>                   | <b>Data ricezione</b>   |
| AF Soluzioni test 987654321 IT987654321                                  | Salerno                                                            | garetelematiche@afsoluzioni.it                            | PI000144-23 Senza Titolo                          | Inviato                        | 13/07/2023 15:10:37     |
|                                                                          |                                                                    |                                                           |                                                   |                                |                         |

Figura 1 – Bando – Offerta Ricevuta

Per procedere all'apertura della documentazione di gara, il **Responsabile del Procedimento** deve poi costituire la "*Commissione*" e inserire a Sistema il **Presidente** designato a svolgere le operazioni di valutazione delle offerte, nonché indicare eventuali altri membri.

Il comando di creazione della commissione, presente sulla toolbar nel dettaglio del Bando si attiverà alla scadenza dei termini di presentazione dell'offerta.

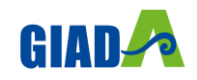

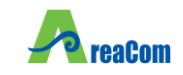

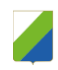

#### **Bando/Inviti**

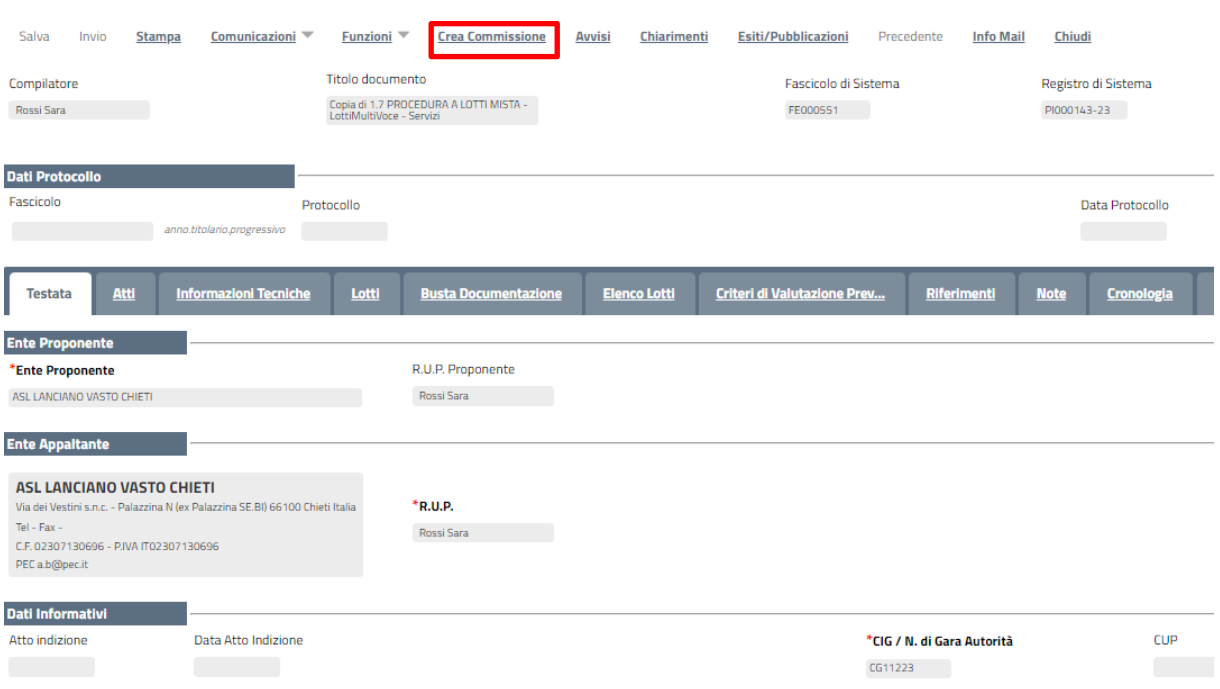

Figura 2 – Bando – Creazione Commissione

Il Presidente e i membri di commissione devono necessariamente essere registrati, anche se i membri della commissione non potranno svolgere attività sul sistema.

In particolare, il Presidente della commissione di gara potrà:

Aprire e valutare la documentazione amministrativa ed economica;

Escludere i concorrenti;

Inviare comunicazioni agli Operatori Economici;

Procedere all'aggiudicazione;

Richiedere Offerte Migliorative per i lotti pari merito e/o sorteggiare.

In aggiunta, nel caso di aggiudicazione secondo il criterio dell'Offerta Economicamente più vantaggiosa potrà:

Aprire e valutare la documentazione Tecnica;

Escludere i concorrenti;

Inviare comunicazioni agli Operatori Economici.

Il soggetto eventualmente incaricato della verifica della conformità potrà valutare la conformità della documentazione Tecnica.

Dopo aver cliccato sul comando "Crea Commissione", verrà visualizzato un documento strutturato come segue:

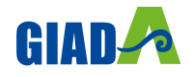

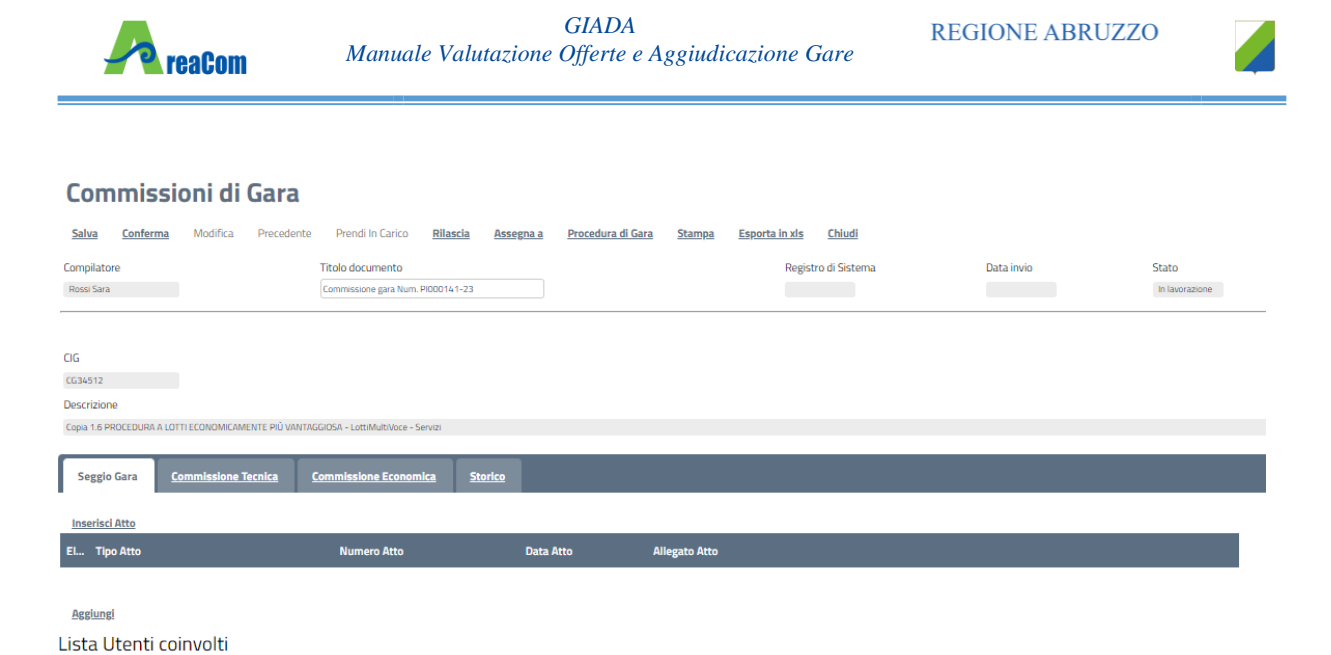

Figura 3 – Bando – Dettaglio Commissione

In "*Testata*" sono presenti una serie di informazioni per l'identificazione del bando di provenienza (Cig, Descrizione), informazioni sul compilatore della scheda di Commissione, stato funzionale, titolo del documento Commissione (per default viene proposto "Commissione gara …" seguito dal "Registro di sistema del Bando"). I campi "*Registro di sistema*" e "*Data Invio*" vengono alimentati automaticamente dal Sistema una volta confermate tutte le informazioni inserite.

Nella sezione "*Seggio di Gara*", può essere inserito l'atto di nomina e la lista dei membri della commissione. Per fare ciò, è necessario cliccare su "*Inserisci Atto*" (1) dal menu a tendina, scegliere una delle voci proposte (Delibera, Determina dirigenziale, Note, Provvedimento, Variazione Commissione) (2), inserire il "*Numero Atto*" (3) e la "*Data Atto*", che è possibile inserire manualmente o tramite apposito calendario (4) e infine caricare l'"*Allegato Atto*" tramite il relativo comando (5). Tale operazione va ripetuta per tutti gli altri Atti che si intendono aggiungere.

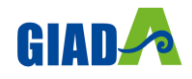

El... Registra Utente Comm

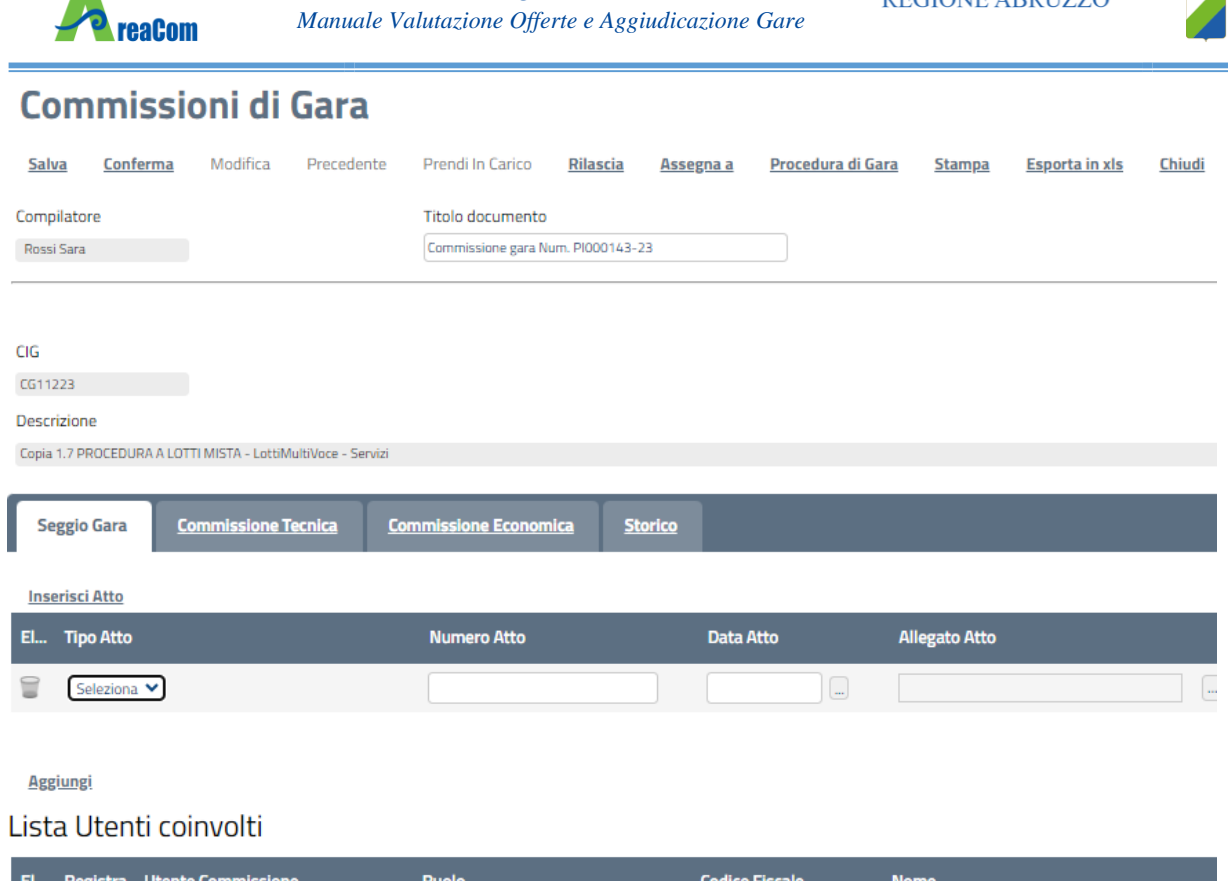

*GIADA*

**REGIONE ABRUZZO** 

Figura 4 – Bando – Creazione Commissione – inserimento Atto

Inseriti tutti gli Atti, si passa all'indicazione degli utenti: cliccare sul comando "*Aggiungi*" (1) verrà predisposta una riga sottostante, quindi premere il comando in corrispondenza della voce "*Utente Commissione*", per visualizzare l'elenco di tutti gli utenti registrati per quell'Ente. Per scegliere un utente, fare doppio clic sul nome oppure cliccare una sola volta sul nome e poi in basso a destra "*Conferma*".

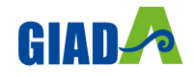

A

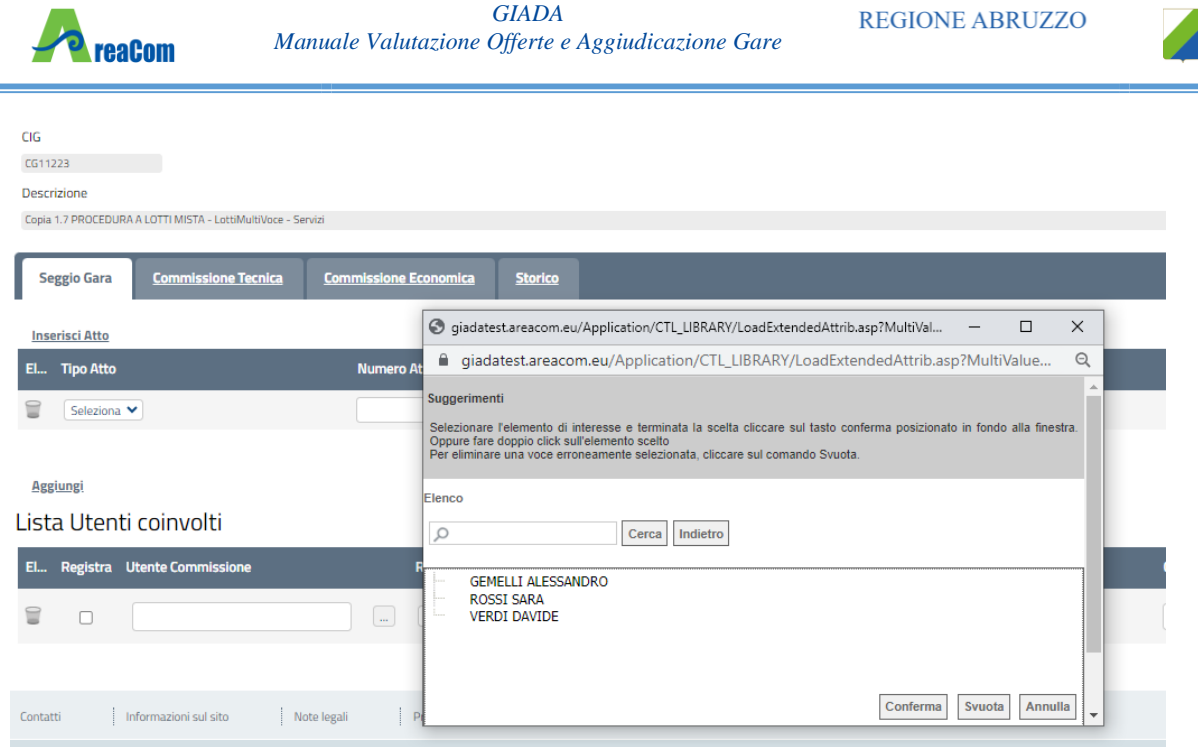

Figura 5 – Bando – Selezione Utenti della Commissione

Selezionare poi il ruolo da assegnare all'utente scelto, tra quelli disponibili nel menu a tendina del relativo campo (Componente, Dirigente, Funzionario, Presidente/Soggetto Valutatore, Responsabile del Procedimento, Segretario Verbalizzante, Testimone). Occorre tener presente che **solo il Ruolo di "Presidente\Soggetto Valutatore" ha la possibilità di aprire le buste di offerta ed aggiudicare la gara**. Per eliminare una riga, fare clic sull'icona del cestino.

# Lista Utenti coinvolti

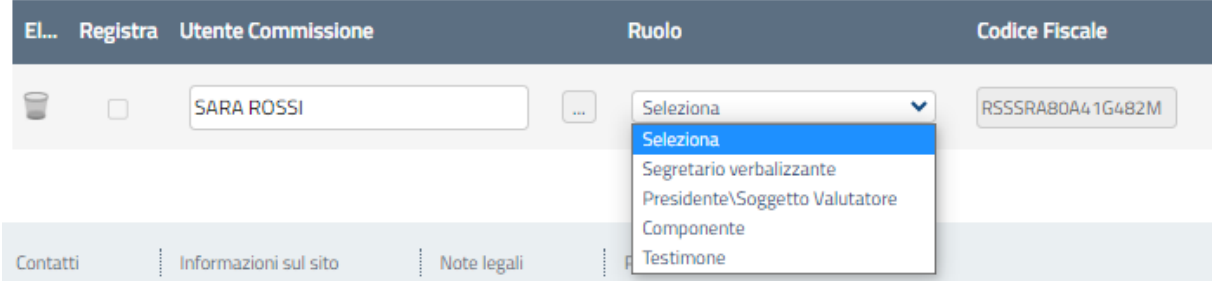

Figura 6 – Bando – Selezione Utenti della Commissione

Ad esclusione del Presidente/Soggetto Valutatore, nel caso gli altri componenti della commissione non siano presenti nella lista degli utenti registrati, è possibile inserire il C.F. nella relativa colonna e, se riconosciuto dal Sistema perché censito presso un altro Ente/Fornitore o perché già inserito in altre commissioni, il sistema completerà automaticamente le informazioni sulla riga:

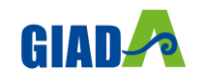

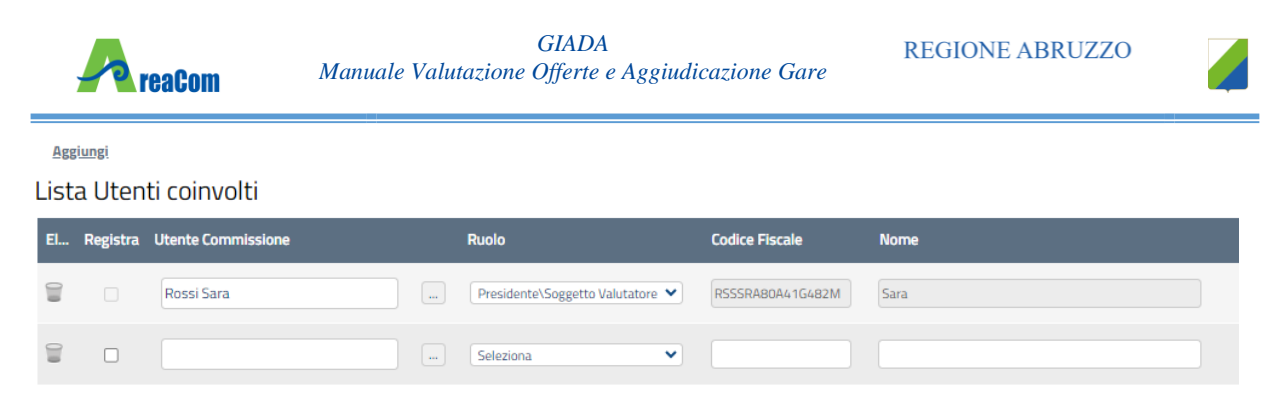

Figura 7 – Bando – Ricerca con C.F.

Si specifica che non è obbligatorio inserire i nomi dei componenti della commissione, purché tali nominativi vengano indicati nel verbale allegato dal Presidente.

Nella sezione "*Commissione/Soggetto incaricato verifica conformità*" (Presente solo nel caso di gara Economicamente più vantaggiosa), va inserito l'atto di nomina e la lista dei membri della **Commissione Tecnica** seguendo le stesse procedure illustrate ai punti precedenti. Il comando aggiuntivo "*Copia Seggio di Gara"* nella sezione della Commissione/Soggetto incaricato verifica conformità e i comandi di "*Copia Seggio di Gara*" e "*Copia Commissione Giudicatrice*" nella sezione del Soggetto Valutazione Economica sono stati predisposti per evitare di dover inserire nuovamente i membri nel caso in cui la stessa commissione agisce in più di una fase. La copia vale anche per la selezione dei relativi atti.

La sezione "*Soggetto Valutazione Economica*" va compilata solo se, per la fase di Valutazione Economica, la Commissione è diversa dal "*Seggio di Gara*".

La sezione "*Storico Commissioni*", infine, mostra tutte le variazioni che sono state effettuate sulla commissione nel tempo (attraverso il comando "*Modifica*").

È sempre possibile cliccare sul comando "*Salva*", qualora si volesse "salvare i dati in bozza" e perfezionare l'operazione in un secondo momento. Infatti, dopo aver salvato, è possibile chiudere la schermata relativa alla Commissione di gara, e riprendere il documento in lavorazione successivamente, dalla sezione "*Documenti*" (raggiungibile dalla pagina di dettaglio del Bando).

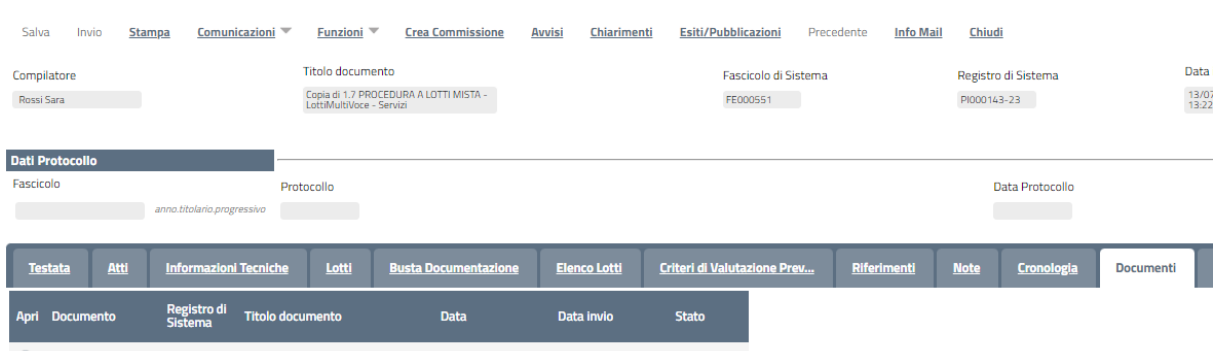

Commissioni di Gara PI000147-23 Commissione gara Num. PI000143-23 13/07/2023 17:45:46 13/07/2023 17:47:12 Pubblicato

#### Figura 8 – Bando – Selezione Documenti

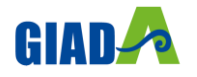

**Bando/Inviti** 

# Gestione Integrata Acquisti Dematerializzati Abruzzo

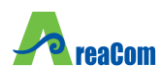

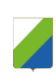

Indicate tutte le informazioni richieste nel documento "*Commissione di gara*", fare clic sul comando "*Conferma*" posto nella toolbar in alto nella pagina. Verrà quindi creata la prima riga nella sezione "Storico Commissioni", con evidenza del "*Registro di sistema*", della "*Data*" di esecuzione e del nominativo dell'utente che ha effettuato le operazioni.

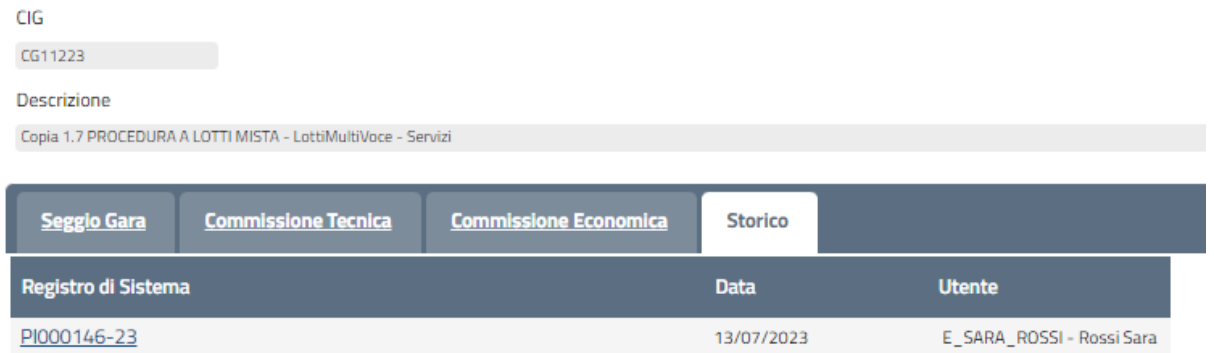

Figura 9 – Creazione Commissione – Selezione Storico Commissione

È possibile variare la Commissione in qualsiasi momento della procedura di aggiudicazione, attraverso il comando "*Modifica*". Il comando "*Precedente*" consente di riaprire l'ultima Commissione inserita.

# **2.2 VALUTAZIONE**

<span id="page-9-0"></span>Per accedere alla procedura di valutazione delle offerte, dopo essersi autenticato nell'area riservata del sistema, il Presidente del Seggio di Gara seleziona la cartella "Valutazione Gare" presente alla voce "*Procedure di Gara*" del menu di sinistra.

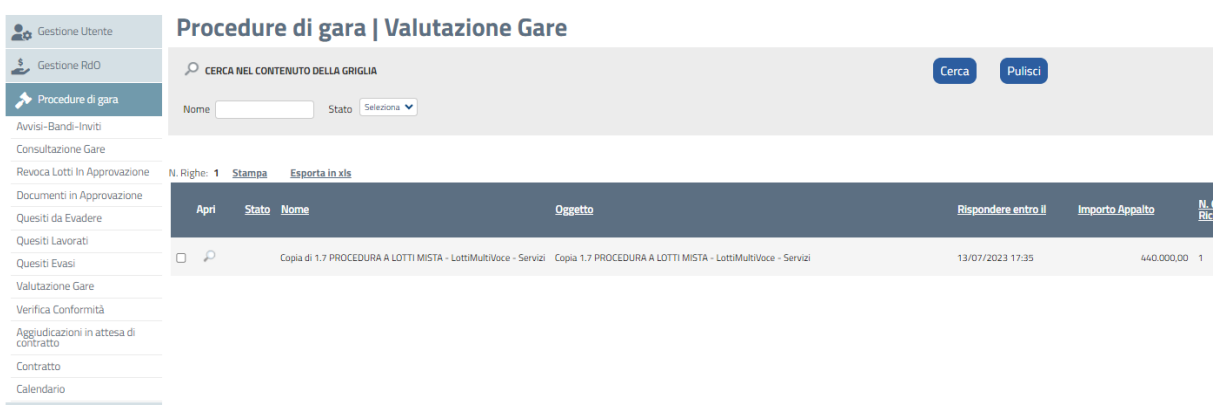

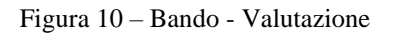

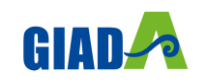

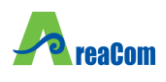

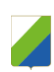

La cartella consente di visualizzare l'elenco di tutti i documenti relativi a una "*Procedura di Aggiudicazione*" attraverso un riepilogo in forma tabellare. È possibile ricercare la procedura per "*Nome*" e ordinare la lista per ogni attributo presente nelle colonne risultato della ricerca.

Quando la data di prima seduta è stata raggiunta, il sistema permette di accedere alle operazioni di valutazione cliccando sull'icona della lente nella colonna "*Apri*" relativa alla procedura di interesse.

# <span id="page-10-0"></span>*Lista Offerte*

Il comando "Lista Offerte" permette di accedere al riepilogo delle offerte ricevute.

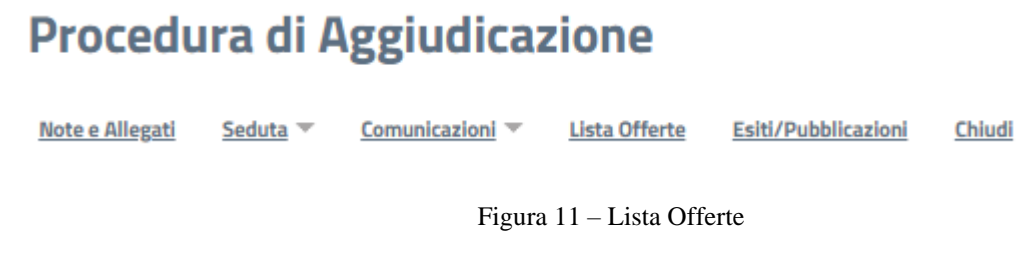

Verrà visualizzata la seguente schermata:

**Lista Offerte** 

| N. Righe: 4 Stampa     | Chludi<br><b>Esporta in xls</b> |                                                 |                                  |          |                                          |                         |                                                        |                            |                                     |
|------------------------|---------------------------------|-------------------------------------------------|----------------------------------|----------|------------------------------------------|-------------------------|--------------------------------------------------------|----------------------------|-------------------------------------|
| <b>Ragione Sociale</b> | Codice<br>Fiscale               | <u>Registro di</u><br><u>Sistema</u><br>Offerta | Graduatoria Stato Riga Posizione |          |                                          | Lotto Voce Variante CIG | <b>DESCRIZIONE LOTTO</b>                               | <b>CODICE</b><br>REGIONALE | <b>DESCRIZIONE CODICE REGIONALE</b> |
| AF Soluzioni test      |                                 | 987654321 PI000144-23                           |                                  | Valutato | Aggiudicatario definitivo condizionato 1 | $\sim$                  | 0 CG11223123 Lotto 1 W00 - Servizi Manutenzione        |                            |                                     |
| AF Soluzioni test      |                                 | 987654321 PI000144-23 1                         |                                  | Valutato | Aggiudicatario definitivo condizionato 1 |                         | Lotto 1 W11 - Servizi Manutenzione                     | CR-SRV-00                  | CR-SRV-00 Servizi                   |
| AF Soluzioni test      |                                 | 987654321 PI000144-23 0                         |                                  | Valutato |                                          | $\Omega$                | 0 CG11223124 Lotto 2 VV00 - Servizi Manutenzione - PPB |                            |                                     |
| AF Soluzioni test      |                                 | 987654321 PI000144-23 0                         |                                  | Valutato |                                          |                         | Lotto 2 VV11 - Servizi Manutenzione - PPB              |                            |                                     |
|                        |                                 |                                                 |                                  |          |                                          |                         |                                                        |                            |                                     |

Figura 12 – Dettaglio Lista Offerte

Le offerte vengono ordinate automaticamente per "*Numero Lotto, Voce, Stato Riga, Graduatoria*", ma è possibile ordinarle per ciascuno degli attributi selezionati semplicemente cliccando sull'intestazione della colonna.

**N.B.** Le informazioni vengono alimentate di volta in volta seguendo l'ordine di apertura delle buste.

In alto è presente una toolbar per permettere la stampa o l'esportazione delle informazioni in formato Excel.

# <span id="page-10-1"></span>*Testata*

Nella scheda "*Testata*" verranno visualizzate le seguenti informazioni:

- "*Determina di Aggiudicazione*" e relativa "*Data*";
- "*Descrizione Breve*" della procedura.

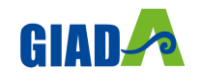

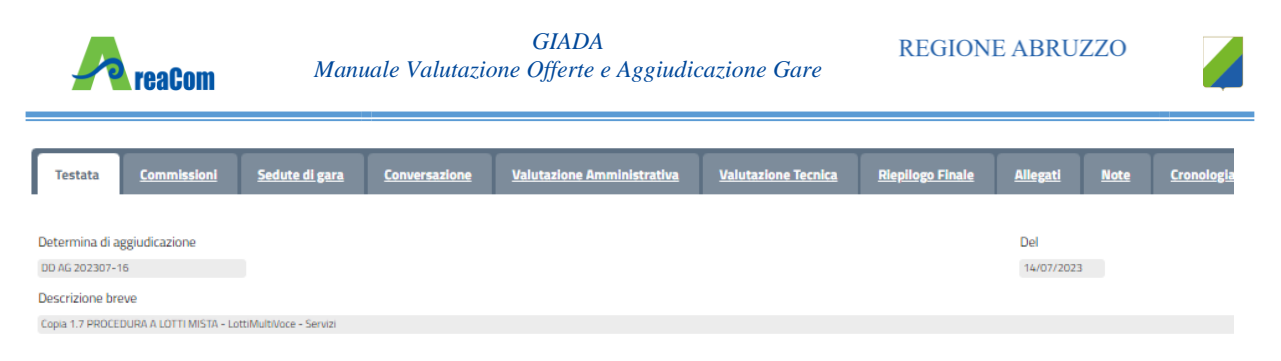

Figura 13 – Procedura di aggiudicazione – Testata

# <span id="page-11-0"></span>*Commissioni*

Nella scheda "*Commissioni*" vengono riepilogati i membri delle Commissioni definiti al passo precedente.

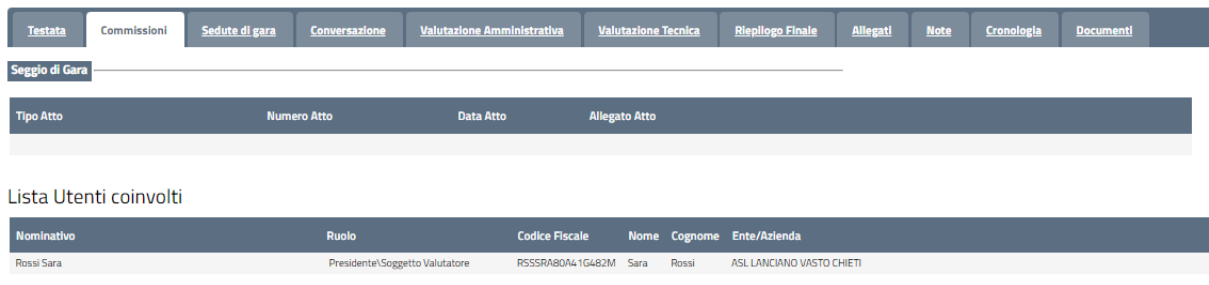

Figura 14 – Procedura di aggiudicazione – Sezione Commissioni

# <span id="page-11-1"></span>*Sedute di Gara*

La sezione "*Sedute di Gara*" verrà alimentata automaticamente dal Sistema durante le fasi che caratterizzano l'intero processo della procedura di aggiudicazione.

| <b>Commissioni</b><br><b>Testata</b> |                | Sedute di gara     | <b>Conversazione</b> | <b>Valutazione Amministrativa</b> |                     | <b>Valutazione Tecnica</b> |
|--------------------------------------|----------------|--------------------|----------------------|-----------------------------------|---------------------|----------------------------|
| <b>Elenco sedute</b>                 |                |                    |                      |                                   |                     |                            |
| Apri Numero Seduta                   | Tipo<br>Seduta | <b>Descrizione</b> |                      | <b>Data Inizio</b>                | <b>Data Fine</b>    | <b>Verbale</b>             |
|                                      | Virtuale       | Seduta Virtuale    |                      | 14/07/2023 13:12:45               | 14/07/2023 14:35:46 |                            |

Figura 15 – Seduta di Gara

Per accedere al dettaglio di una determinata seduta, fare clic sul relativo comando "*Dettaglio*" presente nella colonna "*Apri*".

#### *Chiudi Seduta*

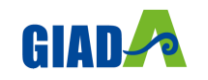

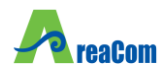

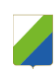

Il comando "*Chiudi Seduta*" può essere attivato in qualsiasi momento durante la Procedura di Aggiudicazione semplicemente per tener traccia delle operazioni effettuate, ma non è obbligatoria.

Per accedere alla funzione, cliccare sul comando "Chiudi Seduta" come mostrato di seguito:

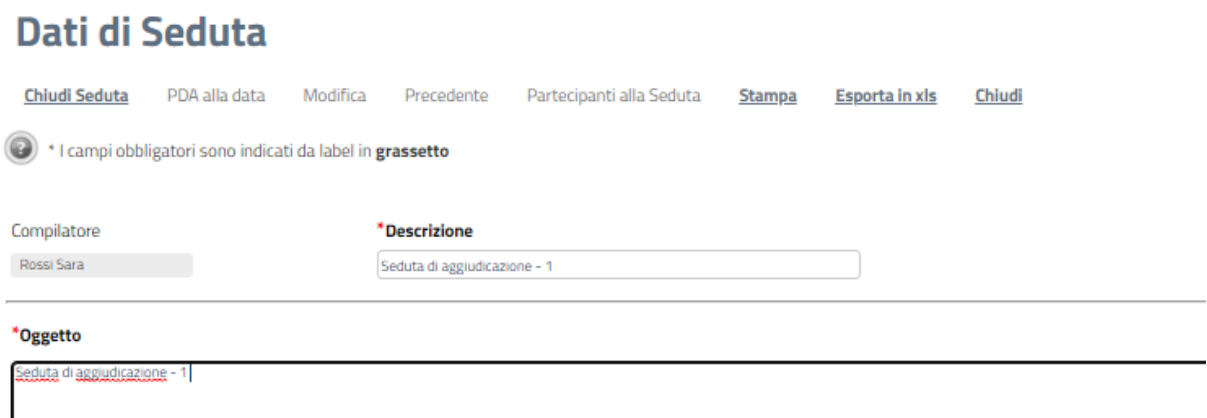

Figura 16 – Chiudi Seduta

Verrà visualizzata la seguente schermata:

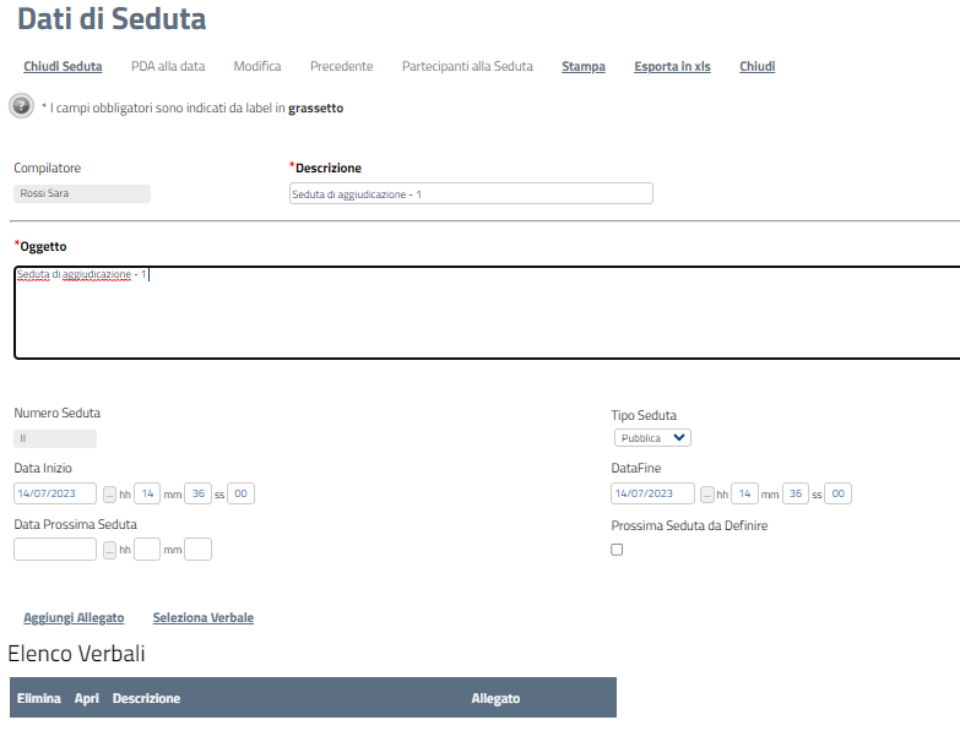

Figura 17 – Dati di Seduta

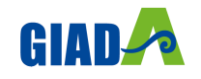

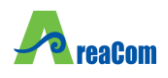

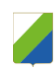

Inserire quindi i dati obbligatori evidenziati in grassetto ed eventualmente le date indicate di seguito. Selezionare il template da utilizzare nella "*Lista dei Verbali Ammissibili*" e cliccare su "*Chiudi Seduta*" come mostrato di seguito:

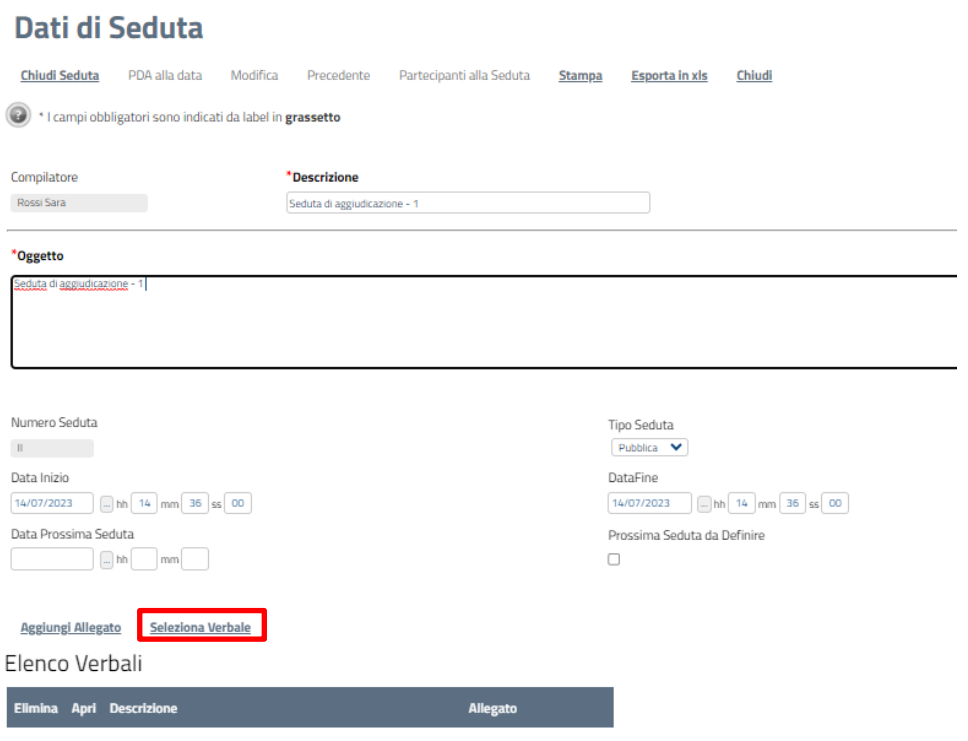

Figura 18 – Dati di Seduta

Un messaggio a video confermerà l'operazione e verranno attivati i comandi "*Verbale*" e"*PDA alla data*" come mostrato di seguito:

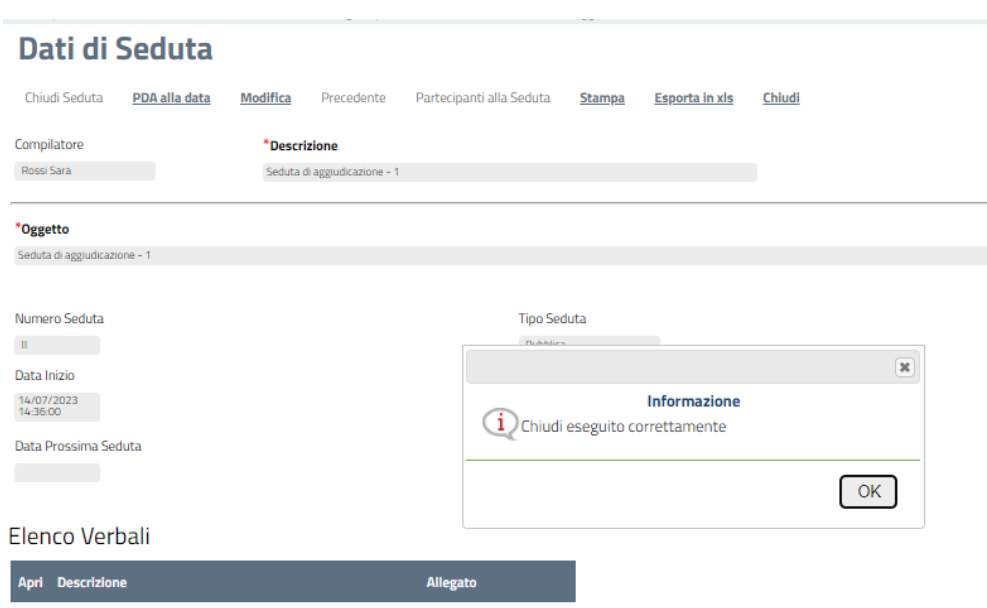

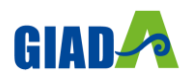

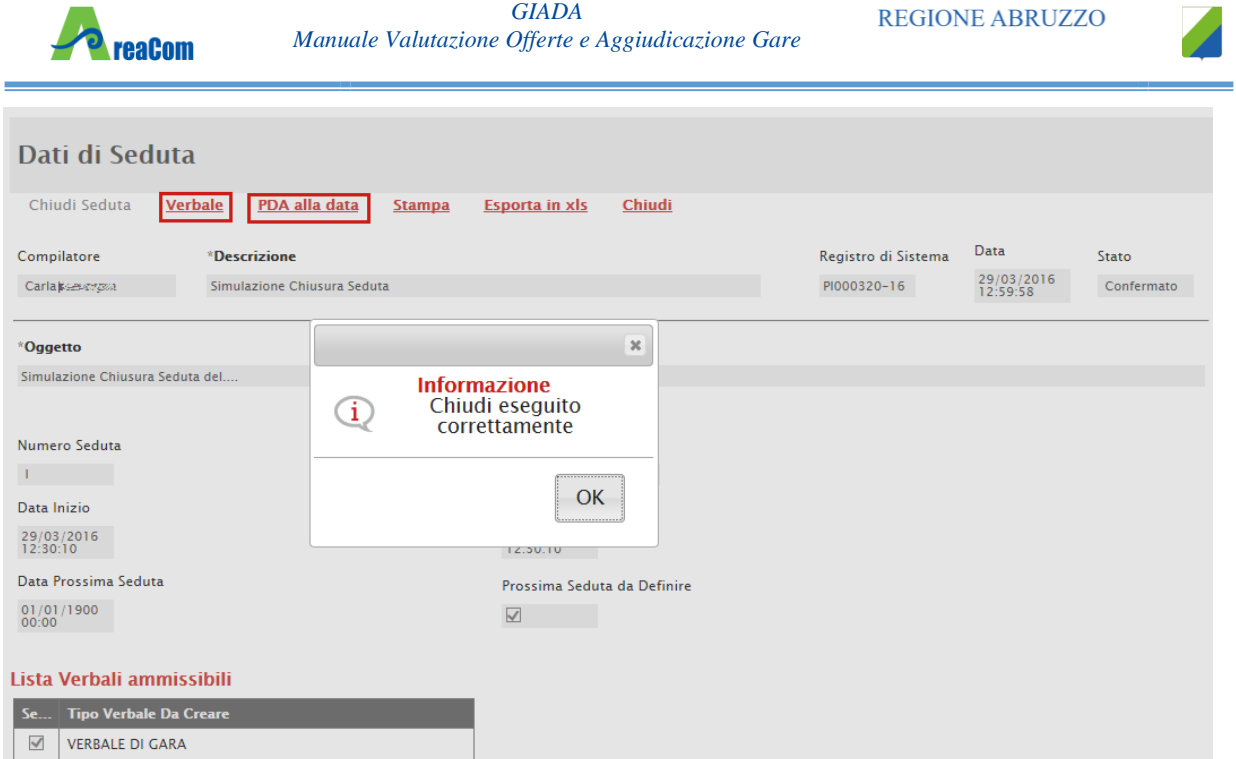

Figura 19 – Dati di Seduta

Il comando "*PDA alla data*" permette di accedere alla Procedura di Aggiudicazione nella fase in cui si trovava alle date indicate sul documento.

#### *Verbale*

Per generare il verbale di gara, cliccare sull'omonimo comando "*Verbale*", verrà visualizzata la seguente schermata:

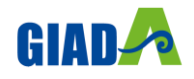

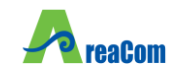

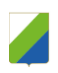

# **VERBALE di GARA**

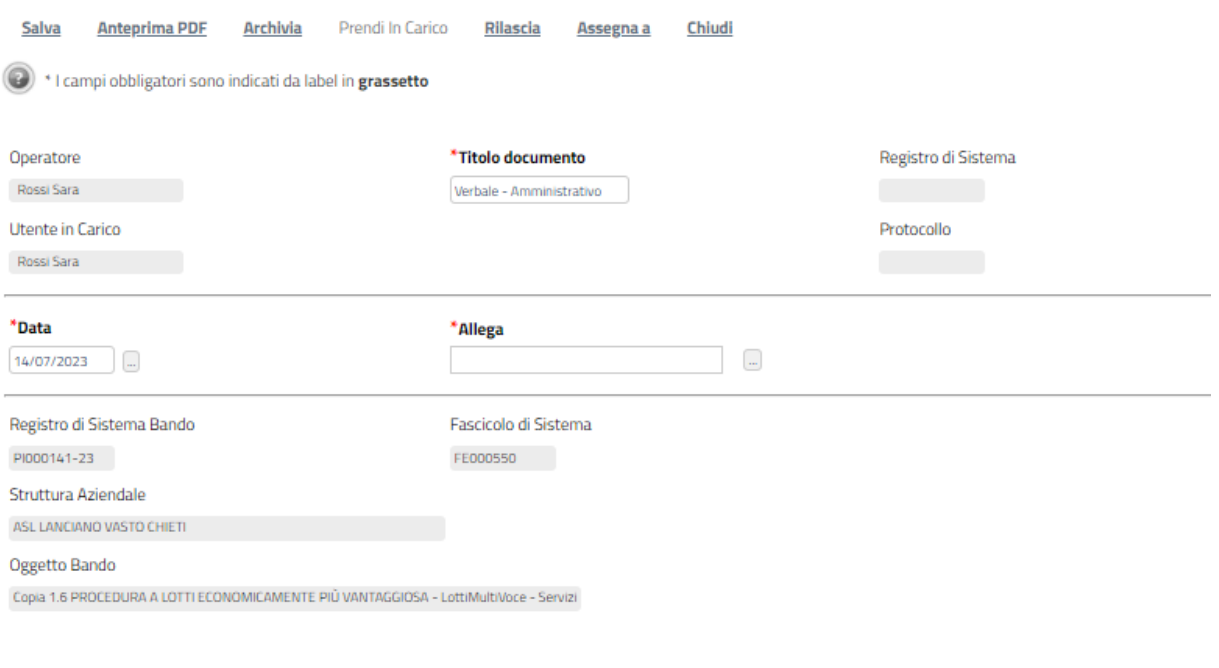

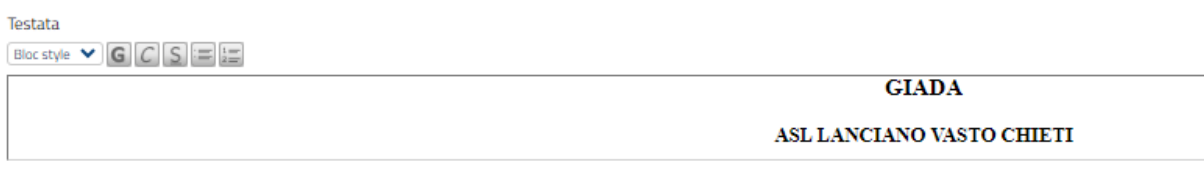

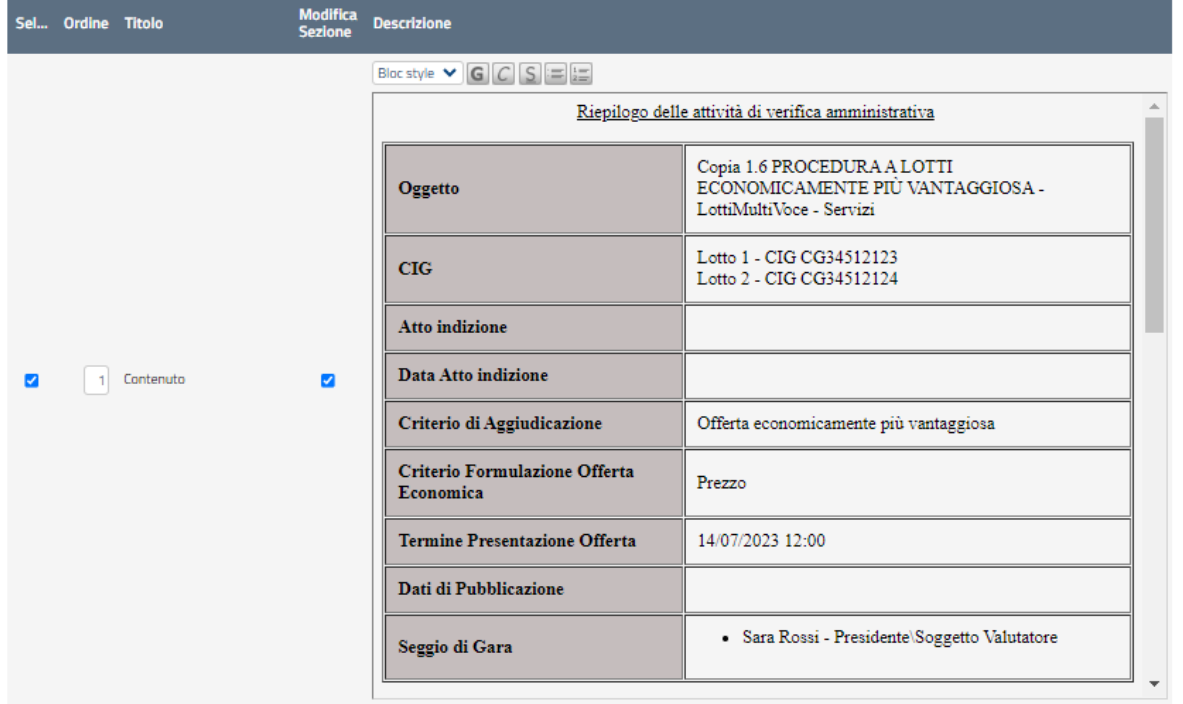

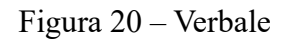

Inserire il "*Titolo*" (nome identificativo del Verbale) nella parte superiore del documento ed indicare una data.

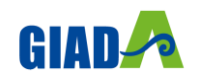

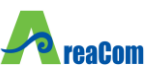

Per modificare un'area, selezionare il check nella colonna "*Modifica Sezione*" sulla riga d'interesse. La relativa "*Descrizione*" verrà resa editabile per permettere all'utente la personalizzazione del contenuto.

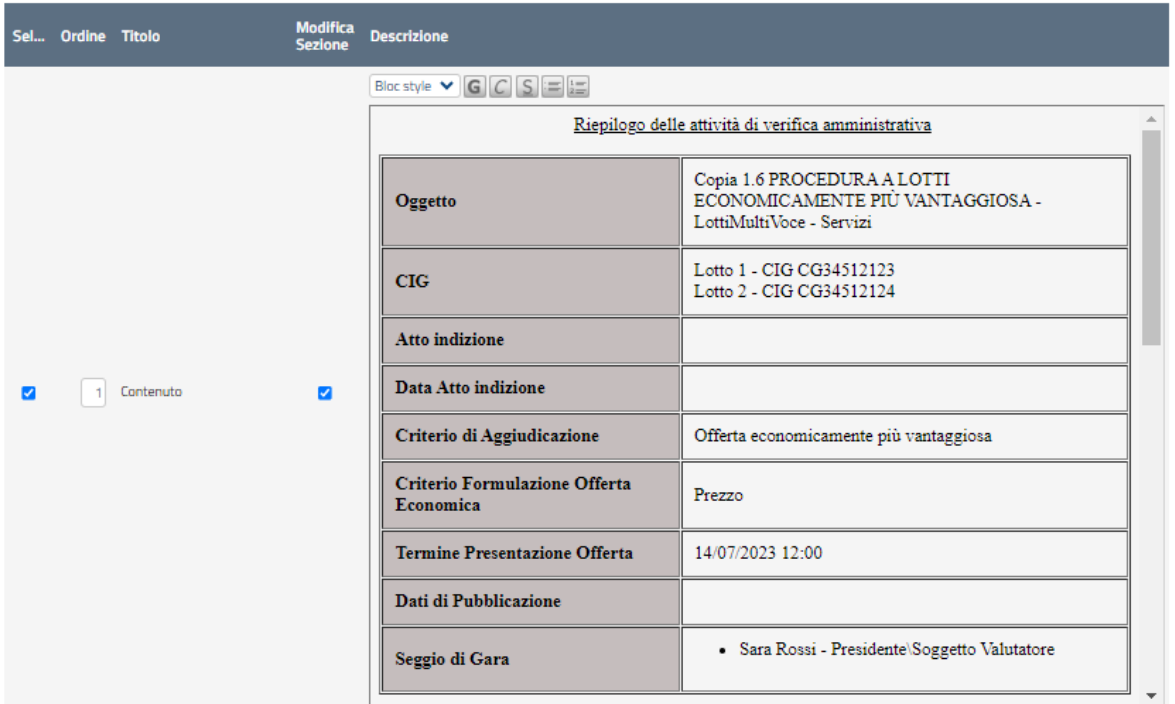

Figura 21 – Aree Modificabili del Verbale

Nella colonna "*Ordine*", va indicata una numerazione crescente in modo da definire l'ordine di comparsa delle diverse sezioni nel documento. Il numero più piccolo determina la prima sezione e via discorrendo.

Una volta terminata la compilazione del template, cliccare sul comando "*Anteprima in PDF del Verbale*" come mostrato di seguito:

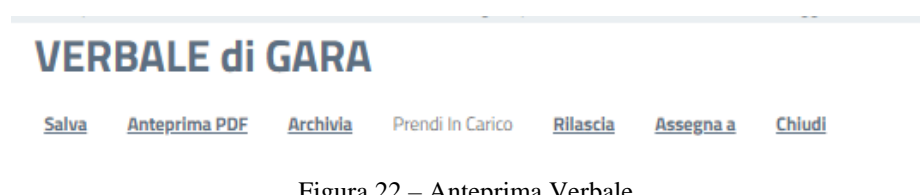

Figura 22 – Anteprima Verbale

Il sistema genererà il pdf riepilogativo del Verbale. Salvare quindi il file sul proprio pc, firmarlo e ri-allegarlo nell'apposito campo "*Allega Verbale*" come mostrato di seguito:

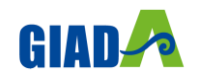

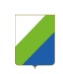

# **VERBALE di GARA**

**TeaCom** 

| Salva               | <b>Anteprima PDF</b> | <b>Archivia</b>                                           | Prendi In Carico | <b>Rilascia</b>          | Assegna a | Chiudi |  |
|---------------------|----------------------|-----------------------------------------------------------|------------------|--------------------------|-----------|--------|--|
|                     |                      | * I campi obbligatori sono indicati da label in grassetto |                  |                          |           |        |  |
| Operatore           |                      |                                                           |                  | *Titolo documento        |           |        |  |
| Rossi Sara          |                      |                                                           |                  | Verbale - Amministrativo |           |        |  |
| Utente in Carico    |                      |                                                           |                  |                          |           |        |  |
| Rossi Sara          |                      |                                                           |                  |                          |           |        |  |
| *Data<br>14/07/2023 | $\cdots$             |                                                           | *Allega<br>a.    | VERBALE_di_GARA.pdf      |           | []     |  |

Figura 23 – Allega Verbale

Una volta caricato il Verbale, cliccare sul comando "*Archivia*" per storicizzarlo (il sistema chiederà conferma dell'operazione), aggiungere una nuova seduta ed allegare il verbale appena archiviato. Il sistema andrà ad alimentare la scheda "*Sedute di Gara*" con il documento appena archiviato ed inserito nella seduta.

|      | <b>Testata</b>                 | <b>Commissioni</b>           | Sedute di gara               | <b>Conversazione</b> | <b>Valutazione Amministrativa</b>       | <b>Valutazione Tecnica</b> | R <sub>i</sub> |
|------|--------------------------------|------------------------------|------------------------------|----------------------|-----------------------------------------|----------------------------|----------------|
|      | <b>Elenco sedute</b>           |                              |                              |                      |                                         |                            |                |
| Apri | <b>Numero</b><br><b>Seduta</b> | <b>Tipo</b><br><b>Seduta</b> | <b>Descrizione</b>           | <b>Data Inizio</b>   | <b>Data Fine</b>                        | <b>Verbale</b>             |                |
|      |                                | Virtuale                     | Seduta Virtuale              |                      | 14/07/2023 13:12:45 14/07/2023 14:35:46 |                            |                |
|      | Ш                              | Pubblica                     | Seduta di aggiudicazione - 1 |                      | 14/07/2023 14:36:00 14/07/2023 14:36:00 |                            |                |
|      | Ш                              |                              | Seduta finale                |                      |                                         |                            |                |

Figura 24 – Verbale Archiviato

#### <span id="page-17-0"></span>*Valutazione Amministrativa*

Nella scheda "*Valutazione Amministrativa*" viene visualizzato l'elenco, in forma tabellare, degli Operatori Economici che hanno partecipato alla gara con indicazione di una serie di informazioni di sintesi quali:

"*Busta Documentazione*": permette di accedere alla Busta Documentazione e dà evidenza, attraverso l'icona, dello stato di apertura;

"*Busta Economica*": permette di accedere alla Busta Economica e dà evidenza, attraverso l'icona, dello stato di apertura;

"*Verifica Campionatura*": indica l'esito della verifica campionatura, se prevista;

"*Esclusione Lotti*": dà evidenza dell'eventuale esclusione di lotti dall'Offerta;

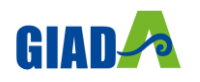

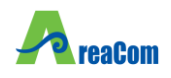

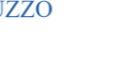

"*Warning*": segnala eventuali anomalie riscontrate sull'offerta. Cliccando sull'icona del warning apparirà il dettaglio dell'anomalia riscontrata.

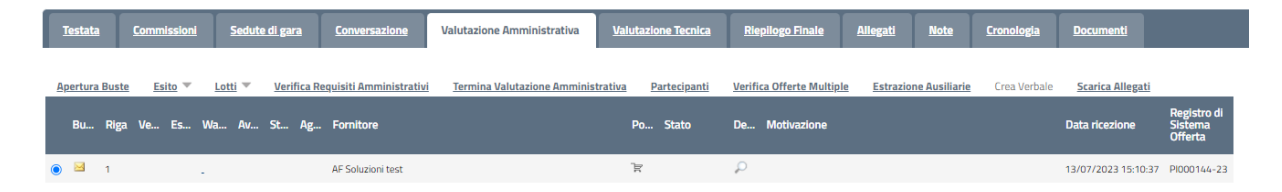

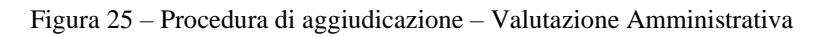

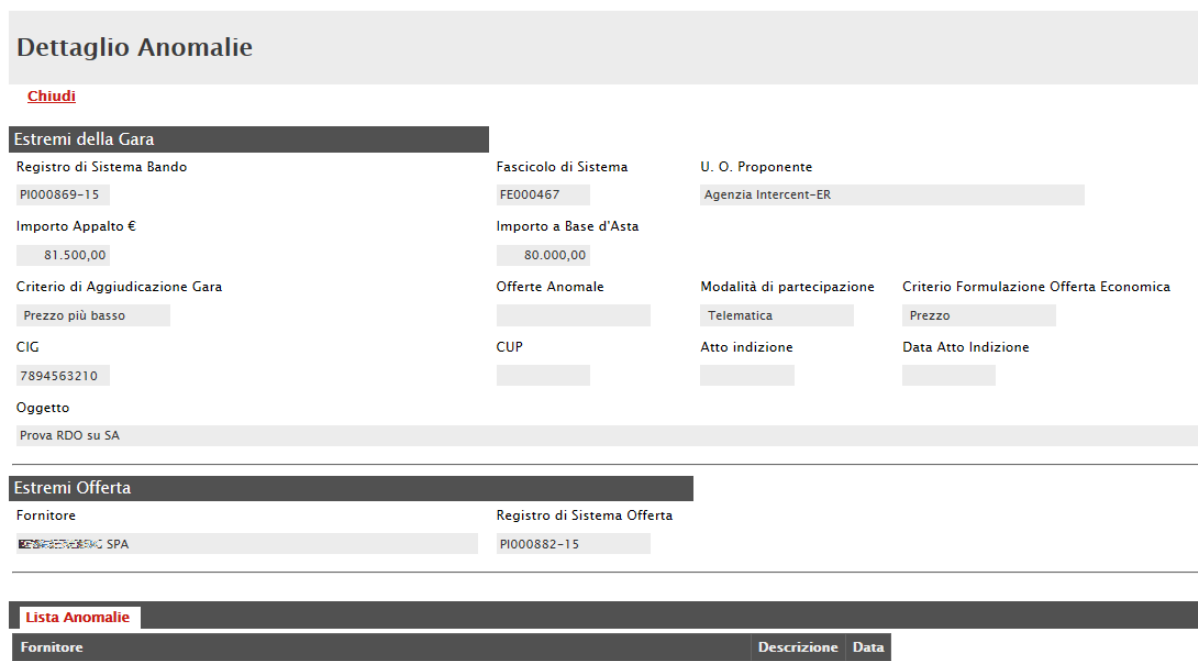

Figura 26 – Procedura di aggiudicazione – Dettaglio Anomalie

"*Fornitore*": Ragione Sociale dell'Operatore Economico;

"*Posizionamento Offerta*": per visualizzare la graduatoria della singola offerta;

"*Stato*": indica se l'offerta è Ammessa, Ammessa con Riserva, In Verifica o Esclusa;

"*Dettaglio Motivazioni*": permette di accedere al dettaglio del documento di motivazione esito;

"*Motivazione*": rende evidente le motivazioni sugli esiti assegnati;

"*Data Ricezione*": riporta la data di ricezione dell'Offerta;

"*Registro di Sistema Offerta*": indica il n° di registro assegnato all'offerta.

Sopra la tabella di riepilogo, è presente una toolbar per la gestione della valutazione amministrativa, con i seguenti comandi:

"*Esito*" per assegnare/annullare l'esito su ciascuna offerta. Le possibili azioni sono:

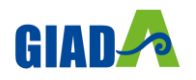

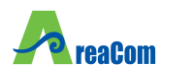

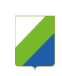

"Ammessa"

"Ammessa con Riserva"

"In Verifica"

"Esclusa"

"Annulla Esito"

"*Lotti*" (Presente nel caso di Procedura a Lotti) per gestire l'eventuale campionatura ricevuta e i Lotti presenti su ciascuna offerta. Le possibili azioni sono:

"Inserimento Ricezione Campioni"

"Annulla Ricezione Campioni"

"Escludi Lotti"

"Annulla Esclusione Lotti"

"Termina Valutazione Amministrativa"

"Partecipanti"

"Verifica Offerte Multiple"

Di seguito vengono indicate le funzionalità offerte dal Sistema per effettuare la valutazione amministrativa. Nel caso di procedure multi-lotto o con richiesta di campionatura, sarà innanzitutto necessario inserire le informazioni relative alla ricezione dei campioni, per poi proseguire con l'apertura della busta documentazione.

#### *Lotti – Inserimento Ricezione Campioni*

La Commissione può inserire, se previsto, per quali Lotti gli Operatori Economici hanno inviato la campionatura richiesta. Occorre selezionare la riga relativa ad un dato Operatore Economico (1) e selezionare il comando "*Inserimento Ricezione Campioni*" nel menu Lotti (2).

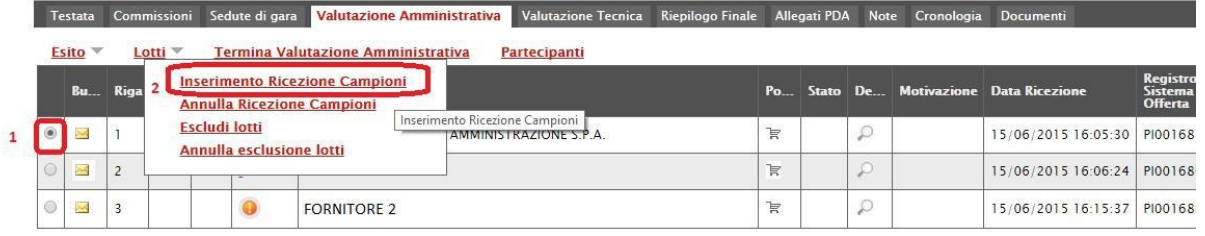

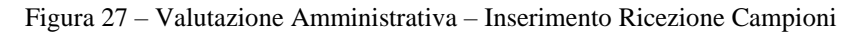

Il Sistema reindirizza alla pagina in cui l'utente può indicare per singolo lotto se è stato ricevuto il campione selezionando "*si*"/"*no*" dal menu a tendina "*Campione ricevuto*".

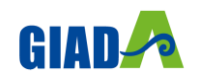

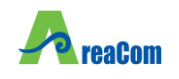

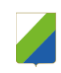

| <b>Inserimento Ricezione Campioni</b>   |                        |                                                                                                    |                                                            |                     |                                  |                                            |  |  |
|-----------------------------------------|------------------------|----------------------------------------------------------------------------------------------------|------------------------------------------------------------|---------------------|----------------------------------|--------------------------------------------|--|--|
| Salva                                   | Conferma               | Chiudi                                                                                                    |                                                            |                     |                                  |                                            |  |  |
| Operatore<br>Diversi <del>L</del> ongon |                        |                                                                                                    |                                                            | Registro di Sistema | Data                             | Stato<br>In Lavorazione                    |  |  |
| Fornitore                               |                        |                                                                                                    |                                                            |                     |                                  |                                            |  |  |
| Tel 0332759111 - Fax 08900001 -         |                        | ■ 不要要将的话题 (全) ( 全) ( 全) ( 全)<br>VIALE GUIDO BORGHI 27 21025 Bellino (Cuneo) Italia<br>Cod. Fisc. e Part. IVA it01534610124 |                                                            |                     | Fascicolo di Sistema<br>FE000612 | Registro di Sistema Offerta<br>PI000360-16 |  |  |
| Oggetto                                 |                        |                                                                                                    |                                                            |                     |                                  |                                            |  |  |
| <b>Simulazione Gara</b>                 |                        |                                                                                                    |                                                            |                     |                                  |                                            |  |  |
| Lotti                                   |                        |                                                                                                    |                                                            |                     |                                  |                                            |  |  |
| <b>Campione</b><br><b>Ricevuto</b>      | <b>Numero</b><br>Lotto | <b>CIG</b>                                                                                                    | <b>Descrizione</b>                                         |                     |                                  |                                            |  |  |
| Seleziona -                             |                        | CIG2016021                                                                                                    | MEDICAZIONI A FORTISSIMO ASSORBIMENTO NON ADESIVE, STERILI |                     |                                  |                                            |  |  |
| Seleziona<br>Si                         | $\overline{2}$         | CIG2016022                                                                                                    | <b>KIT PER TRAZIONE CUTANEA</b>                            |                     |                                  |                                            |  |  |
| No                                      | 3                      | CIG2016023                                                                                                    | <b>COMPRESSE IN TNT FESSURATE</b>                          |                     |                                  |                                            |  |  |

Figura 28 – Documento Inserimento Ricezione Campioni

Il documento può essere completato in sessioni successive e salvato attraverso il comando "*Salva*". Indicata l'informazione per tutti i lotti, fare clic sul comando "*Conferma*" posto in alto nella pagina.

A seguito di questa operazione, nella griglia riassuntiva della valutazione amministrativa viene data evidenza dell'esito nella colonna verifica campionatura (1). L'icona evidenzia che non è stato ricevuto il campione, mentre l'icona evidenzia che i campioni sono stati ricevuti.

| Testata                  |                                | Commissioni Sedute di gara | <b>Valutazione Amministrativa</b><br>Valutazione Tecnica Riepilogo Finale Allegati PDA Note Cronologia Documenti |    |       |                                                  |
|--------------------------|--------------------------------|----------------------------|----------------------------------------------------------------------------------------------------|----|-------|--------------------------------------------------|
| Esito $\triangledown$    | Lotti $\overline{\phantom{a}}$ |                            | <b>Termina Valutazione Amministrativa</b><br>Partecipanti                                                        |    |       |                                                  |
|                          |                                |                            | Bu Riga Ve Es Warning Fornitore                                                                                  |    |       | Po Stato De Motivazione                          |
| ×                        |                                |                            | KPMG FIDES SERVIZI DI AMMINISTRAZIONE S.P.A.                                                                     | R  |       | <b>Inserimento Ricezione Campioni</b> 2          |
| $\overline{\mathcal{M}}$ |                                |                            | <b>ENGEENERING SPA</b>                                                                                           | R  | D     | Inserimento Ricezione Campioni --- GO LIVE - Ban |
|                          |                                |                            | BAGNOLIFUTURA S.P.A. DI TRASFORMAZIONE URBANA IN LIQUIDAZIONE                                                    | F. | استقد |                                                  |

Figura 29 – Valutazione Amministrativa – Esito Inserimento Ricezione Campioni

Nella colonna motivazione (2) viene evidenziato l'inserimento; è possibile riaprire il documento di ricezione campioni attraverso l'icona del dettaglio delle motivazioni (3).

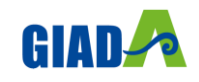

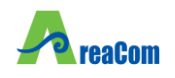

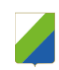

# Lista Motivazioni di Esito

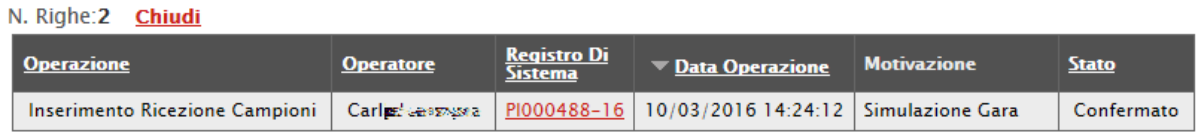

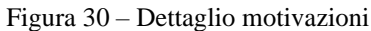

#### *Lotti – Annulla Ricezione Campioni*

Nel caso in cui sia necessario modificare il documento di Ricezione Campioni successivamente alla Conferma, occorre selezionare la riga relativa ad un dato Operatore Economico e selezionare il comando "Annulla Ricezione Campioni" nel menu "Lotti".

|                | <b>Testata</b>                 |             | Commissioni                    |   | Sedute di gara                  | <b>Valutazione Amministrativa</b>                             | <b>Valutazione Tecnica</b>    | <b>Riepilogo Finale</b>          | <b>Allegat</b> |
|----------------|--------------------------------|-------------|--------------------------------|---|---------------------------------|---------------------------------------------------------------|-------------------------------|----------------------------------|----------------|
|                | Esito $\overline{\phantom{a}}$ |             | Lotti $\overline{\phantom{a}}$ |   |                                 | <b>Termina Valutazione Amministrativa</b>                     | <b>Partecipanti</b>           | <b>Verifica Offerte Multiple</b> |                |
|                | Bu                             | <b>Riga</b> |                                |   |                                 | <b>Inserimento Ricezione Campioni</b>                         |                               |                                  | Po             |
|                |                                |             |                                |   |                                 | <b>Annulla Ricezione Campioni</b>                             |                               |                                  |                |
| $\circledcirc$ | ≻                              | 1           |                                |   | <b>Annulla esclusione lotti</b> | <b>Escludi</b> Annulla ricezione campioni                     | <b>AMMINISTRAZIONE S.P.A.</b> |                                  | k              |
|                | 米                              | 2           |                                | ت |                                 | ---------------                                               |                               |                                  | k              |
|                | 米                              | 3           | Δ                              |   |                                 | BAGNOLIFUTURA S.P.A. DI TRASFORMAZIONE URBANA IN LIQUIDAZIONE |                               |                                  | 官              |

Figura 31 – Annulla Ricezione Campioni

Il Sistema reindirizza alla pagina in cui l'Utente può indicare la motivazione del suddetto annullamento.

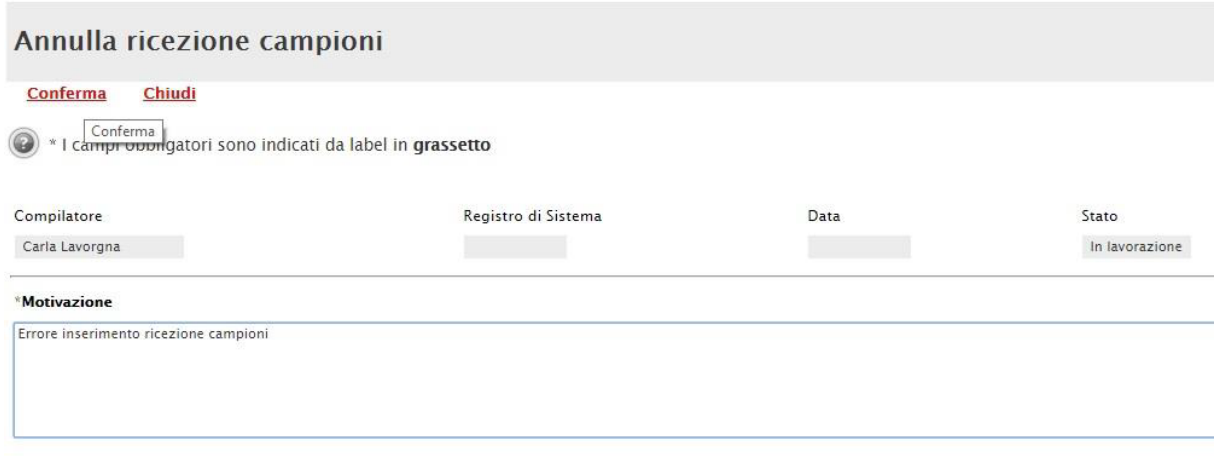

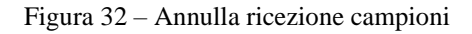

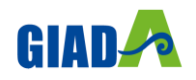

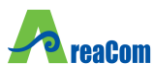

Inserita la motivazione, fare clic sul comando "*Conferma*" posto in alto nella pagina. A seguito di questa operazione, nella griglia riassuntiva della valutazione amministrativa viene data evidenza nella colonna motivazione. È possibile riaprire il documento di "*Annulla Ricezione Campioni*" attraverso l'icona del dettaglio delle motivazioni.

A seguito dell'annullamento viene aggiornato lo stato del documento di Inserimento Ricezione Campioni da "*Confermato*" in "*Annullato*". Il comando "Inserimento Ricezione Campioni" viene riattivato e rende possibile il corretto inserimento degli stessi.

| Lista Motivazioni di Esito     |                  |                                      |                   |                                                                                        |              |
|--------------------------------|------------------|--------------------------------------|-------------------|----------------------------------------------------------------------------------------|--------------|
| N. Righe: 2 Chiudi             |                  |                                      |                   |                                                                                        |              |
| <b>Operazione</b>              | <b>Operatore</b> | <b>Registro Di</b><br><b>Sistema</b> | ▼ Data Operazione | <b>Motivazione</b>                                                                     | <b>Stato</b> |
| Annulla ricezione campioni     | Carla Lavorona   |                                      |                   | PI001780-15   16/06/2015 18:16:58   Errore inserimento ricezione campioni              | Confermato   |
| Inserimento Ricezione Campioni | Carla Lavorgna   | PI001779-15                          |                   | 16/06/2015 18:09:20   GO LIVE - Bando Semplificato Vaccini vari ad uso umano 2015-2018 | Annullato    |

Figura 33 – Dettaglio motivazioni

#### *Apertura Busta Documentazione*

Inserite le eventuali informazioni relative alla ricezione dei campioni, per eseguire la "*Valutazione Amministrativa*" è necessario effettuare l'esame delle offerte pervenute, attraverso un percorso obbligato di apertura delle buste. Il sistema richiede, infatti, di aprire le buste amministrative secondo l'ordine cronologico di arrivo.

La prima colonna della griglia presente nella sezione "*Valutazione Amministrativa*" identifica lo stato della "**Busta Documentazione**" (chiusa **della della funcione della funcione della** aperta). Occorre quindi aprire le singole buste velle cliccando sull'icona in corrispondenza della Ragione Sociale di ciascun

Operatore Economico. Per ciascuna offerta, il sistema reindirizzerà alla relativa sezione "*Busta Documentazione*", che presenta la Documentazione Amministrativa inviata dal fornitore in fase di partecipazione alla procedura. In particolare, nella busta viene visualizzata la forma di partecipazione (RTI).

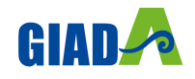

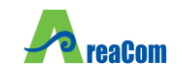

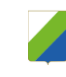

#### **Offerta**

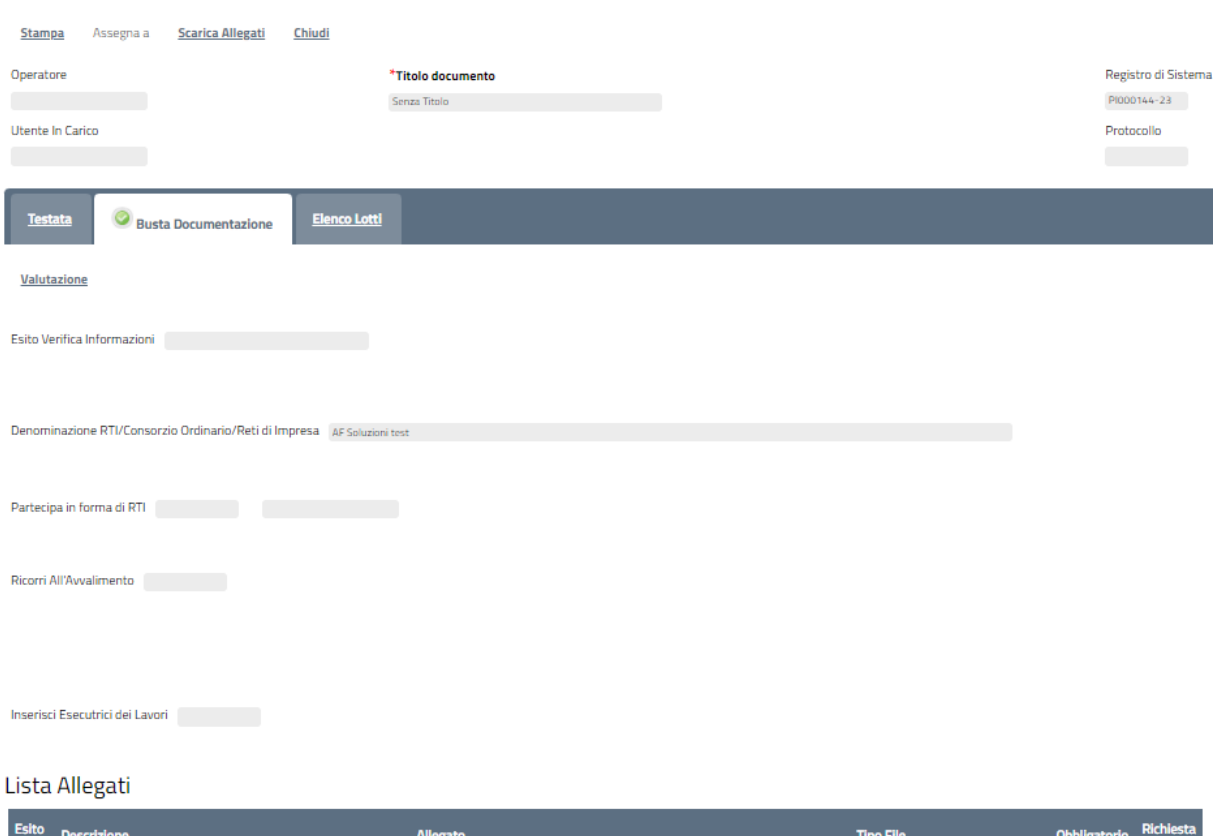

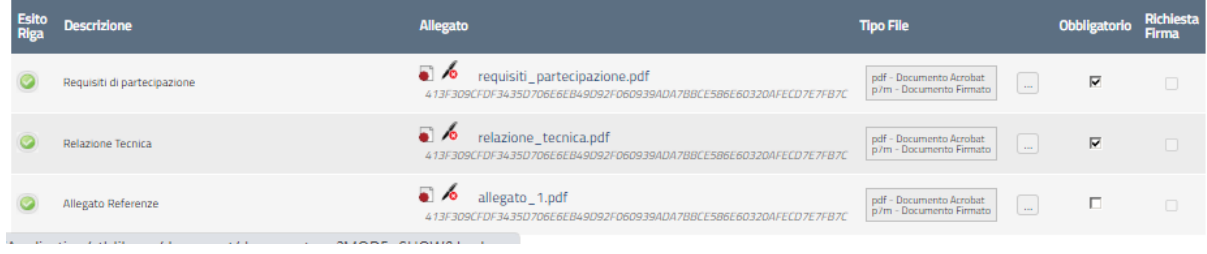

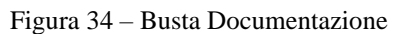

Per tutti i documenti amministrativi - riportati nella tabella "Lista Allegati" -, la Commissione avrà evidenza dell'esito delle verifiche sulla firma digitale eseguite dal Sistema in fase di upload dei file da parte dei fornitori. Accanto al singolo documento caricato, infatti, compare un'icona che mostra l'esito di tale verifica (firma non valida  $\sqrt{2}$ , firma valida  $\sqrt{2}$ ).

"*Verifica dei documenti firmati digitalmente inseriti dagli Operatori Economici*": nel Sistema è integrato un servizio automatico di verifica della firma digitale dei documenti inviati dagli Operatori Economici. Tali documenti possono essere di due tipologie:

Documenti generati automaticamente dal Sistema (es. Offerta Economica);

*Documenti creati dall'Impresa* per rispondere ad una specifica richiesta della Stazione Appaltante.

Su tutti i documenti per i quali è richiesta la firma digitale, il Sistema verifica una serie di parametri:

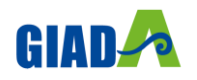

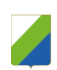

Apposizione della firma e sua validità tecnica (per assicurare che il file - o parte della firma non sia corrotto e/o non sia stato modificato dopo la firma);

Data di scadenza della firma;

Certificato del sottoscrittore garantito da una Autorità di Certificazione (CA) inclusa nell'Elenco Pubblico dei Certificatori;

Certificato del sottoscrittore non scaduto (nel momento in cui è stata apposta la firma sul documento allegato);

Certificato del sottoscrittore non sospeso o revocato;

Certificato del tipo "Certificato sottoscrizione";

Algoritmo di firma conforme con la normativa vigente al momento dell'apposizione della firma (es. SHA256 a partire dal 1 luglio 2011).

Corrispondenza tra il documento prodotto dal Sistema e quello allegato dall'Operatore Economico (verifica effettuata solo per i documenti generati automaticamente dal sistema).

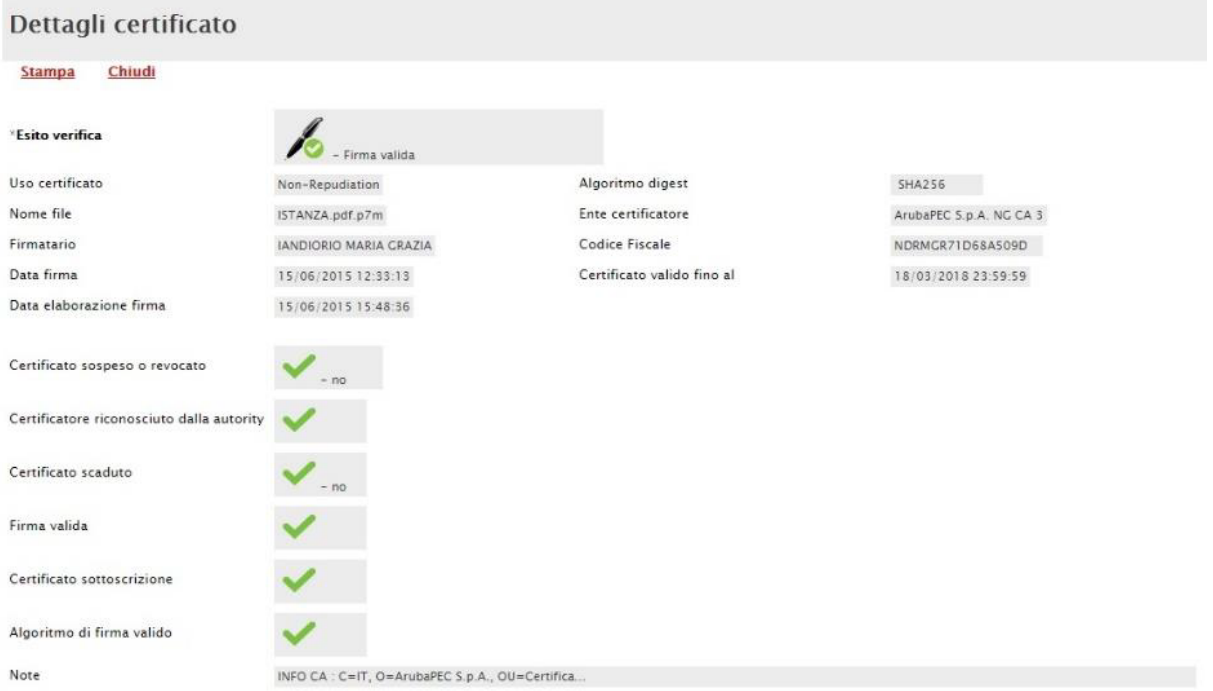

Figura 35 – Dettaglio certificato

La Commissione può eventualmente scaricare tutti gli allegati presenti nella busta di documentazione attraverso il comando "*Scarica Allegati*" presente in alto nella pagina dell'Offerta. Si specifica che il Sistema controlla anche la "*corretta sequenza di apertura*" delle diverse buste (amministrativa, economica, ecc.) inviate dal fornitore, nonché il conseguente invio delle comunicazioni di fine valutazione, bloccando eventuali tentativi di apertura non corretti. Nel caso di seguito mostrato, ad esempio, non è possibile aprire la busta economica, in quanto la valutazione amministrativa è ancora in corso.

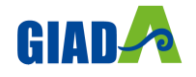

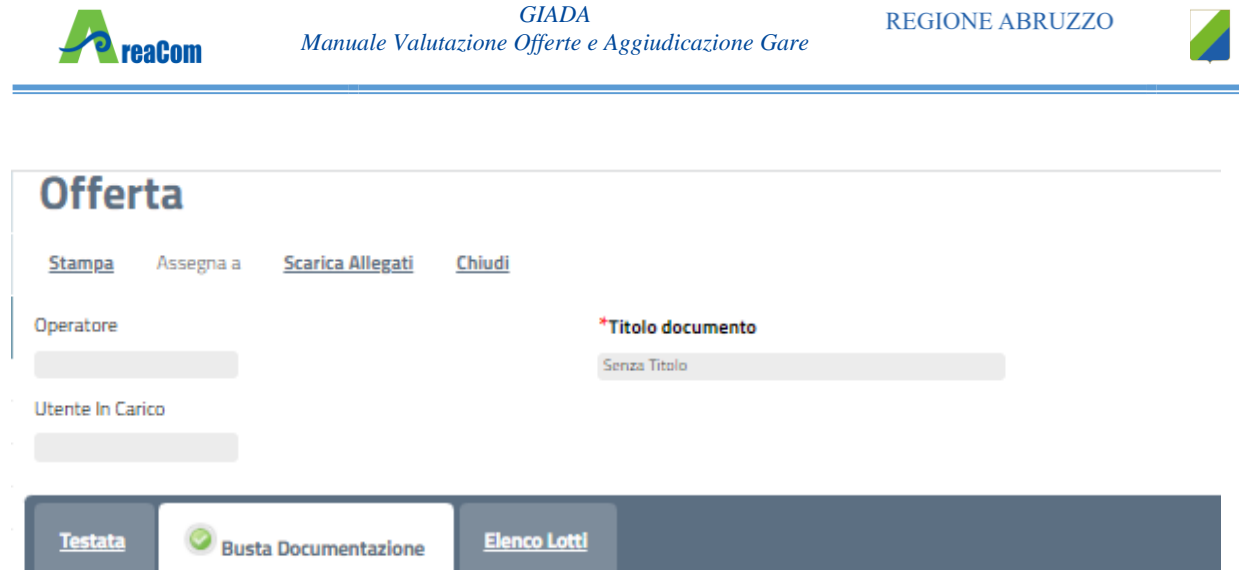

**DECIONE ADDITZZO** 

Figura 36 – Apertura buste successive non consentito

Dopo aver esaminato i documenti ed effettuato le opportune verifiche, è necessario chiudere l'offerta attraverso il comando "*Chiudi*" e tornare alla sezione "*Valutazione Amministrativa*" per aprire le buste amministrative relative alle altre offerte pervenute.

#### *Assegnazione dell'Esito*

Conclusa l'apertura di tutte le buste amministrative, sarà necessario selezionare ogni offerta e indicare lo stato da attribuirle tramite il comando "*Esito*".

Gli stati attribuibili sono:

"*Ammessa*": in caso di documentazione regolare;

"*Ammessa con riserva*": in caso di documentazione da integrare / verificare;

"*In verifica*": in caso di documentazione da integrare;

"*Esclusa*": inibisce la valutazione delle buste successive ed esclude l'operatore economico dalla gara;

Il comando "*Annulla Esito*" permette di annullare l'esito precedentemente assegnato all'Offerta.

#### *Esito: Ammessa*

Nel caso in cui la documentazione presentata risponde perfettamente alle richieste espresse dalla stazione appaltante, è possibile ammettere l'offerta alle fasi successive di valutazione (Tecnica ed Economica ovvero solo Economica a seconda della tipologia di aggiudicazione). Rimane comunque valido quanto espresso nelle funzioni di "Inserimento Ricezione Campioni" e di "*Escludi Lotti*" per cui l'offerta relativa ai Lotti esclusi e ai Lotti per i quali i campioni non risultano presentati potrà proseguire per i soli Lotti residui.

*Esito: Ammessa con Riserva*

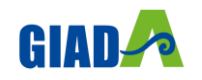

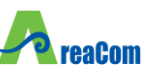

Nel caso in cui sia necessario procedere ad approfondimenti sulla documentazione presentata da un Operatore Economico e si ritiene comunque opportuno procedere nella procedura di aggiudicazione è possibile effettuare l'ammissione con riserva dell'Operatore consentendo di sciogliere la riserva successivamente nel corso della procedura. Si precisa che all'atto della selezione dello stato "*Ammessa con riserva*" il Sistema aprirà una pagina in cui verrà richiesta la ragione dell'ammissione con riserva. Nell'area "*Motivazione*" verranno comunque evidenziati i Lotti per i quali l'offerta dell'Operatore Economico non è stata considerata valida e, quindi, non potrà partecipare alle fasi successive di aggiudicazione. La Commissione può comunque modificare il testo presentato, fermo restando che l'offerta per i lotti per i quali è stata generata un'esclusione (assenza campioni o esclusione lotti) comunque non potrà essere considerata.

| Offerta Ammessa con riserva                                                                                                    |                                    |  |  |  |  |  |  |  |
|----------------------------------------------------------------------------------------------------|------------------------------------|--|--|--|--|--|--|--|
| Conferma<br>Chiudi                                                                                                    |                                    |  |  |  |  |  |  |  |
| Compilatore<br>Rossi Sara                                                                                                    | Registro di Sistema<br>PI000149-23 |  |  |  |  |  |  |  |
| Azienda                                                                                                    |                                    |  |  |  |  |  |  |  |
| <b>AF Soluzioni test</b><br>via San Leonardo 1201 84100 Salerno Italia<br>Tel 1234 - Fax 0816328100 -<br>C.F. 987654321 - P.IVA IT987654321<br>PEC garetelematiche@afsoluzioni.it |                                    |  |  |  |  |  |  |  |
| *Motivazione                                                                                                    |                                    |  |  |  |  |  |  |  |
| Ammessa con riserva                                                                                                    |                                    |  |  |  |  |  |  |  |

Figura 37 – Offerta Ammessa con Riserva

Inserita la motivazione, fare clic sul comando "*Conferma*" posto in alto nella pagina. A seguito di questa operazione, nella griglia riassuntiva della Valutazione Amministrativa viene data evidenza dell'esito nella colonna "*Stato*".

| <b>Testata</b>      |                       | <b>Commissioni</b> | Sedute di gara                      | <b>Conversazione</b>              | <b>Valutazione Amministrativa</b>         |   | <b>Valutazione Tecnica</b> | <b>Riepliogo Finale</b> |                                  | <b>Allegati</b> | <b>Note</b>                  | Cronologia          | <b>Documenti</b>                |                                  |
|---------------------|-----------------------|--------------------|-------------------------------------|-----------------------------------|-------------------------------------------|---|----------------------------|-------------------------|----------------------------------|-----------------|------------------------------|---------------------|---------------------------------|----------------------------------|
|                     | <b>Apertura Buste</b> | Esito $\equiv$     | Lotti $\equiv$                      | Verifica Requisiti Amministrativi | <b>Termina Valutazione Amministrativa</b> |   | Partecipanti               |                         | <b>Verifica Offerte Multiple</b> |                 | <b>Estrazione Ausiliarie</b> | <b>Crea Verbale</b> | <b>Scarica Allegati</b>         |                                  |
|                     |                       |                    | Bu Riga Ve Es Wa Av St Ag Fornitore |                                   |                                           |   | Po Stato                   |                         | De Motivazione                   |                 |                              |                     | <b>Data ricezione</b>           | Registro d<br>Sistema<br>Offerta |
| $\bullet$ $\bullet$ |                       |                    |                                     | AF Soluzioni test                 |                                           | k |                            |                         |                                  |                 |                              |                     | 13/07/2023 15:10:37 PI000144-23 |                                  |

Figura 38 – Stato Offerta

#### *Esito: In Verifica*

Nel caso in cui sia richiesta ulteriore documentazione (integrativa/comprova possesso dei requisiti), la Commissione procede attraverso la funzione "*In Verifica*" a sospendere la fase di valutazione dell'offerta selezionata. Il Sistema richiederà l'introduzione di una "*Motivazione in Verifica*" e bloccherà le fasi successive della valutazione, non consentendo la valutazione economica (e tecnica nel caso di procedure all'offerta economicamente più vantaggiosa) fino a che non sarà modificato l'esito delle verifiche effettuate:

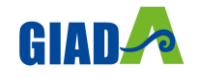

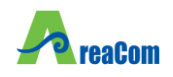

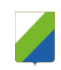

# **Motivazione in Verifica** Conferma Chiudi I campi obbligatori sono indicati da label in grassetto Compilatore Registro di Sistema Data Carla Lavorgna **Motivazione** A seguito della verifica della documentazione amministrativa relativa al concorrente la Commissione procede a richiedere all'operatore economico<br>la comprova relativa al possesso dei requisiti di capacità economico finanzia

Figura 39 – Valutazione Amministrativa – Esito "*In Verifica*"

#### *Esito: Esclusa*

La selezione della voce "*Esclusa*" dalla tendina del comando "*Esito*" permette di escludere un'offerta. Il Sistema richiederà l'introduzione di una "*Motivazione di esclusione*". In tutti i casi, la colonna "*Stato*" rifletterà sempre lo stato corrente dell'offerta.

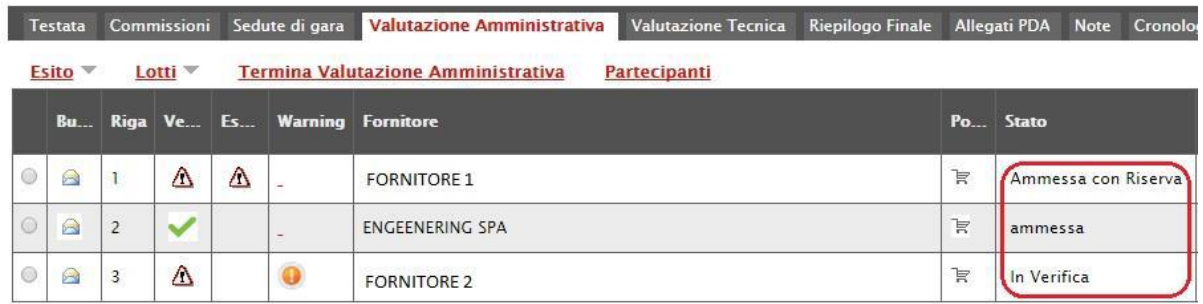

Figura 40 – Valutazione Amministrativa – Stato offerte

#### *Annulla Esito*

Allo stesso modo, dopo aver attribuito uno stato all'offerta, è possibile annullarlo selezionando l'offerta di interesse e facendo clic su "*Annulla Esito*" dalla tendina del comando "*Esito*" (1). Il comando permette di annullare l'ultimo esito.

Il Sistema richiederà l'introduzione di una "*Motivazione di annullamento esito*" (2).

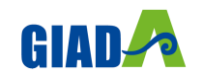

| <b>reaCom</b>                                                                                               | <b>GIADA</b><br>Manuale Valutazione Offerte e Aggiudicazione Gare | <b>REGIONE ABRUZZO</b>                                                                           |
|----------------------------------------------------------------------------------------------------|-------------------------------------------------------------------|--------------------------------------------------------------------------------------------------|
| <b>Valutazione Amministrativa</b><br>Esito $\triangledown$<br>Lotti $\overline{\phantom{a}}$                | Motivazione di Annullamento Esito                                 |                                                                                                  |
| Ammessa<br>Ammessa con Riserva<br>In Verifica<br>۵                                                          | Conferma<br>Chiudi                                                | * I campi obbligatori sono indicati da label in grassetto                                        |
| <b>Esclusa</b><br>1<br><b>Annulla Esito</b><br>Cambia stato al documento selezionato<br>3 <sup>1</sup><br>A | Compilatore<br>Carla Lavorgna                                     | Registro di Sistema                                                                              |
|                                                                                                    | *Motivazione                                                      |                                                                                                  |
|                                                                                                    |                                                                   | La Commissione vista la documentazione presentata dall'impresa decide di ammetterla con riserva. |

Figura 41 – Valutazione Amministrativa – Annullamento Esito

#### *Esclusione Lotti*

é

Nel caso di Procedura multi-lotto, la Commissione può escludere un Operatore Economico anche solo per alcuni lotti. In questo caso, occorre selezionare la riga relativa ad un dato Operatore Economico e premere il comando "*Escludi lotti*" dal menu "*Lotti*".

Il Sistema reindirizza alla pagina in cui l'utente può selezionare - per ogni singolo lotto - lo stato "*Escluso*" dal menu a tendina "*Stato Lotto*" (1) e indicare la motivazione dell'esclusione (2). Il valore di default per tutti i lotti è "*Ammesso*". Il comando "*Pulisci*" (3) consente di ripulire le ultime informazioni inserite.

| <b>Esito per lotto</b>                                       |                 |                           |                                              |                    |                     |
|--------------------------------------------------------------|-----------------|---------------------------|----------------------------------------------|--------------------|---------------------|
| <b>Salva</b><br><b>Conferma</b><br>Cancella                  | Annulla         | <b>Chiudi</b>             |                                              |                    |                     |
| Operatore                                                    |                 |                           |                                              |                    | Registro di Sistema |
| Rossi Sara                                                   |                 |                           |                                              |                    |                     |
|                                                              |                 |                           |                                              |                    |                     |
| Azienda                                                      |                 |                           |                                              |                    |                     |
| <b>AF Soluzioni test</b>                                     |                 |                           |                                              |                    |                     |
| via San Leonardo 1201 84100 Salerno Italia                   |                 |                           |                                              |                    |                     |
| Tel 1234 - Fax 0816328100 -                                  |                 |                           |                                              |                    |                     |
| C.F. 987654321 - P.IVA IT987654321                           |                 |                           |                                              |                    |                     |
| PEC garetelematiche@afsoluzioni.it                           |                 |                           |                                              |                    |                     |
| Oggetto                                                      |                 |                           |                                              |                    |                     |
| Copia 1.7 PROCEDURA A LOTTI MISTA - LottiMultiVoce - Servizi |                 |                           |                                              |                    |                     |
|                                                              |                 |                           |                                              |                    |                     |
|                                                              |                 |                           |                                              |                    |                     |
| Ammetti tutti<br><b>Escludi tutti</b>                        |                 | Ammetti con riserva tutti |                                              |                    |                     |
| Lotti                                                        |                 |                           |                                              |                    |                     |
| <b>Es</b><br><b>Stato Lotto</b>                              | Numero<br>Lotto | CIG <sup></sup>           | <b>Descrizione</b>                           | <b>Motivazione</b> |                     |
| $\checkmark$<br>Ammesso                                      | 1               | CG11223123                | Lotto 1 VV00 - Servizi<br>Manutenzione       |                    |                     |
| Ammesso con Riserva                                          | $\overline{z}$  | CG11223124                | Lotto 2 VV00 - Servizi<br>Manutenzione - PPB |                    |                     |

Figura 42 – Esclusione Lotti

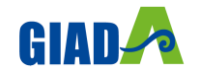

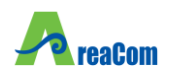

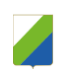

Il documento può essere completato in sessioni successive e salvato attraverso il comando "Salva". Dopo aver inserito le informazioni necessarie per tutti i lotti, fare clic sul comando "Conferma" posto in alto nella pagina. A seguito di questa operazione, nella griglia riassuntiva della Valutazione Amministrativa verrà data evidenza dell'esito nella colonna "Esclusione Lotti" mediante l'icona **A**.

#### *Annulla Esclusione Lotti*

È possibile annullare un'"*Esclusione Lotti*", selezionando la funzione "*Lotti*" e quindi la voce "*Annulla Esclusione Lotti*" come mostrato di seguito:

| <b>Testata</b>                                                                                                    |                | Commissioni Sedute di gara<br><b>Valutazione Amministrativa</b>            |                          |   | Valutazione Tecnica Riepilogo Finale Allegati PDA Note Cronologia Documenti |      |                                         |  |  |  |  |
|----------------------------------------------------------------------------------------------------|----------------|----------------------------------------------------------------------------|--------------------------|---|-----------------------------------------------------------------------------|------|-----------------------------------------|--|--|--|--|
| <b>Verifica Offerte Multiple</b><br><b>Termina Valutazione Amministrativa</b><br>Esito $\overline{ }$<br>Partecipanti<br>Lotti $\equiv$ |                |                                                                            |                          |   |                                                                             |      |                                         |  |  |  |  |
|                                                                                                    | <b>Bu</b> Riga | <b>Inserimento Ricezione Campioni</b><br><b>Annulla Ricezione Campioni</b> |                          |   | Po Stato                                                                    | De l | <b>Motivazione</b>                      |  |  |  |  |
| ◚                                                                                                    |                | <b>Escludi lotti</b><br>Annulla esclusione lotti                           | I AMMINISTRAZIONE S.P.A. | Þ | Ammessa con Riserva                                                         |      | Ammessa con Riserva --- Ammessa con     |  |  |  |  |
| B                                                                                                    |                | $\mathbf{G}$ .<br>$\overline{\phantom{a}}$                                 |                          | Þ | ammessa                                                                     |      | Ammessa --- I sequenti lotti (Numero Lo |  |  |  |  |

Figura 43 – Annulla Esclusione Lotti

Il Sistema genererà il seguente documento:

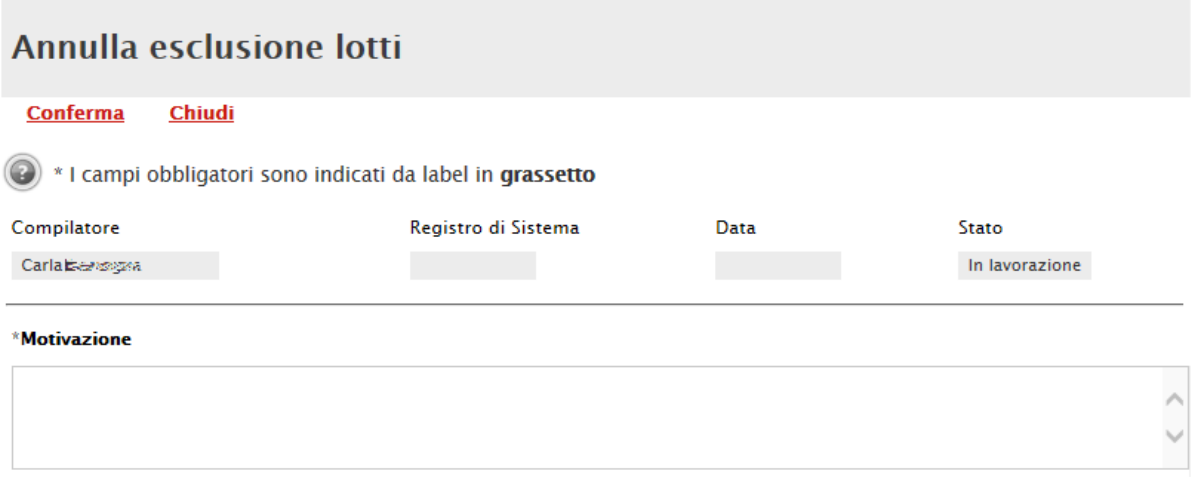

Figura 44 – Annulla Esclusione Lotti

Inserire quindi la "*Motivazione*" e cliccare sul comando "*Conferma*" in alto sulla toolbar. Un messaggio a video confermerà l'operazione. Fare clic su "*Chiudi*" per tornare sul dettaglio della procedura di aggiudicazione.

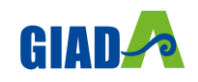

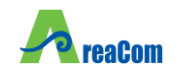

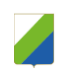

#### *Partecipanti*

Il comando "*Partecipanti*" permette di visualizzare, ed eventualmente modificare, la lista delle Ditte che hanno partecipato in RTI su di un'Offerta. Selezionare l'Offerta d'interesse e fare clic sul comando "*Partecipanti*":

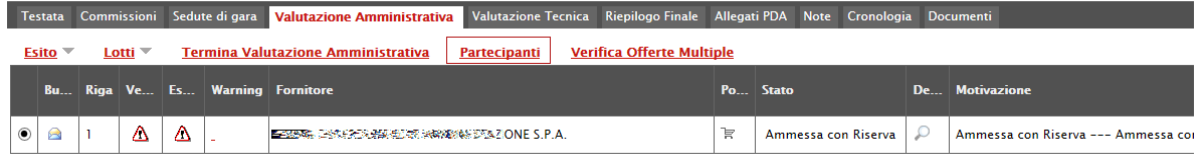

Figura 45 – Partecipanti

Verrà mostrata la seguente schermata:

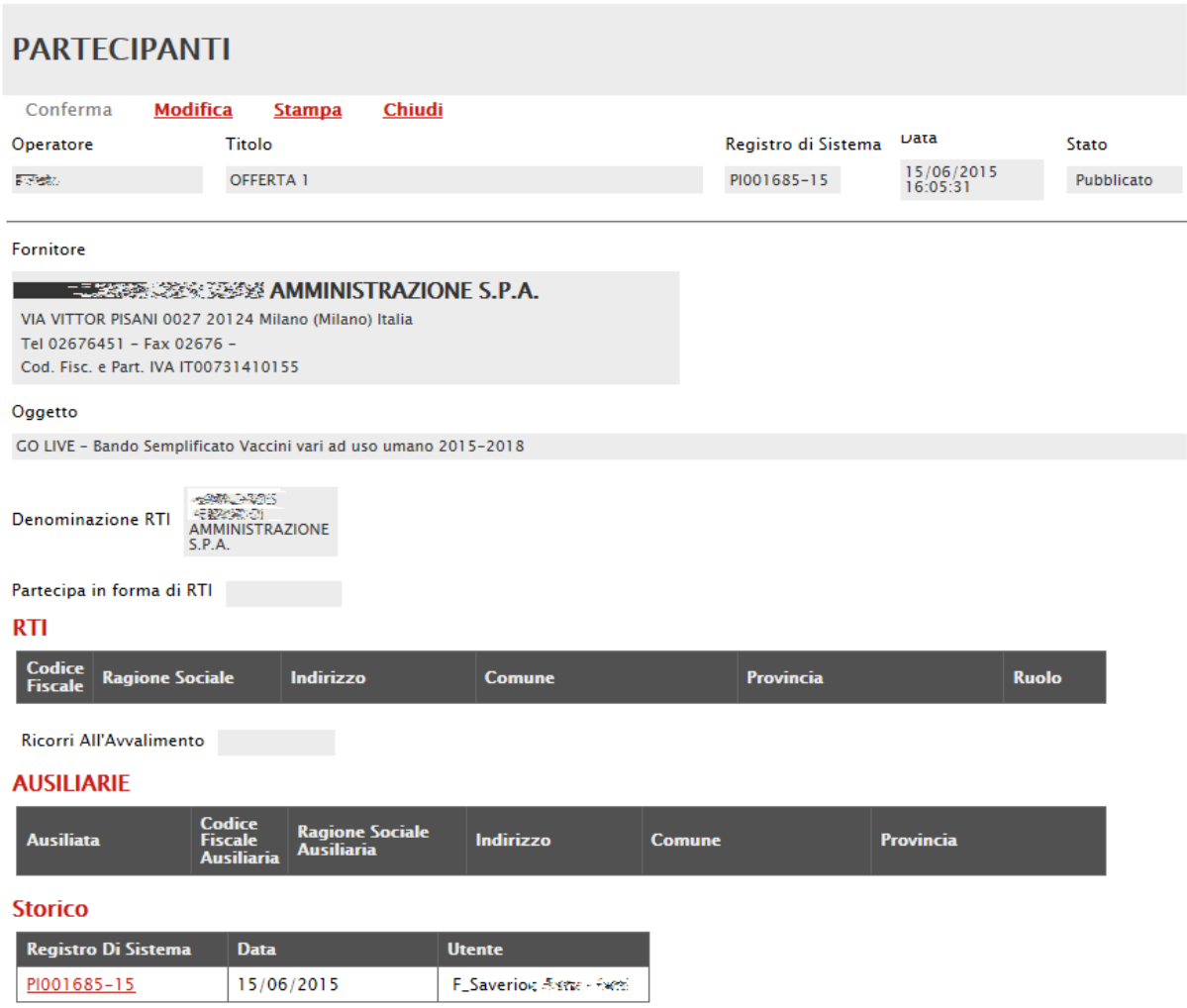

Figura 46 – Dettaglio Partecipanti

Sul dettaglio del documento, se presenti, verranno elencate le Ditte Partecipanti. Qualora l'Operatore Economico non abbia indicato le ditte Partecipanti direttamente sulla busta

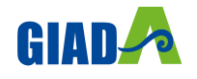

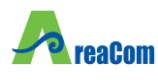

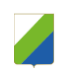

"*Documentazione*" della propria offerta ma ne abbia allegato i dettagli, la Commissione può inserirle d'iniziativa facendo clic sul comando "*Modifica*" posto in alto sulla toolbar.

#### *Verifica Offerte Multiple*

Attraverso il comando "*Verifica Offerte Multiple*", viene data evidenza della possibilità che un Operatore Economico abbia partecipato contemporaneamente allo stesso Lotto di una Procedura in forme di associazione diverse (ad es. in RTI e da solo). Tale operazione è chiaramente vietata dal Codice e sarà compito del Presidente di Commissione approfondire l'analisi ed effettuare le esclusioni che riterrà più opportune.

#### *Termina Valutazione Amministrativa*

Attraverso il comando "*Termina Valutazione Amministrativa*" si chiude la valutazione di tutti i documenti amministrativi inviati dalle Imprese concorrenti e si passa alla fase di valutazione successiva (economica, tecnica). Lo stato del documento cambierà da "*Verifica Amministrativa*" a "*Valutazione Lotti*".

Nel caso di procedura con criterio di aggiudicazione all'offerta economicamente più vantaggiosa, per passare alla fase successiva di valutazione dei documenti relativi alla busta tecnica è necessario che la Commissione Giudicatrice attivi il comando "*Avvia Apertura Buste Tecniche*".

#### <span id="page-31-0"></span>*Valutazione Tecnica su una gara Monolotto*

Terminata la valutazione amministrativa, nel caso di Procedura economicamente più vantaggiosa è possibile passare alla scheda "*Valutazione Tecnica*" ed attivare il comando "*Avvia Apertura Buste Tecniche*" come mostrato di seguito:

|  | <b>Testata</b>           | Valutazione Amministrativa<br>Commissioni<br>Sedute di gara | <b>Valutazione Tecnica</b>      | Riepilogo Finale Allegati PDA Note               |                                          |           | Cronologia Documenti                |                                                                       |                                  |
|--|--------------------------|-------------------------------------------------------------|---------------------------------|--------------------------------------------------|------------------------------------------|-----------|-------------------------------------|-----------------------------------------------------------------------|----------------------------------|
|  |                          | Assegna punteggio<br>Avvia Apertura buste tecniche          | Visualizza Giudizi per Criterio |                                                  | <b>Tabella Riparametrazione Punteggi</b> |           |                                     | $ES$ ito $\overline{v}$                                               | <b>Comunicazioni Integrativa</b> |
|  | Bu                       | <b>Riga</b> Fornitore                                       | <b>Data / Ora Ricezione</b>     | <b>Reaistro Di</b><br>Sistema-<br><b>Offerta</b> | <b>Stato</b>                             | <b>De</b> | <b>Scheda</b><br><b>Valutazione</b> | <b>Punteggio</b><br><b>Riparametrato</b><br>7°،<br><b>Rescaling</b> ) |                                  |
|  | X                        | <b>RIGHT HUB S.R.L.</b>                                     | 25/06/2015 17:26:34             | PI001975-15                                      | Valutato                                 |           | ď                                   |                                                                       |                                  |
|  | $\overline{\mathbf{M}}$  | test sabato                                                 | 25/06/2015 17:37:25             | PI001978-15                                      | Valutato                                 |           | $\mathbb{F}$                        |                                                                       |                                  |
|  | $\overline{\mathcal{L}}$ | <b>AF Soluzioni</b>                                         | 25/06/2015 18:12:56             | PI001992-15                                      | Escluso                                  |           | . F                                 |                                                                       |                                  |

Figura 47 – Valutazione Tecnica di una gara Monolotto

Per accedere al dettaglio dell'Offerta tecnica, cliccare sull'icona della busta.

La procedura da seguire per valutare tecnicamente l'offerta è la stessa descritta sulla gara a lotti:

Introduzione ai comandi

Apertura Busta Tecnica

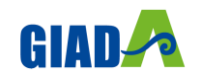

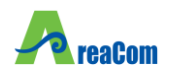

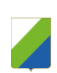

#### <span id="page-32-0"></span>*Valutazione Tecnica su una gara a Lotti*

Terminata la valutazione amministrativa, nel caso di Procedura economicamente più vantaggiosa è possibile passare alla scheda "*Valutazione Tecnica*" ed attivare il comando "*Avvia Apertura Buste Tecniche*" come mostrato di seguito:

| <b>Testata</b>                      | <b>Commissioni</b> | Sedute di gara          |            | <b>Valutazione Amministrativa</b><br><b>Conversazione</b> | <b>Valutazione Tecnica</b>                   | <b>Riepilogo Finale</b> | <b>Allegati</b> | <b>Note</b> | <b>Cronologia</b> | <b>Documenti</b> |
|-------------------------------------|--------------------|-------------------------|------------|-----------------------------------------------------------|----------------------------------------------|-------------------------|-----------------|-------------|-------------------|------------------|
| Avvia apertura buste tecniche       |                    | <b>Scarica Allegati</b> |            |                                                           |                                              |                         |                 |             |                   |                  |
| Pag. 1/1 $\ll \langle  11  \rangle$ |                    |                         |            |                                                           |                                              |                         |                 |             |                   |                  |
| <b>Stato</b>                        |                    | Offerte Numero          | <b>CIG</b> | <b>Descrizione</b>                                        | <b>Numero</b><br><b>Offerte</b><br>Pervenute |                         |                 |             |                   |                  |
| Da Valutare                         |                    |                         |            | CG11223123 Lotto 1 VV00 - Servizi Manutenzione            |                                              |                         |                 |             |                   |                  |

Figura 48 – Valutazione Tecnica di una gara a Lotti

L'utente abilitato come Presidente/Soggetto Valutatore della Commissione Tecnica potrà accedere al dettaglio di ciascuna offerta tecnica cliccando sull'icona della lente.

Per ogni singolo lotto, sarà dunque necessario valutare le diverse offerte pervenute. È possibile accedere alla scheda di valutazione dei lotti indipendentemente dalla posizione che il lotto ha nella lista.

Nel caso in cui un Utente non abilitato tentasse di accedere all'Offerta, il Sistema lo impedirà mostrando il seguente messaggio: "Stop: Non si possiedono i permessi sufficienti per l'apertura del documento".

All'apertura del lotto selezionato, verrà mostrata la seguente schermata:

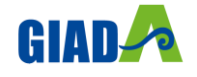

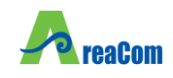

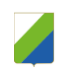

# **Valutazione Tecnica Lotto**

| <b>Apertura Buste</b>                                        | Visualizza Giudizi per Criterio<br>Assegna punteggio | <b>Tabella Riparametrazione Punteggi</b><br><b>Comunicazioni Integrativa</b><br>Esito $\equiv$ | <b>Ripristina Fase</b>                                             |
|--------------------------------------------------------------|------------------------------------------------------|------------------------------------------------------------------------------------------------|--------------------------------------------------------------------|
| <b>Estremi della Gara</b>                                    |                                                      |                                                                                                |                                                                    |
| Registro di Sistema Bando                                    | Fascicolo di Sistema                                 | <b>Stazione Appaltante</b>                                                                     |                                                                    |
| PI000143-23                                                  | FE000551                                             | ASL LANCIANO VASTO CHIETI                                                                      |                                                                    |
| Importo Appalto €                                            | Importo a Base d'Asta                                |                                                                                                |                                                                    |
| 440.000.00                                                   | 400.000,00                                           |                                                                                                |                                                                    |
| Criterio di Aggiudicazione Gara                              | Conformità                                           | Criterio Formulazione Offerta Economica                                                        |                                                                    |
| Offerta economicamente più vantaggiosa                       | no                                                   | Prezzo                                                                                         |                                                                    |
| Riparametrazione del Punteggio Tecnico                       | Criterio di riparametrazione                         |                                                                                                |                                                                    |
| no                                                           |                                                      |                                                                                                |                                                                    |
| CIG                                                          | CUP                                                  | Atto indizione                                                                                 |                                                                    |
| CG11223                                                      |                                                      |                                                                                                |                                                                    |
| Oggetto                                                      |                                                      |                                                                                                |                                                                    |
| Copia 1.7 PROCEDURA A LOTTI MISTA - LottiMultiVoce - Servizi |                                                      |                                                                                                |                                                                    |
|                                                              |                                                      |                                                                                                |                                                                    |
| <b>Estremi del Lotto</b>                                     |                                                      |                                                                                                |                                                                    |
| Numero Lotto                                                 | CIG                                                  | Descrizione                                                                                    |                                                                    |
|                                                              | CG11223123                                           | Lotto 1 VV00 - Servizi Manutenzione                                                            |                                                                    |
| Base d'Asta Lotto                                            |                                                      |                                                                                                |                                                                    |
| 200.000,00                                                   |                                                      |                                                                                                |                                                                    |
|                                                              |                                                      |                                                                                                |                                                                    |
|                                                              |                                                      | <b>Registro Di</b>                                                                             |                                                                    |
| Bu Riga<br><b>Fornitore</b>                                  |                                                      | Data / ora<br>Sistema -<br><b>Stato</b><br><b>De</b><br>ricezione<br><b>Offerta</b>            | <b>Punteggio</b><br>Scheda<br><b>Valutazione</b><br><b>Tecnico</b> |
| <b>AF Soluzioni test</b><br>×<br>-1<br>O                     |                                                      | $\mathbb{F}$<br>13/07/2023 15:10:37 PI000144-23<br>Da Valutare<br>رر                           |                                                                    |

Figura 49 – Valutazione Tecnica Lotto

In alto è predisposta una toolbar per la Valutazione delle Offerte Tecniche pervenute sul lotto selezionato.

"*Assegna punteggio*": per assegnare il punteggio definito sulla "*Scheda Valutazione*" di ogni singola Offerta.

"*Visualizza Giudizio per Criterio*": per visualizzare i punteggi assegnati agli Operatori Economici relativamente all'Offerta Tecnica:

# Lista giudizi espressi per criterio valutazione

| N. Righe: 1<br><b>Esporta in xls</b><br><b>Stampa</b> | Ripristina Ordinamento          | Chludi           |                              |                |                                                                                                    |               |                    |
|-------------------------------------------------------|---------------------------------|------------------|------------------------------|----------------|----------------------------------------------------------------------------------------------------|---------------|--------------------|
| <b>Descrizione Criterio</b>                           | <b>Fornitore</b>                | Stato<br>Offerta | <u>Punteggio</u><br>Max - Wi |                | <b>Giudizio</b><br><u> Giudizio Riparametrato Punteggio</u><br>Tecnico <u>- V(a)ir - 1º Riparametr</u><br>rescaling | Riparametrato | <b>Motivazione</b> |
| BT - Criterio 1 - Profili Offerti                     | AF Soluzioni test - PI000144-23 | Valutato         |                              | 70,00 0,985714 |                                                                                                    |               |                    |

Figura 50 – Lista giudizi espressi per criterio di valutazione

"*Tabella Riparametrazione Punteggi*": per visualizzare i valori tecnici riparametrati sulle offerte pervenute:

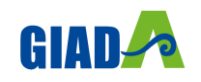

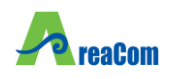

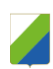

#### **Tabella Riparametrazione Punteggi**

Legenda

- 
- a<br>Punteggio massimo attribuito al criterio i<br>Coefficiente attribuito dalla commissione al concorrente per il criterio i<br>Coefficiente dopo il rescaling attribuito al concorrente per il criterio i wi<br>vi<br>vir

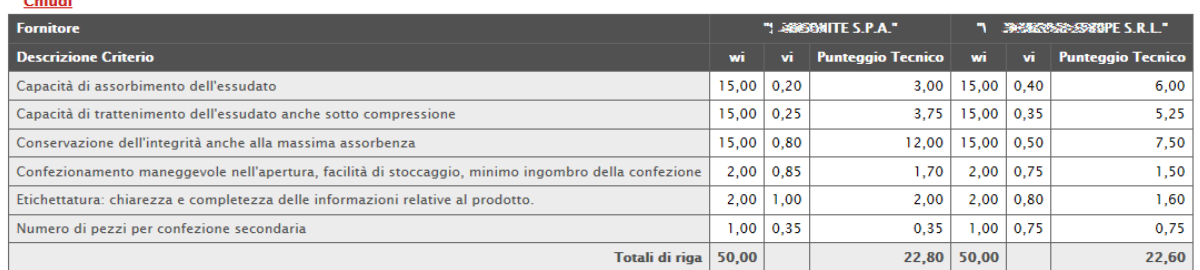

Figura 51 – Tabella di riparametrazione

"*Esito*": per modificare l'esito della valutazione su ciascuna offerta;

"*Comunicazione Integrativa*": per accedere al modulo Comunicazioni e richiedere eventuali integrazioni;

"*Ripristina Fase*" permette di ritornare nella fase immediatamente prima l'Assegna Punteggio Tecnico consentendo quindi la rettifica del valore. (Nel caso sia stato già avviato il calcolo economico, sarà necessario ripristinare prima la fase economica e poi quella tecnica).

"*Esporta in xls*": per esportare il documento visualizzato in formato Excel;

"*Chiudi*": per tornare alla schermata precedente.

Seguono poi le seguenti sezioni:

"Estremi della Gara"

"Estremi del Lotto"

"Elenco Offerte Tecniche per il Lotto"

#### *Estremi di Gara*

In questa sezione vengono riportate le caratteristiche del Bando in sola lettura (Registro di Sistema, Importo, Criterio di aggiudicazione, ecc.).

**Valutazione Tecnica Lotto** 

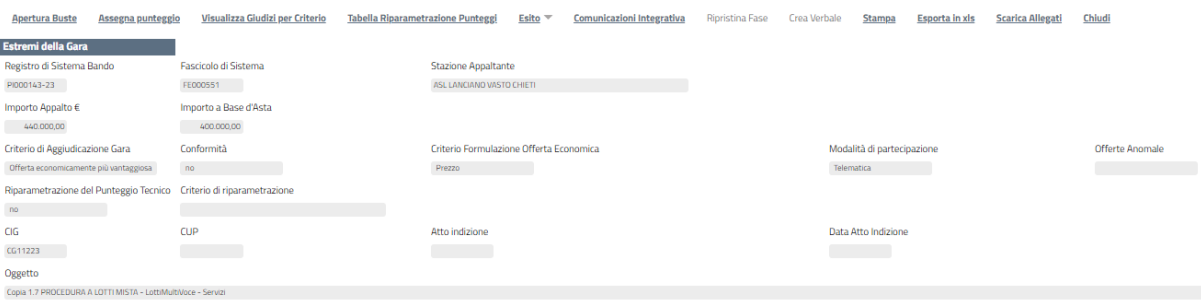

#### Figura 52 – Estremi della Gara

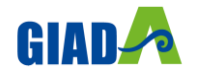

# Gestione Integrata Acquisti Dematerializzati Abruzzo

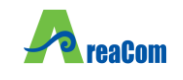

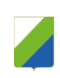

#### *Estremi del Lotto*

In questa sezione vengono visualizzate le informazioni relative al Lotto selezionato e al suo stato, che in questa fase è "*In Valutazione*".

| <b>Estremi del Lotto</b> |            |                                     |
|--------------------------|------------|-------------------------------------|
| Numero Lotto             | CIG        | Descrizione                         |
|                          | CG11223123 | Lotto 1 VV00 - Servizi Manutenzione |
| Base d'Asta Lotto        |            |                                     |
| 200.000,00               |            |                                     |

Figura 53 – Estremi del Lotto

Visualizzato il Lotto, verrà immediatamente aggiornato anche il relativo stato sulla riga corrispondente nella scheda "*Valutazione Tecnica*" come mostrato di seguito:

| <b>Testata</b>                | <b>Commissioni</b> | Sedute di gara          |            | <b>Conversazione</b> | <b>Valutazione Amministrativa</b>   | <b>Valutazione Tecnica</b>                          | Rie |
|-------------------------------|--------------------|-------------------------|------------|----------------------|-------------------------------------|-----------------------------------------------------|-----|
| Avvia apertura buste tecniche |                    | <b>Scarica Allegati</b> |            |                      |                                     |                                                     |     |
| Pag. 1/1 《〈 【1】 > >>          |                    |                         |            |                      |                                     |                                                     |     |
| <b>Stato</b>                  | <b>Offerte</b>     | <b>Numero</b><br>Lotto  | <b>CIG</b> | <b>Descrizione</b>   |                                     | <b>Numero</b><br><b>Offerte</b><br><b>Pervenute</b> |     |
| In Valutazione                |                    |                         | CG11223123 |                      | Lotto 1 VV00 - Servizi Manutenzione |                                                     |     |

Figura 54 – In Valutazione

Eventuali Lotti "Revocati" verranno visualizzati con lo stato "*Revocato*" come mostrato di seguito:

|              |                               |                        |                 | Testata Commissioni Sedute di gara Valutazione Amministrativa | Valutazione Tecnica Riepilogo Finale Allegati PDA Note Cronologia Documenti |  |  |  |  |                                 |                  |  |
|--------------|-------------------------------|------------------------|-----------------|---------------------------------------------------------------|-----------------------------------------------------------------------------|--|--|--|--|---------------------------------|------------------|--|
|              | Avvia apertura buste tecniche |                        |                 |                                                               |                                                                             |  |  |  |  |                                 |                  |  |
| <b>Stato</b> | <b>Offerte</b>                | <b>Numero</b><br>Lotto | <b>CIG</b>      | <b>Descrizione</b>                                            |                                                                             |  |  |  |  | <b>Numero</b><br><b>Offerte</b> | <b>Pervenute</b> |  |
| Da Valutare  |                               |                        | $1234561237$ pc |                                                               |                                                                             |  |  |  |  |                                 |                  |  |
| Revocato     |                               | 3                      | 1234569632      | stampanti                                                     |                                                                             |  |  |  |  |                                 |                  |  |

Figura 55 – Lotto Revocato

Per accedere al dettaglio di un lotto e visualizzare l'elenco delle offerte tecniche ricevute, cliccare sull'icona della lente nella colonna "*Offerte*".

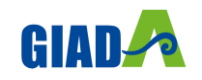
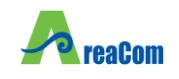

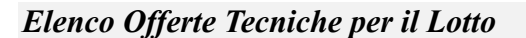

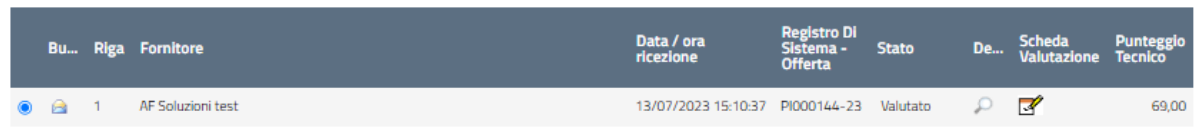

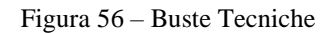

In questa sezione vengono elencate in ordine cronologico le Offerte Tecniche ricevute per il Lotto selezionato, con indicazione per ciascuna di una serie di informazioni:

"*Busta Tecnica*": per dare l'evidenza dello stato di apertura della busta (Aperta / Chiusa);

"*Fornitore*": Ragione Sociale del Fornitore che ha inviato l'offerta;

"*Data / Ora Ricezione*": data in cui è pervenuta l'offerta;

"*Registro di Sistema Offerta*": identificativo assegnato all'offerta;

"*Stato*": lo stato in cui si trova l'offerta (Da Valutare, Valutata);

"*Dettaglio*": per accedere al documento "*Lista Motivazioni di Esito*". Questa sezione viene valorizzata nel momento in cui viene assegnato un "Esito" alla relativa offerta tecnica;

"*Scheda Valutazione*": consente di assegnare il punteggio sulla singola offerta. È possibile accedere alla valutazione (e quindi alla scheda) solo dopo aver visualizzato la relativa offerta. In caso contrario, il Sistema inibirà l'accesso e mostrerà il seguente messaggio: "*Per effettuare la valutazione tecnica è necessario prima aprire la relativa busta tecnica*".

Punteggio Riparametrato (2° rescaling)

#### *Apertura dell'Offerta Tecnica*

Per procedere con la valutazione tecnica, dunque, occorre in primo luogo visualizzare le singole offerte pervenute, cliccando sull'icona in corrispondenza della Ragione Sociale di ciascun Operatore Economico. In secondo luogo, per assegnare il punteggio tecnico ad ogni offerta, è necessario cliccare sulla relativa icona presente nella colonna "*Scheda Valutazione*", che consentirà di accedere al dettaglio "*Valutazione Busta Tecnica Lotto*".

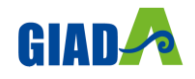

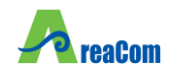

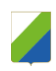

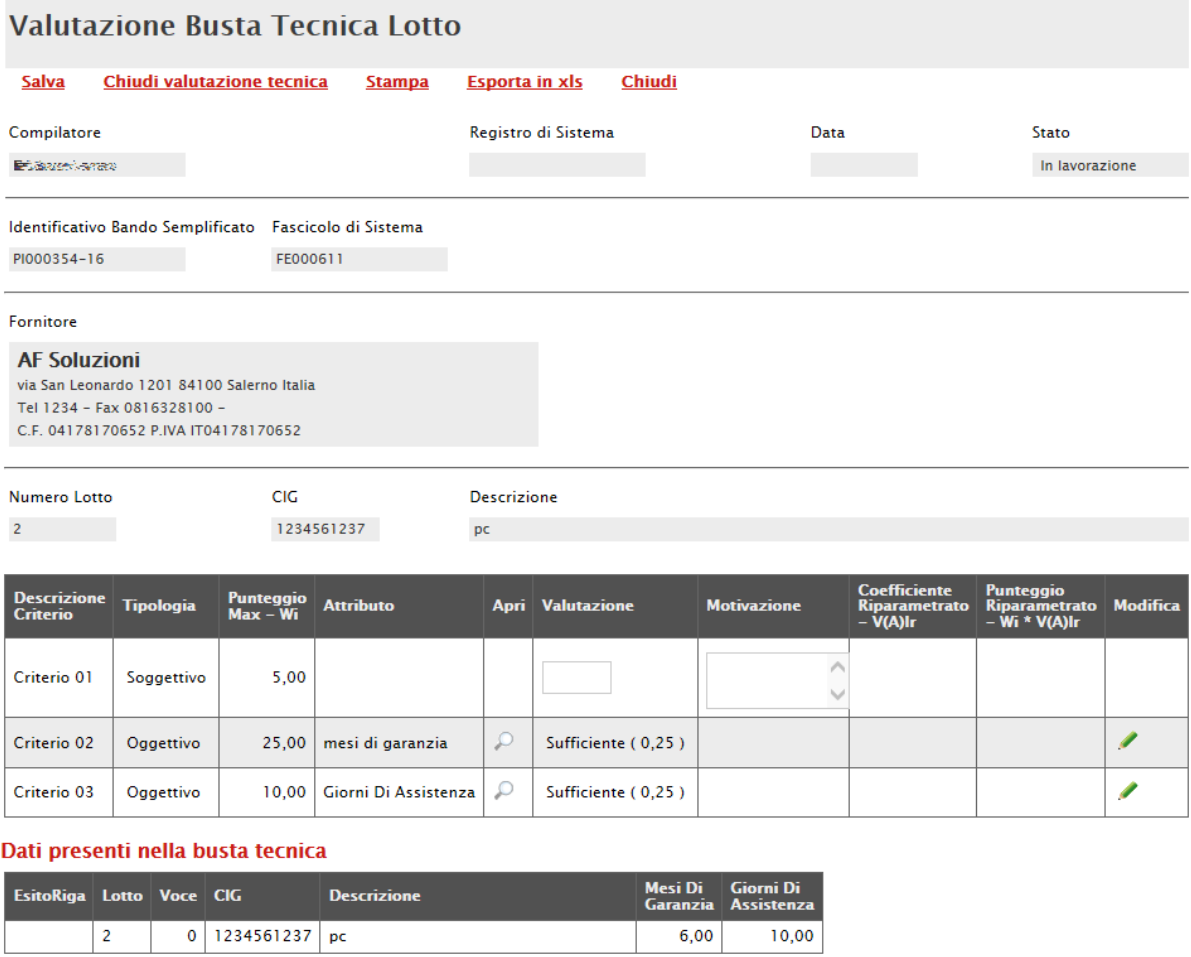

Figura 57 – Valutazione Busta Tecnica Lotto

Nella parte alta della schermata, è presente una toolbar per la gestione della funzione "*Valutazione Busta Tecnica Lotto*", che riporta i seguenti comandi:

"*Salva*": per salvare le informazioni inserite sulla scheda e completare la valutazione in un secondo momento;

"*Chiudi Valutazione Tecnica*": per concludere la valutazione dell'Offerta Tecnica selezionata; il comando va eseguito dopo aver valorizzato le informazioni nella colonna "*Valutazione*" presenti in corrispondenza dei singoli criteri;

"*Stampa*": per stampare il documento visualizzato;

"*Esporta in xls*": per esportare in formato excel il documento visualizzato;

"*Chiudi*": per chiudere la scheda di valutazione e tornare alla schermata precedente.

Seguono le informazioni identificative del Bando a cui fa riferimento l'offerta e dell'Operatore Economico che l'ha formulata.

In basso, vengono poi riportati il Lotto a cui fa riferimento la scheda di valutazione (con indicazione di CIG e Descrizione) e la tabella con i criteri di valutazione, per ognuno dei quali è necessario indicare una valutazione e le eventuali note.

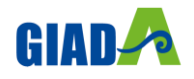

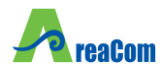

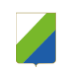

Di seguito si descrivono le modalità per effettuare la valutazione sui criteri soggettivi o oggettivi.

#### *Valutazione su criterio "Soggettivo" con Giudizio*

Per assegnare la valutazione sul criterio "Soggettivo" con "Giudizio", selezionare il valore desiderato dall'apposito campo come mostrato di seguito:

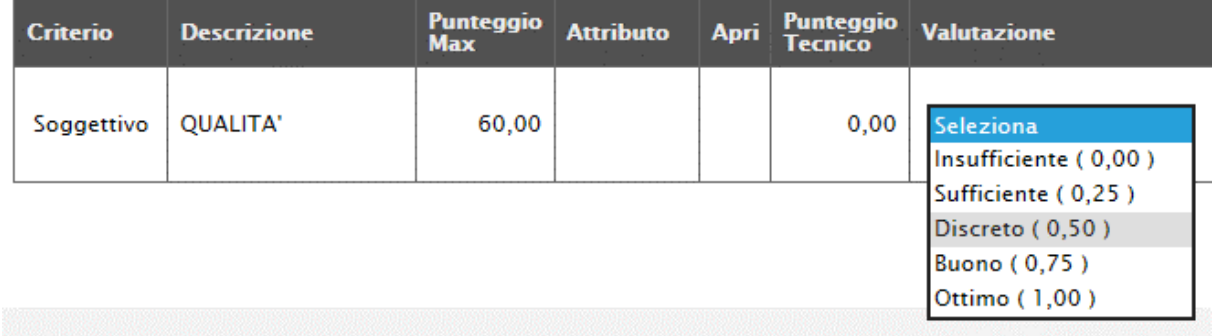

#### Figura 58 – Valutazione

(Questa casistica si presenta quando in fase di emissione del Bando, nei criteri di valutazione è stato scelto come "*Modalità Attribuzione Punteggio*" il valore "*Giudizio*" e come "*Tipologia*" del punteggio "*Soggettivo*")

#### *Valutazione su criterio "Soggettivo" con Coefficiente*

Per assegnare la valutazione sul criterio "*Soggettivo*" con "*Coefficiente*", inserire il valore desiderato dall'apposito campo come mostrato di seguito:

| Descrizione Tipologia<br><b>Criterio</b> |            | Punteggio Attributo<br>Max – Wi |  | Apri Valutazione | <b>Motivazione</b> | <b>Coefficiente</b><br>$-V(A)$ | Punteggio<br>Riparametrato Riparametrato Modifica<br>– Wi * V(A)Ir |  |
|------------------------------------------|------------|---------------------------------|--|------------------|--------------------|--------------------------------|--------------------------------------------------------------------|--|
| Criterio 01                              | Soggettivo | 5.00                            |  | 0.33             |                    |                                |                                                                    |  |

Figura 59 – Valutazione Soggettiva con Coefficiente

(Questa casistica si presenta quando in fase di emissione del Bando, nei criteri di valutazione è stato scelto come "*Modalità Attribuzione Punteggio*" il valore "*Coefficiente*" e come "*Tipologia*" del punteggio "*Soggettivo*")

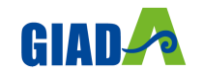

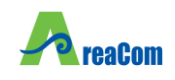

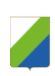

### *Valutazione su criterio "Oggettivo" con Giudizio*

La valutazione sul criterio "Oggettivo" avviene automaticamente in base alle regole definite sul

| <b>Descrizione</b><br><b>Criterio</b> | <b>Tipologia</b> | <b>Punteggio</b><br>$Max - Wi$ | <b>Attributo</b>     | Apri Valutazione     | <b>Motivazione</b> | <b>Coefficiente</b><br><b>Riparametrato</b><br>$-V(A)$ | <b>Punteggio</b><br><b>Riparametrato</b><br>– Wi * V(A)Ir | <b>Modifica</b> |
|---------------------------------------|------------------|--------------------------------|----------------------|----------------------|--------------------|--------------------------------------------------------|-----------------------------------------------------------|-----------------|
| Criterio 01                           | Soggettivo       | 5,00                           |                      | 0,33                 |                    |                                                        |                                                           |                 |
| Criterio 02                           | Oggettivo        | 25,00                          | mesi di garanzia     | Insufficiente (0.00) |                    |                                                        |                                                           |                 |
| Criterio 03                           | Oggettivo        | 10.00                          | Giorni Di Assistenza | Insufficiente (0.00) |                    |                                                        |                                                           |                 |

Figura 60 – Criterio Oggettivo

Per visualizzare i punteggi di un criterio di valutazione impostati sul Bando, è sufficiente cliccare sull'icona della lente presente nella colonna "*Apri*" della riga del criterio oggettivo di interesse.

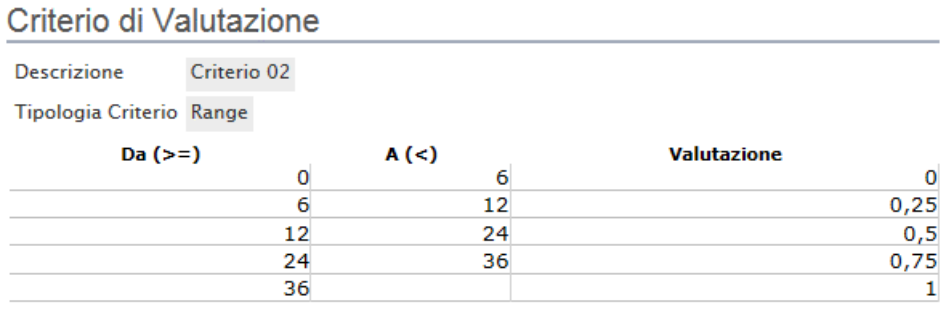

Figura 61 – Criteri di Valutazione con tipologia "Range"

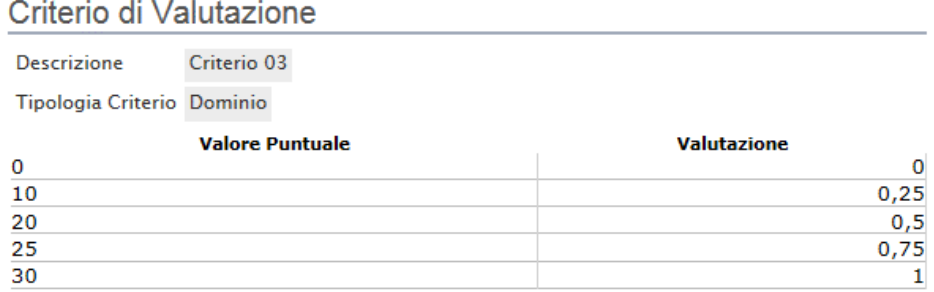

Figura 62 – Criteri di Valutazione con tipologia "Dominio"

Nei due casi rappresentati nelle immagini (Dominio e Range), il coefficiente di valutazione è stato scelto dall'utente tra i valori messi a disposizione dall'applicazione in fase di compilazione del Bando.

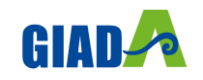

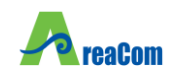

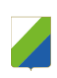

*Valutazione su criterio "Oggettivo" con Coefficiente*

La valutazione sul criterio "*Oggettivo*" avviene automaticamente in base alle regole definite sul Bando.

| <b>Descrizione</b><br><b>Criterio</b> | <b>Tipologia</b> | Punteggio<br>Max – Wi | <b>Attributo</b>     | <b>Apri Valutazione</b> | <b>Motivazione</b> | <b>Coefficiente</b><br><b>Riparametrato</b><br>$-V(A)$ Ir | <b>Punteggio</b><br><b>Riparametrato</b><br>– Wi * V(A)Ir | <b>Modifica</b> |
|---------------------------------------|------------------|-----------------------|----------------------|-------------------------|--------------------|-----------------------------------------------------------|-----------------------------------------------------------|-----------------|
| Criterio 01                           | Soggettivo       | 5.00                  |                      | 0.33                    |                    |                                                           |                                                           |                 |
| Criterio 02                           | Oggettivo        | 25,00                 | mesi di garanzia     | Sufficiente (0,25)      |                    |                                                           |                                                           |                 |
| Criterio 03                           | Oggettivo        | 10,00                 | Giorni Di Assistenza | Sufficiente (0.25)      |                    |                                                           |                                                           |                 |

Figura 63 – Criterio Oggettivo

Per visualizzare i punteggi di un criterio di valutazione impostati sul Bando, è sufficiente cliccare sull'icona della lente presente nella colonna "*Apri*" della riga del criterio oggettivo di interesse.

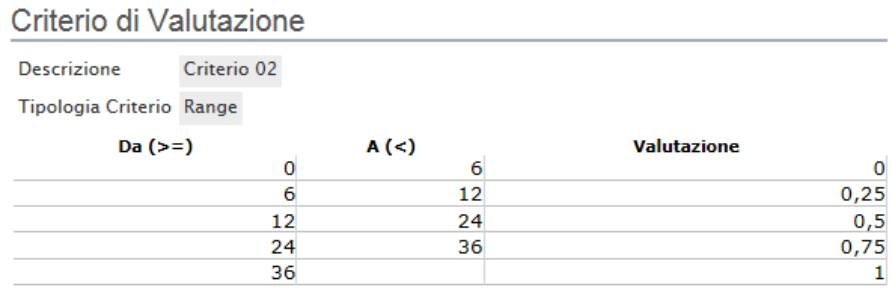

Figura 64 – Criteri di Valutazione con tipologia "Range"

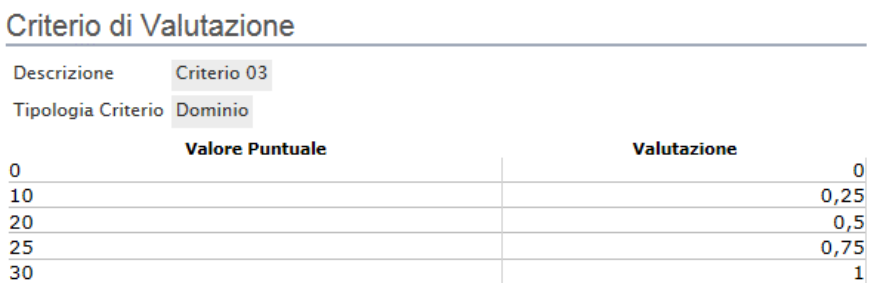

Figura 65 – Criteri di Valutazione con tipologia "Dominio"

Nei due casi rappresentato nelle immagini (Dominio e Range), il coefficiente di valutazione è stato digitato dall'utente in fase di compilazione del Bando.

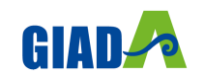

ц.

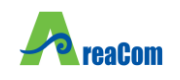

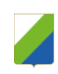

#### *Rettifica del valore su Criteri Oggettivi*

Sui criteri di tipo "*Oggettivo*", se necessario è possibile "*Modificare*" il valore offerto cliccando sull'icona della matita nella colonna "*Modifica*".

(La rettifica del valore è consentita se si evince dagli allegati che il valore tecnico corretto)

Verrà visualizzata la seguente schermata:

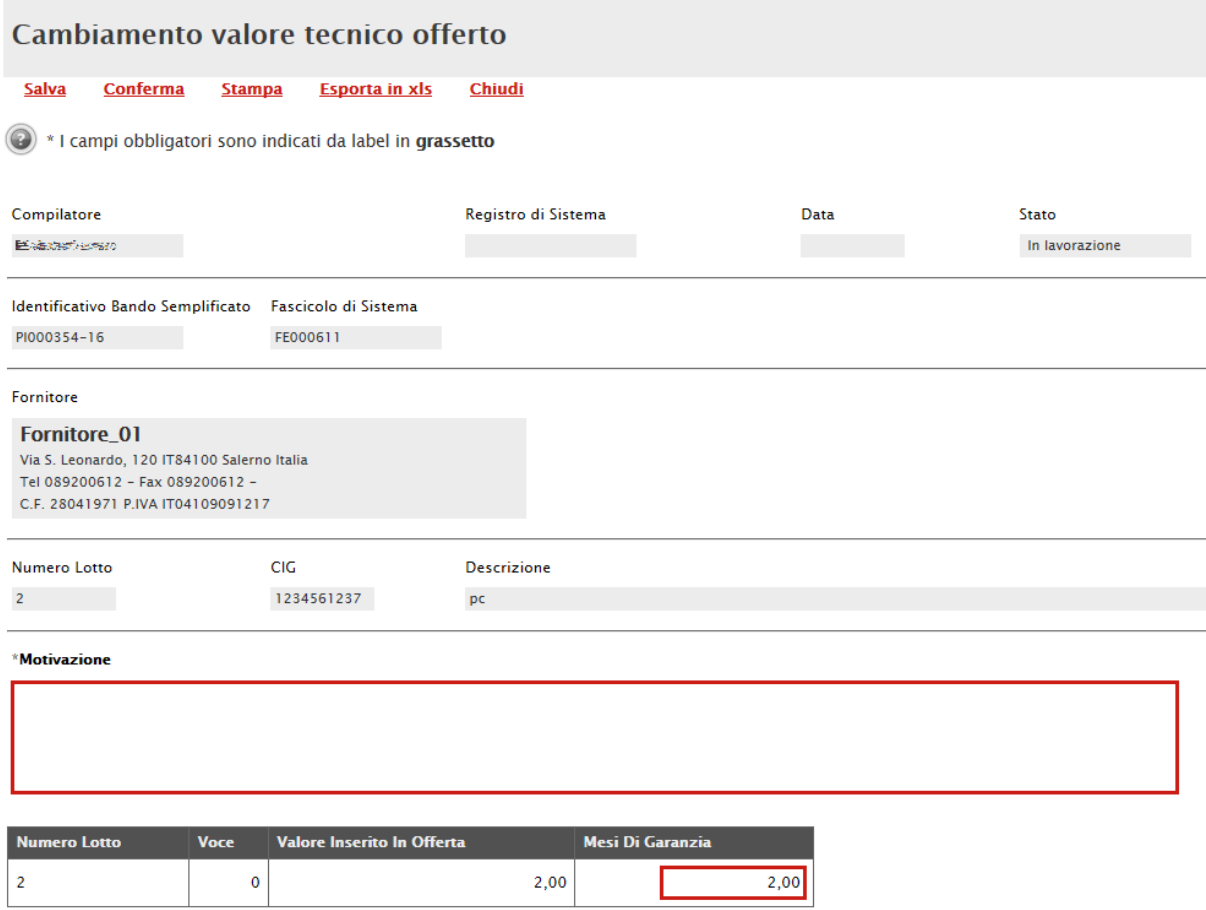

Figura 66 – Rettifica del Valore Tecnico Offerto

Inserire quindi una "*Motivazione*" e il "*Valore*" corretto nella colonna relativa al criterio in oggetto e cliccare sul comando "*Conferma*" per applicare la modifica, un messaggio a video confermerà l'operazione. Cliccare su "*Chiudi*" per tornare sulla valutazione tecnica del lotto.

La "*Valutazione*" verrà aggiornata come mostrato di seguito:

| <b>Descrizione</b><br><b>Criterio</b> | <b>Tipologia</b> | Punteggio<br>Max – Wi | <b>Attributo</b>       | Apri Valutazione     | <b>Motivazione</b> | <b>Coefficiente</b><br>$-V(A)$ | <b>Punteggio</b><br>Riparametrato Riparametrato Modifica<br>– Wi * V(A)Ir |  |
|---------------------------------------|------------------|-----------------------|------------------------|----------------------|--------------------|--------------------------------|---------------------------------------------------------------------------|--|
| Criterio 02                           | Oggettivo        |                       | 25.00 mesi di garanzia | Buono (0.75)         |                    |                                |                                                                           |  |
| Criterio 03                           | Oggettivo        | 10.00                 | Giorni Di Assistenza   | Insufficiente (0.00) |                    |                                |                                                                           |  |

Figura 67 – Valore Tecnico Rettificato

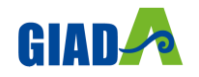

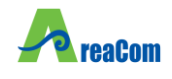

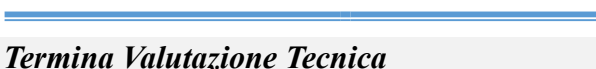

Per terminare la valutazione, è necessario fare click sul comando "*Chiudi Valutazione Tecnica*" posto in alto sulla toolbar. Per tornare sul dettaglio del Lotto e verificare le offerte degli altri Operatori Economici fare clic su "*Chiudi*". Lo stato dell'offerta appena valutata passerà da "*Da Valutare*" a "*Valutato*".

|   |  | Bu Stato Riga Fornitore | Data / ora<br>ricezione                  | Registro Di<br>Sistema -<br><b>Offerta</b> | <b>Stato</b> | De Scheda Punteggio |       |
|---|--|-------------------------|------------------------------------------|--------------------------------------------|--------------|---------------------|-------|
| A |  | AF Soluzioni test       | 13/07/2023 15:10:37 PI000144-23 Valutato |                                            |              |                     | 69.00 |

Figura 68 – Stato "Valutato" dell'offerta tecnica

Una volta valutate tutte le offerte tecniche, verranno valorizzate le informazioni nelle relative colonne dei punteggi riparametrati.

| Bu |   | <b>Riga</b> Fornitore | Data / Ora Ricezione              | <b>Registro Di</b><br>Sistema-<br><b>Offerta</b> | <b>Stato</b> | <b>De</b> | <b>Scheda</b><br><b>Valutazione</b> | <b>Punteggio</b><br><b>Riparametrato</b><br><b>Per Criterio</b><br><b>Rescaling</b> ) | <b>Punteggio</b><br><b>Riparametrato</b><br><b>Rescaling</b> ) |
|----|---|-----------------------|-----------------------------------|--------------------------------------------------|--------------|-----------|-------------------------------------|---------------------------------------------------------------------------------------|----------------------------------------------------------------|
|    |   | Fornitore_01          | 29/02/2016 14:22:55   PI000388-16 |                                                  | Valutato     |           | ₫                                   | 30.00                                                                                 | 40,00                                                          |
|    | 4 | AF Soluzioni          | 29/02/2016 14:29:12               | PI000389-16                                      | Valutato     |           | $\mathbb{F}$                        | 20,53                                                                                 | 27,37                                                          |

Figura 69 – Punteggi Riparametrati

In questa fase, se necessario, è possibile "*Escludere*" o porre "*In Verifica*" un'offerta.

#### *Esclusione dell'Offerta Tecnica*

Per escludere un'offerta tecnica in stato "*Valutato*", bisogna selezionare la riga d'interesse e cliccare sul comando "*Esito*" - "*Annulla Esito*" come mostrato di seguito:

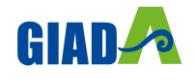

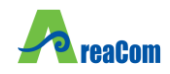

#### *GIADA Manuale Valutazione Offerte e Aggiudicazione Gare*

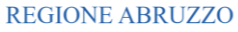

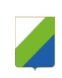

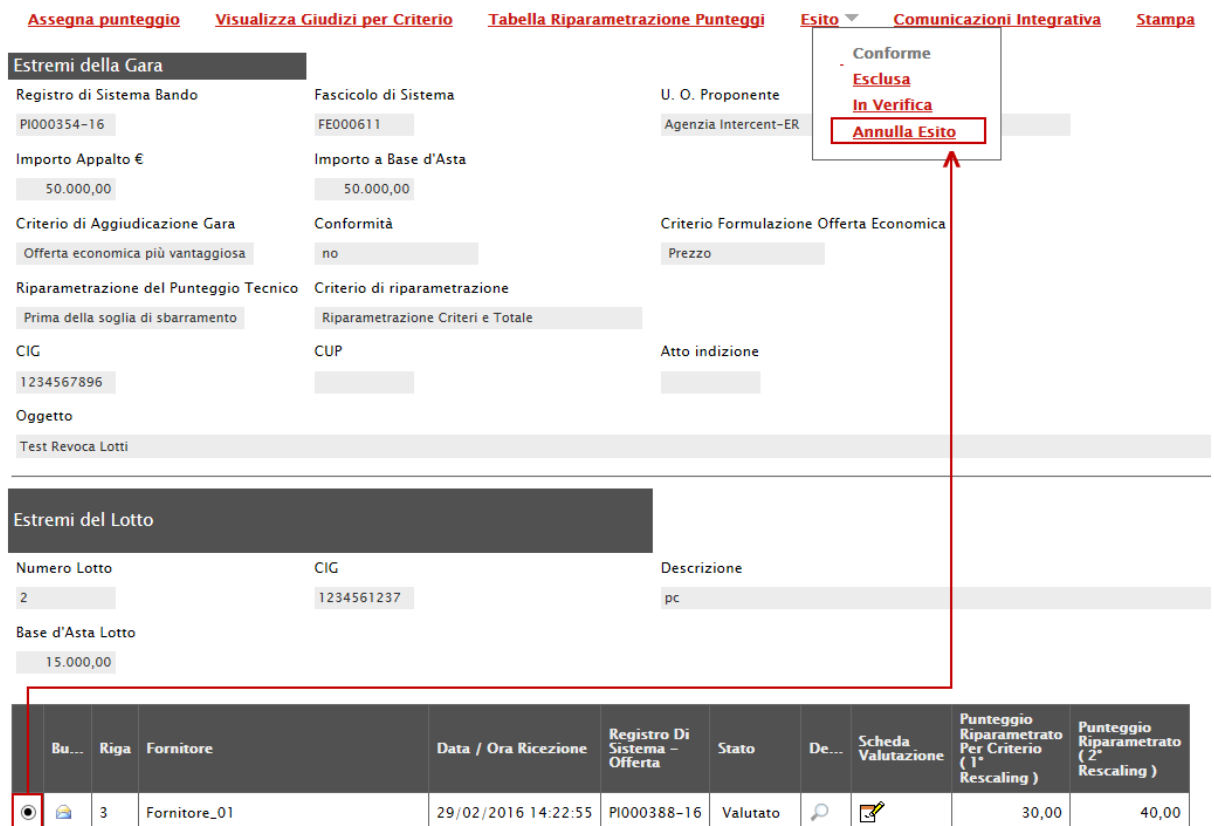

Figura 70 – Assegnazione dell'Esito

PI000389-16

Valutato

 $\mathcal{L}$  $\overline{\mathscr{L}}$  20,53

27,37

29/02/2016 14:29:12

Il sistema chiederà di inserire una motivazione:

#### Conferma **Annulla** Chiudi

AF Soluzioni

 $\triangle$  $\overline{4}$ 

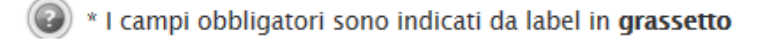

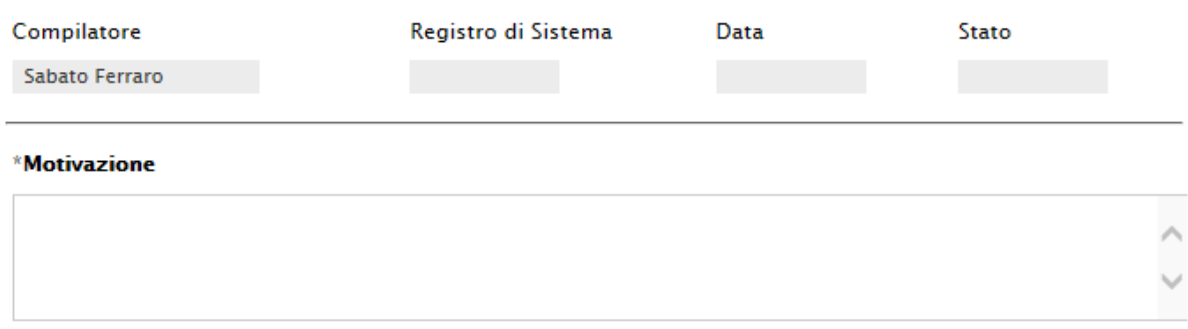

Figura 71 – Motivazione Esito

Una volta giustificato l'annullamento dell'esito, cliccare su "*Conferma*" per renderlo effettivo. Il sistema confermerà l'operazione con un messaggio a video. A questo punto selezionare nuovamente l'offerta ed indicare "*Esclusa*" nel menu "*Esito*":

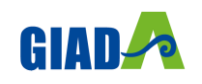

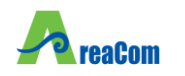

**REGIONE ABRUZZO** 

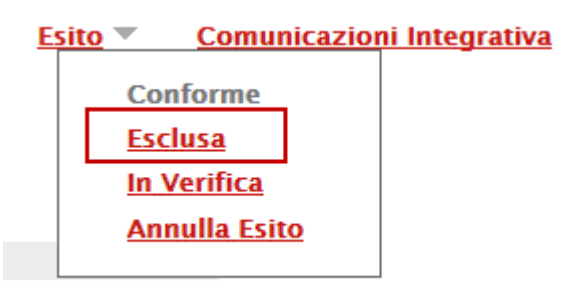

Figura 72 – Esclusione

Anche in questo caso bisognerà inserire una motivazione e confermare l'operazione.

L'offerta passerà allo stato "*Esclusa*". (È sempre possibile modificare l'esito su di un'offerta prima di aver eseguito l'assegnazione del punteggio).

#### *Porre un'Offerta Tecnica in Verifica*

Per porre in verifica un'offerta tecnica in stato "*Valutato*", bisogna selezionare la riga d'interesse e cliccare sul comando "*Esito*" - "*In Verifica*" come mostrato di seguito:

### **Valutazione Tecnica Lotto**

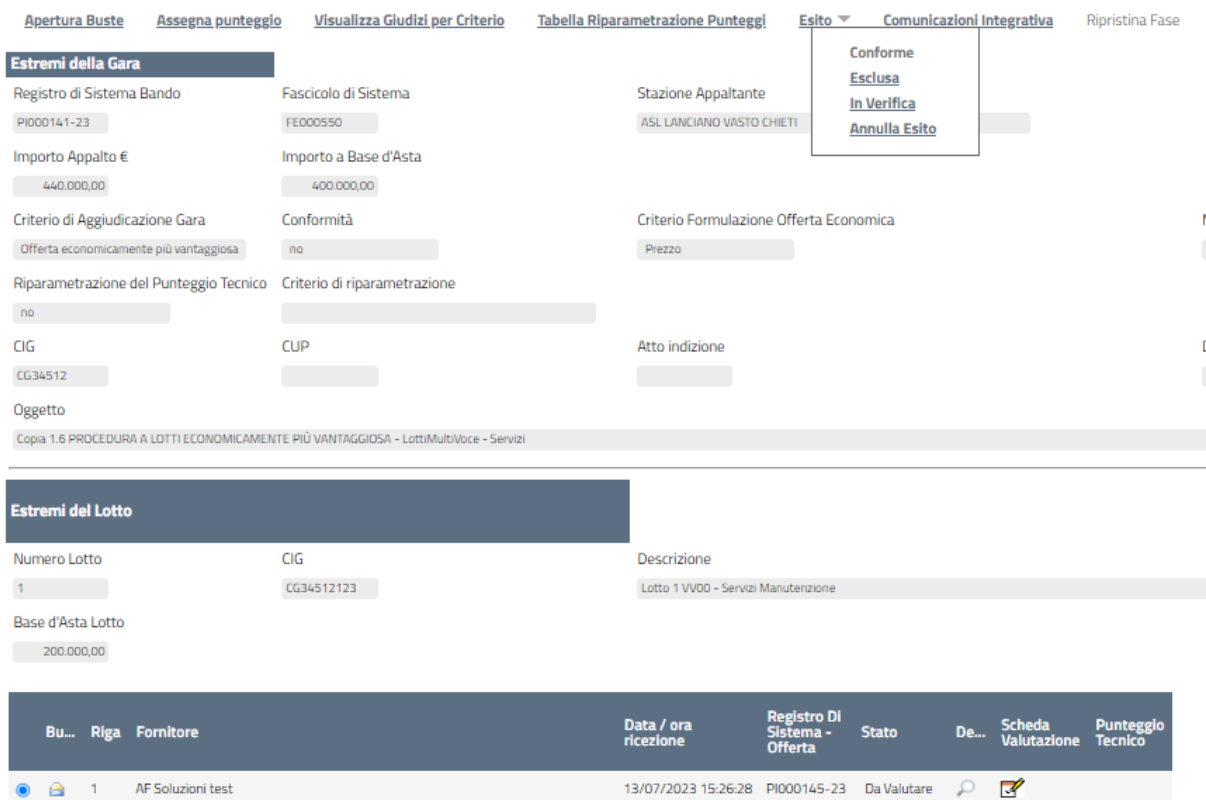

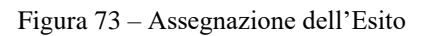

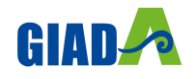

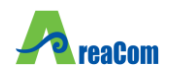

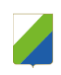

Il sistema chiederà di inserire una motivazione:

## **Motivazione in Verifica Lotto**

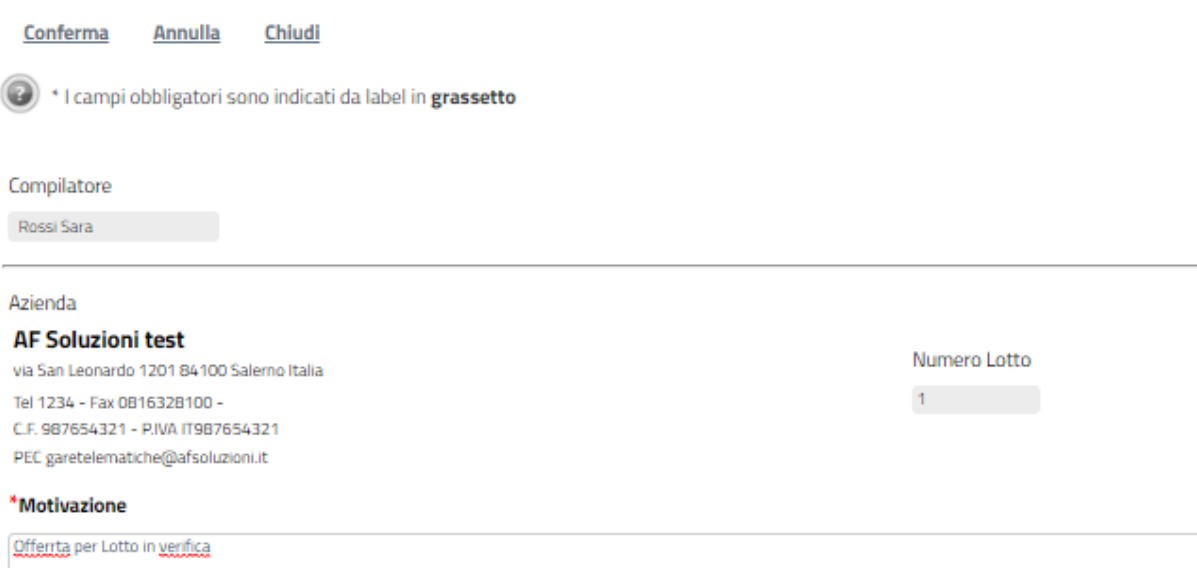

Figura 74 – Motivazione Esito

L'offerta passerà allo stato "*In Verifica*". (È sempre possibile modificare l'esito su di un'offerta prima di aver eseguito l'assegnazione del punteggio).

#### *Comunicazione Integrativa*

Per tutte le offerte tecniche messe in verifica è possibile inviare una comunicazione "*Integrativa*" alle relative Ditte per richiedere la documentazione tecnica necessaria ai fini della valutazione.

Per inviare la comunicazione, cliccare su "*Comunicazione Integrativa*" come mostrato di seguito:

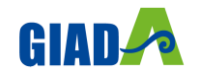

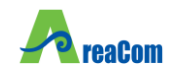

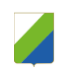

## **Valutazione Tecnica Lotto**

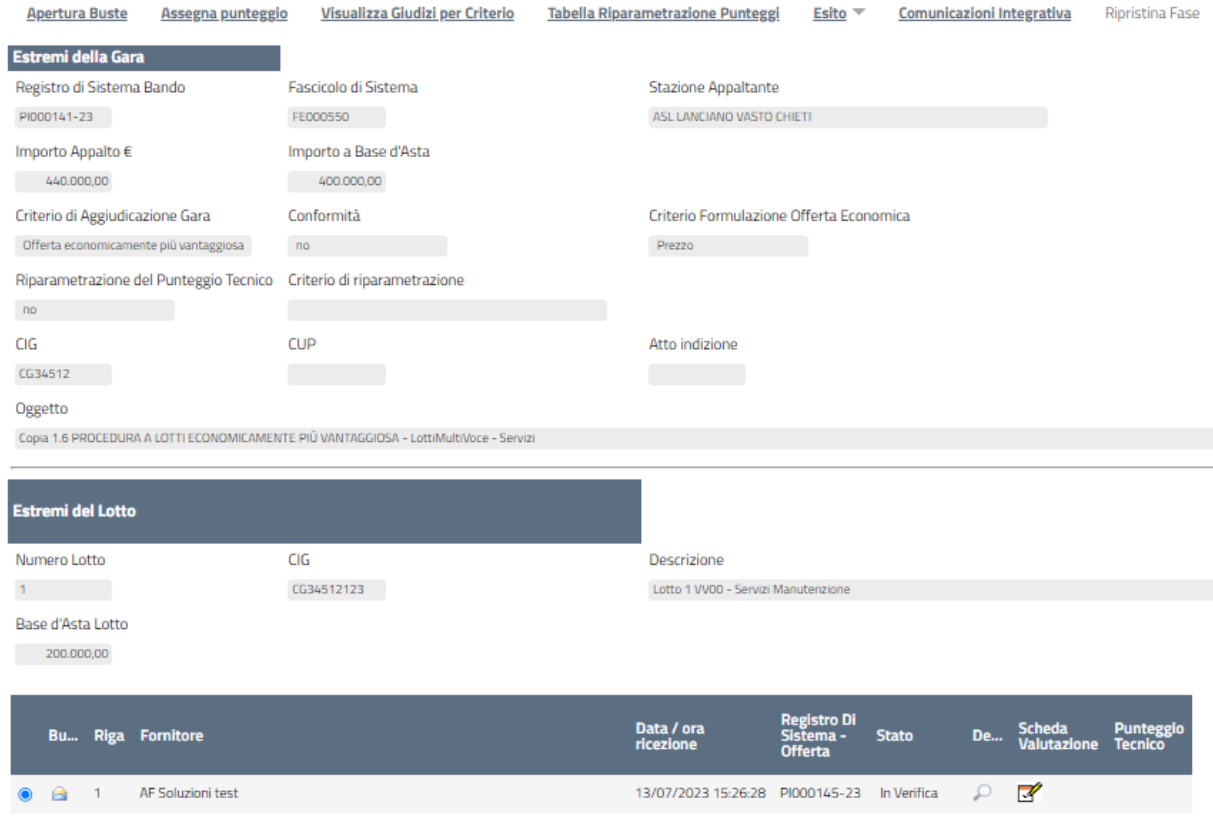

Figura 75 – Comunicazione Integrativa

Il Sistema creerà la comunicazione per tutte le ditte la cui offerta tecnica è nello stato "*In Verifica*" e verrà visualizzata la seguente schermata:

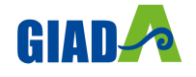

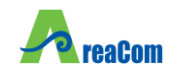

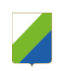

## Comunicazioni

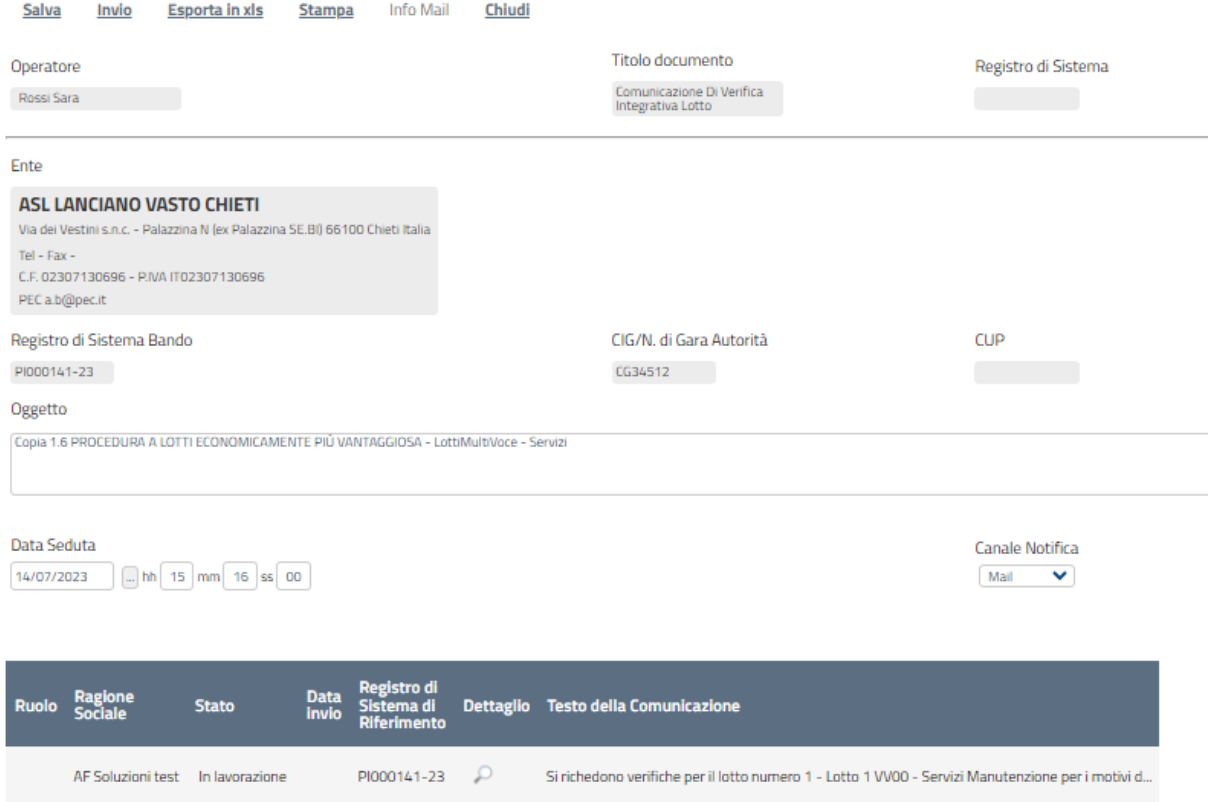

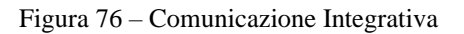

È possibile personalizzare la comunicazione per ciascuna Ditta cliccando sull'icona della lente.

La procedura per la compilazione e l'invio della comunicazione è la stessa descritta nel capitolo relativo alle "*Comunicazioni*".

#### *Assegnazione del Punteggio*

Effettuata la valutazione di tutte le buste tecniche pervenute sul lotto selezionato, per completare la valutazione tecnica è necessario selezionare il comando "*Assegna Punteggio*" presente in alto sulla toolbar.

Non è possibile assegnare il punteggio se vi sono Offerte nello stato "*In Verifica*", il Sistema infatti mostrerà il seguente messaggio: "**Prima di effettuare la chiusura è necessario completare la valutazione di tutte le offerte**".

Il Sistema confermerà l'operazione con un messaggio a video e la valutazione tecnica della procedura monolotto, o del lotto selezionato verrà terminata.

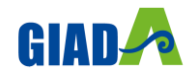

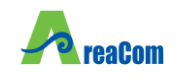

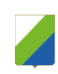

#### *Ripristina Fase (Tecnica)*

Dopo l'assegnazione del punteggio, nel caso siano stati commessi degli errori è possibile ritornare nella fase immediatamente prima l'Assegna Punteggio cliccando sul comando "*Ripristina Fase*":

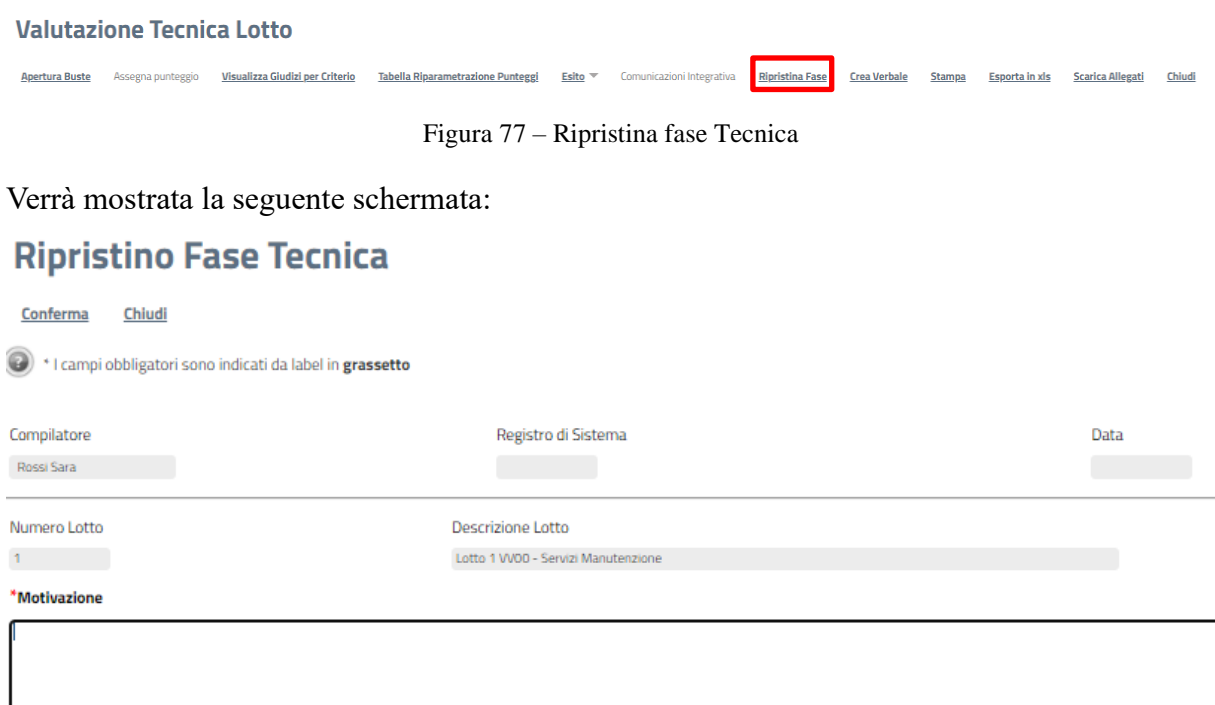

Figura 78 – Motivazione Ripristina fase Tecnica

Inserire quindi la "*Motivazione*" e cliccare "*Conferma*" per procedere.

Da questo momento in poi sarà possibile rettificare i punteggi necessari e procedere nuovamente all'assegnazione degli stessi.

#### *I possibili stati della Valutazione Tecnica*

Sulla scheda "Valutazione Tecnica", sarà possibile visualizzare lo stato aggiornato di valutazione dei singoli lotti.

I possibili stati sono:

"*Non Giudicabile*": tutte le offerte pervenute sono state escluse, ad esempio perché non hanno raggiunto il minimo punteggio tecnico;

"*Non Aggiudicabile*": tutte le offerte pervenute risultano decadute o anomale;

"*Completo*": sono stati assegnati i punteggi tecnici e tutte le offerte sono state ammesse;

"*Valutato*": sono stati assegnati i punteggi tecnici e almeno un'offerta è stata esclusa;

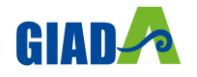

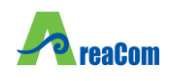

"*In Valutazione*": non sono stati ancora assegnati i punteggi tecnici;

"*Da Valutare*": non è stata ancora aperta l'offerta tecnica.

| <b>Stato</b>           | <b>Offerte</b> | <b>Numero</b><br>Lotto | <b>CIG</b> | <b>Descrizione</b>                                         |
|------------------------|----------------|------------------------|------------|------------------------------------------------------------|
| <b>Non Giudicabile</b> | $\mathcal{D}$  | ı                      | 6114043BE2 | HAEMOPHILUS INFLUENZAETIPO B. ASSOCIAZIONI CONANATOSSINE   |
| Completo               | $\mathcal{P}$  | $\overline{2}$         | 6114043BE3 | ANTIGENE PERTOSSICOPURIFICATO, INASSOCIAZ.CON ANATOSSINE   |
| Valutato               | ₽              | 3                      | 6114043BE4 | <b>ANATOSSINA TETANICA</b>                                 |
| In Valutazione         | ₽              | 4                      | 6114043BE5 | ANATOSSINA TETANICA, INASSOCIAZIONE CONANATOSSINA DIFTERIC |
| Da Valutare            | ₽              | 5                      | 6114043BE6 | ANTIGENE TIFOIDEO, POLISACCARDICOPURIFICATO                |
| Da Valutare            | Ω              | 6                      | 6114043BE7 | ANTIGENE EPATITICO B, PURIFICATO                           |
| Non Giudicabile        | ₽              | 7                      | 6114043BE8 | ANTIGENE EPATITICO B, PURIFICATO                           |
| Da Valutare            | Ω              | 8                      | 6114043BE9 | <b>ANTIGENE EPATITICO B.PURIFICATO</b>                     |
| In Valutazione         | ₽              | 9                      | 6114043BE0 | ANTIGENE EPATITICO A, AVIRUS INTERO INATTIVATO             |
| Da Valutare            | $\mathcal{L}$  | 10                     | 6114043BE1 | ANTIGENE EPATITICO A. AVIRUS INTERO INATTIVATO             |
| Da Valutare            | ₽              | 11                     | 611404BE12 | VACCINO RABBICOINATTIVATO, A VIRUS INTERO                  |
| Da Valutare            | $\mathcal{L}$  | 12                     | 611443BE13 | DIFTERITE-PERTOSSEPOLIOMIELITE-TETANO                      |
| <b>Deserta</b>         | ₽              | 13                     | 614043BE14 | <b>VACCINO ROTAVIRUS</b>                                   |

Figura 79 – Stati Valutazione Tecnica

Completare quindi la valutazione tecnica delle offerte pervenute anche sugli altri Lotti (nel caso di gare a lotti) e passare al "*Riepilogo Finale*" per la "*Valutazione Economica*".

È comunque possibile passare alla "*Valutazione Finale*" senza aver valutato tecnicamente ogni lotto: superata la valutazione amministrativa, infatti, l'aggiudicazione può avanzare anche per singolo lotto.

### *Riepilogo Finale*

Successivamente alla fase di valutazione tecnica, il Sistema avvierà automaticamente la fase di "*Valutazione Economica*", al termine della quale riporterà nella Sezione "*Riepilogo Finale*" l'esito complessivo.

Nel caso di una gara a lotti, nella scheda "*Riepilogo Finale*", verrà mostrato l'elenco dei lotti con il relativo stato dell'Aggiudicatario:

| <b>Testata</b>  |                          | <b>Commissioni</b>                      | Sedute di gara                        | <b>Conversazione</b>  | <b>Valutazione Amministrativa</b> | <b>Valutazione Tecnica</b> | <b>Riepilogo Finale</b>                   | <b>Allegati</b> | <b>Note</b> | <b>Cronologia</b>                     | <b>Documenti</b> |
|-----------------|--------------------------|-----------------------------------------|---------------------------------------|-----------------------|-----------------------------------|----------------------------|-------------------------------------------|-----------------|-------------|---------------------------------------|------------------|
|                 | <b>Esporta Riepilogo</b> |                                         | <b>Scarica Allegati</b>               |                       |                                   |                            |                                           |                 |             |                                       |                  |
|                 |                          | Pag. 1/1 $\ll \langle  n  \rangle$ > >> |                                       |                       |                                   |                            |                                           |                 |             |                                       |                  |
|                 | Lista Lotti              |                                         |                                       |                       |                                   |                            |                                           |                 |             |                                       |                  |
|                 | Apri Lotto CIG           |                                         | <b>Stato</b>                          | <b>Aggiudicatario</b> |                                   | <b>Descrizione</b>         |                                           |                 |             | Numero<br>Offerte<br><b>Pervenute</b> |                  |
| $\mathcal{L}$   |                          |                                         | CG11223123 Da Valutare Economicamente |                       |                                   |                            | Lotto 1 VV00 - Servizi Manutenzione       |                 |             |                                       |                  |
| $\mathcal{D}$ 2 |                          |                                         | CG11223124 Da Valutare Economicamente |                       |                                   |                            | Lotto 2 VV00 - Servizi Manutenzione - PPB |                 |             |                                       |                  |

Figura 80 – Riepilogo Finale Gara a lotti

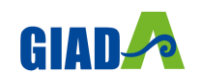

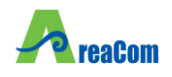

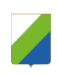

Per accedere alle offerte economiche del lotto, occorre cliccare sull'icona della lente nella colonna "*Apri*".

Verrà mostrata la seguente schermata:

#### **Riepilogo Finale Lotto**

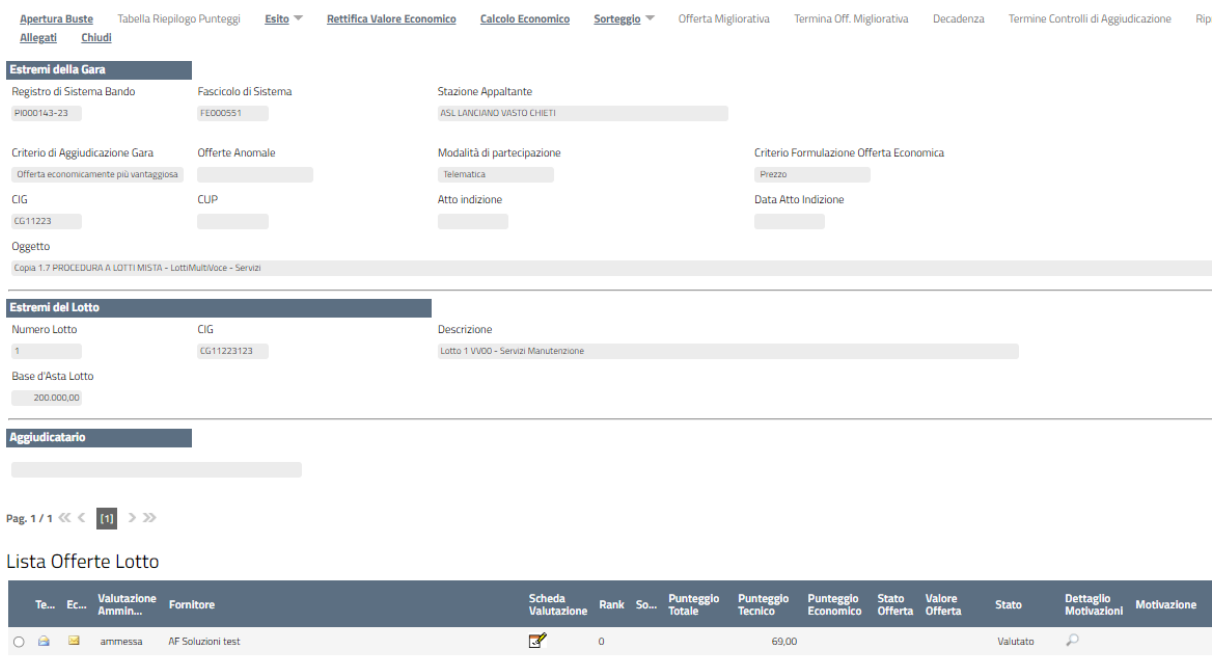

Figura 81 – Offerte economiche

Da questo momento in poi, la procedura di valutazione dell'Offerta Economica su di una gara a lotti segue gli stessi passaggi della gara senza lotti.

(In caso di procedura con più lotti, le operazioni descritte andranno ripetute per ogni lotto).

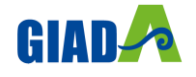

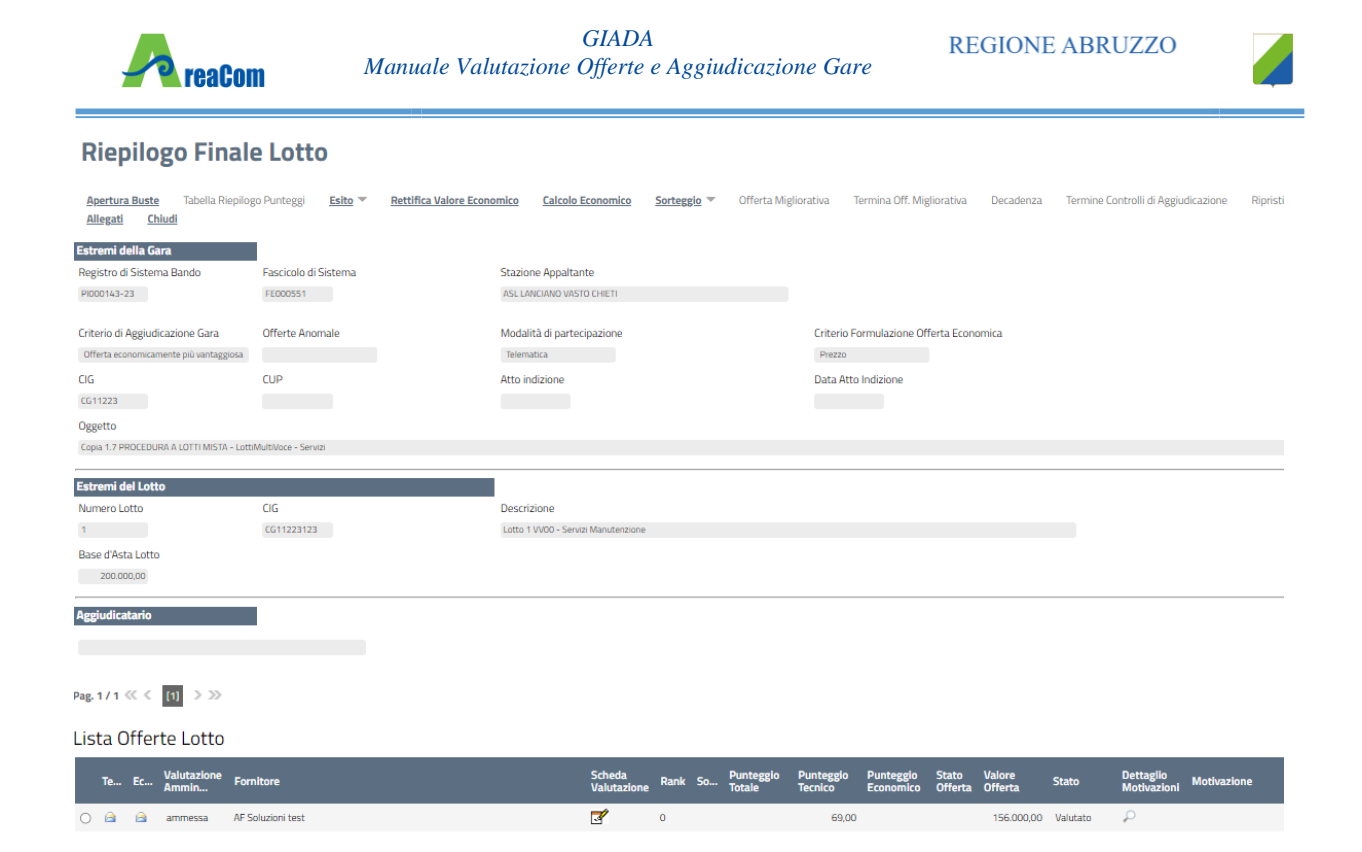

Figura 82 – Offerte Economiche

### **NB.** Sulle gare senza lotti, la sezione "*Estremi della Gara*" è riportata all'esterno della scheda "*Riepilogo Finale*", mentre la sezione "*Estremi del Lotto*" non è presente.

In alto è presente una toolbar per la gestione della funzione, che riporta i seguenti comandi:

"*Esito*": permette, dopo aver consultato l'Offerta Economica, di assegnare/ modificare l'esito della valutazione economica, attraverso diversi comandi:

"*Annulla Esito*": per annullare un esito già assegnato all'offerta;

"*Esclusa*": per escludere l'offerta selezionata;

"*In Verifica*": per richiedere eventuali integrazioni e sospendere la valutazione economica sull'offerta;

"*Lotto ammesso*": per riammettere un'offerta precedentemente posta "In Verifica".

"*Rettifica Valore Economico*" per rettificare, se necessario, il valore economico della singola offerta prima di avviare il calcolo economico.

"*Calcolo Economico*": per calcolare la classificazione provvisoria delle offerte economiche ammesse;

Sorteggio:

"*Sorteggio Manuale Ex-aequo*": per sorteggiare l'aggiudicatario manualmente in caso di Exaequo;

"*Sorteggio Automatico Ex-aequo*": per sorteggiare l'aggiudicatario automaticamente in caso di Ex-aequo;

"*Decadenza*": per far decadere l'aggiudicatario previsto;

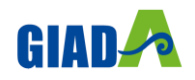

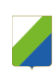

"*Termine Controlli di Aggiudicazione*": per confermare l'aggiudicazione proposta e confermarla definitivamente;

"*Ripristina Fase*" per ritornare nella fase immediatamente prima l'esecuzione del Calcolo Economico in caso di errori da parte del Presidente.

Per accedere al dettaglio dell'Offerta Economica, è necessario cliccare sull'icona della busta Economica come evidenziato di seguito.

|  |  | Te Ec Fornitore     |  |       | Rank So Punteggio Punteggio Punteggio Stato Note |  | Valore Stato |          | Dettaglio<br>Motivazioni Motivazione |
|--|--|---------------------|--|-------|--------------------------------------------------|--|--------------|----------|--------------------------------------|
|  |  | Fornitore_01        |  | 40,00 |                                                  |  | 6,00         | Valutato |                                      |
|  |  | <b>AF Soluzioni</b> |  | 27,37 |                                                  |  |              | Valutato |                                      |

Figura 83 – Elenco delle Offerte su procedura economicamente più vantaggiosa

|  | Ec Fornitore |  | Rank So Stato Note | <b>Valore</b><br>Offerta | <b>Stato</b> | Dettaglio<br>Motivazioni Motivazione |
|--|--------------|--|--------------------|--------------------------|--------------|--------------------------------------|
|  | Fornitore_01 |  |                    |                          | Valutato     |                                      |
|  | AF Soluzioni |  |                    |                          | Valutato     |                                      |

Figura 84 – Elenco delle Offerte Economiche su procedure al prezzo più basso

Verrà mostrata la sezione "*Elenco Prodotti*" con gli importi offerti per ciascun articolo richiesto.

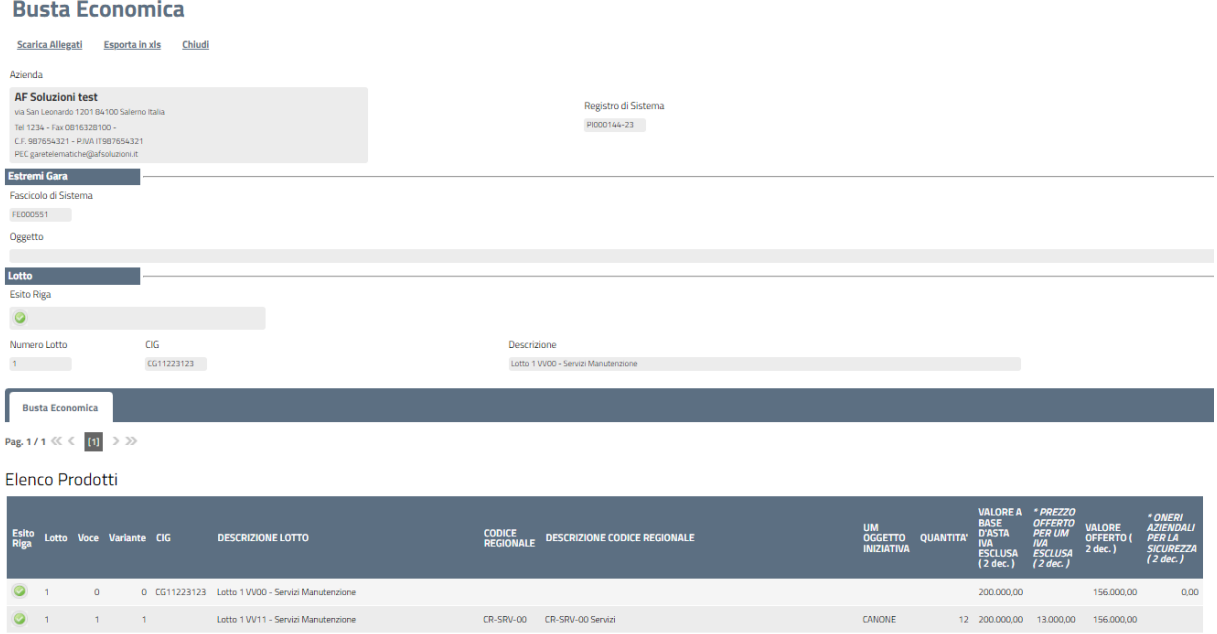

Figura 85 – Dettaglio dell'Offerta

Nel caso di gara a lotti, in alto verrà riportata l'anagrafica del Fornitore e il Registro di Sistema dell'Offerta. A seguire, vengono mostrati gli estremi della gara e del lotto a cui fa riferimento l'offerta.

In basso la busta economica compilata dal fornitore come mostrato di seguito:

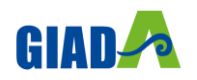

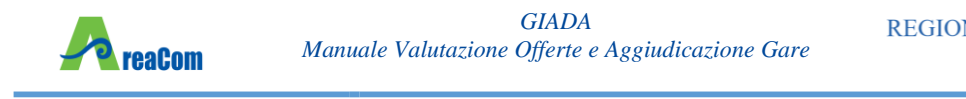

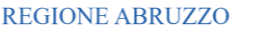

**Elenco Prodott** 

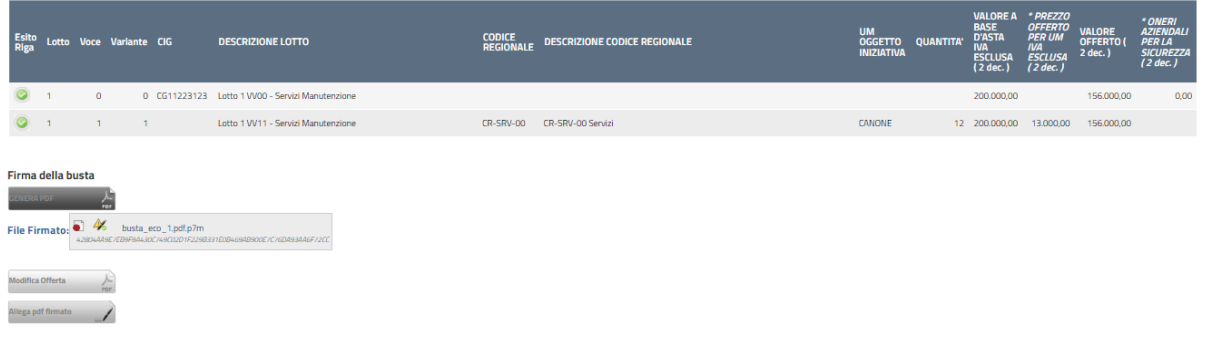

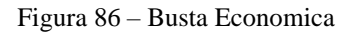

Nel caso siano stati richiesti dettagli economici, sarà possibile scaricarli cliccando sul nome dell'allegato evidenziato in rosso nelle relative colonne (Nel nostro esempio, bisognerà cliccare su "Dettaglio.pdf" nella colonna "Allegato Economico").

Nel caso in cui sia necessario anche scaricare il file dell'offerta economica firmata digitalmente, è possibile farlo cliccando sul nome del file posto accanto alla dicitura "File firmato", presente sotto alla tabella dell'elenco prodotti.

- Cliccando su questa icona verrà scaricato il file privo di busta.
	- L'icona indica che il documento è firmato digitalmente e tutte le verifiche sono state superate. Cliccando sull'icona verranno mostrati i dettagli della firma.
- L'icona indica che il documento è firmato digitalmente ma non tutte le verifiche sono andate a buon fine. Cliccando sull'icona verranno mostrati i dettagli della firma e eventuali verifiche che il sistema non è riuscito ad eseguire. La verifica fallita può essere eseguita extra sistema se ritenuto necessario.

#### *Rettifica del Valore Economico*

La rettifica del valore offerto può essere eseguita, se necessario, **prima** di aver avviato il "*Calcolo Economico*" se si evince, dagli allegati ad esempio, il valore corretto che il Fornitore intendeva offrire.

Per eseguire la rettifica del valore economico, cliccare sulla riga dell'offerta d'interesse e cliccare sul comando "*Rettifica Valore Economico*".

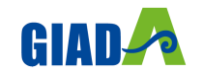

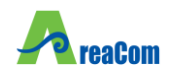

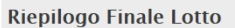

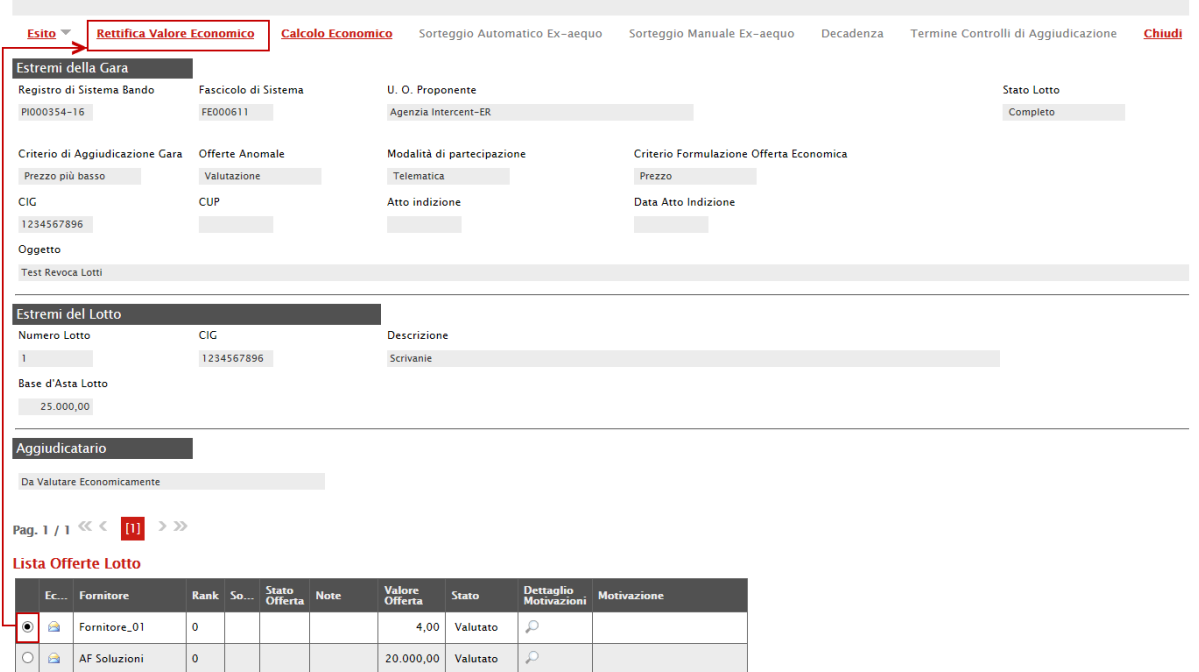

Figura 87 – Rettifica Valore Economico

#### Verrà mostrata la seguente schermata:

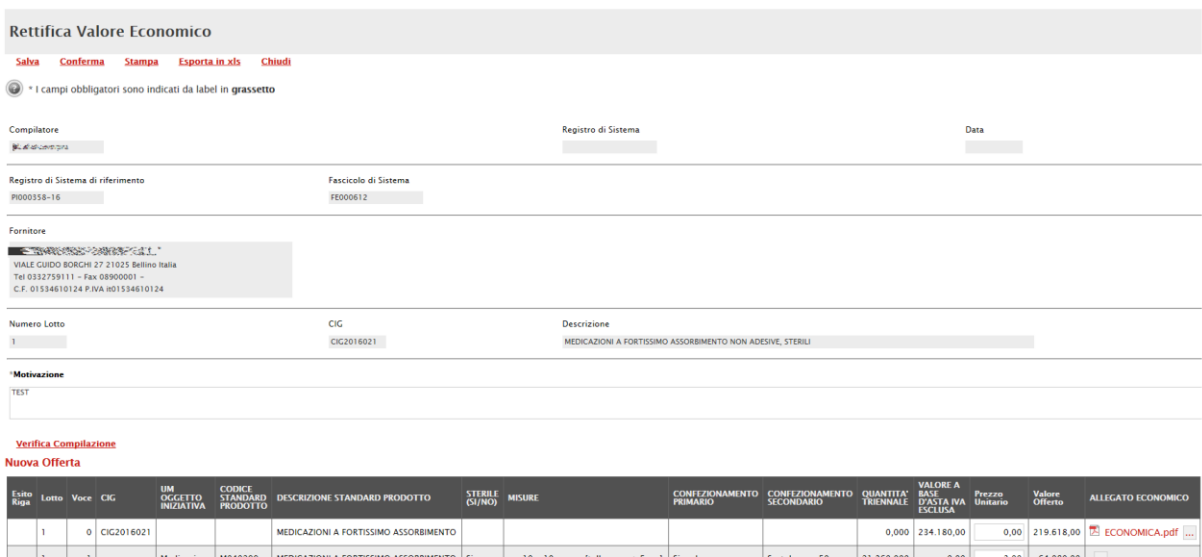

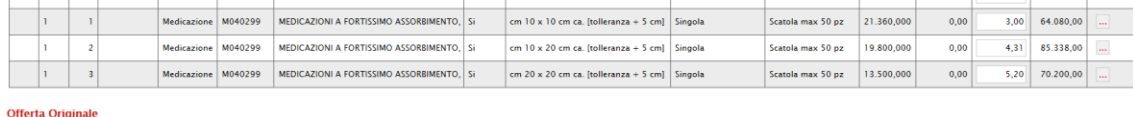

| Esito Lotto Voce CIG |              | <b>UM</b><br><b>OGGETTO</b><br><b>INIZIATIVA</b> | <b>CODICE</b><br><b>PRODOTTO</b> | STANDARD DESCRIZIONE STANDARD PRODOTTO      | STERILE MISURE |                                                          | <b>PRIMARIO</b> | CONFEZIONAMENTO CONFEZIONAMENTO<br><b>SECONDARIO</b> | QUANTITA' BASE<br><b>TRIENNALE</b> | <b>VALORE A</b><br><b>D'ASTA IVA Unitario Offerto</b><br><b>FSCLUSA</b> | Prezzo | <b>Valore</b> | <b>ALLEGATO</b><br><b>ECONOMICO</b>    |
|----------------------|--------------|--------------------------------------------------|----------------------------------|---------------------------------------------|----------------|----------------------------------------------------------|-----------------|------------------------------------------------------|------------------------------------|-------------------------------------------------------------------------|--------|---------------|----------------------------------------|
|                      | 0 CIG2016021 |                                                  |                                  | MEDICAZIONI A FORTISSIMO ASSORBIMENTO       |                |                                                          |                 |                                                      |                                    | $0.000$   234.180.00                                                    |        |               | 0.00 221.967,60 <b>2</b> ECONOMICA.pdf |
|                      |              | Medicazione   M040299                            |                                  | MEDICAZIONI A FORTISSIMO ASSORBIMENTO. Si   |                | $\mathsf{cm}$ 10 x 10 cm ca. [tolleranza + 5 cm] Singola |                 | Scatola max 50 pz                                    | 21.360.000                         | 0.00                                                                    | 31'    | 66.429.60     |                                        |
|                      |              | Medicazione   M040299                            |                                  | MEDICAZIONI A FORTISSIMO ASSORBIMENTO.   Si |                | cm $10 \times 20$ cm ca. Itolleranza + 5 cml Singola     |                 | Scatola max 50 pz                                    | 19.800.000                         | 0.00                                                                    | 4.31   | 85.338.00     |                                        |
|                      |              | Medicazione M040299                              |                                  | MEDICAZIONI A FORTISSIMO ASSORBIMENTO.   Si |                | $cm 20 \times 20$ cm ca. [tolleranza + 5 cm] Singola     |                 | Scatola max 50 pz                                    | 13.500.000                         | 0.00                                                                    | 5.20   | 70.200.00     |                                        |

Figura 88 – Rettifica Valore Economico

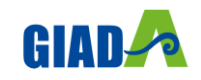

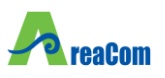

In alto viene visualizzato il compilatore e i dati identificativi sia del bando che dell'Operatore Economico. Seguiranno eventuali dettagli sul lotto e in basso le due griglie relativamente all'Offerta Originale e a quella modificabile (Nuova Offerta).

Nel campo "*Motivazione*" va inserita una nota per motivare la rettifica del valore in corso. Può essere rettificato il "*Prezzo Unitario*" e/o lo "*Allegato Economico*" digitando nelle relative colonne "*Nuovo Valore Offerto*" e/o "*Allegato Economico*" il valore desiderato come mostrato di seguito:

|             | <i><b>Motivazione</b></i>    |            |                                                  |                                  |                                             |                    |                                                      |                                           |                                             |                                     |                                                                |                    |                          |                            |
|-------------|------------------------------|------------|--------------------------------------------------|----------------------------------|---------------------------------------------|--------------------|------------------------------------------------------|-------------------------------------------|---------------------------------------------|-------------------------------------|----------------------------------------------------------------|--------------------|--------------------------|----------------------------|
| <b>TEST</b> |                              |            |                                                  |                                  |                                             |                    |                                                      |                                           |                                             |                                     |                                                                |                    |                          |                            |
|             |                              |            |                                                  |                                  |                                             |                    |                                                      |                                           |                                             |                                     |                                                                |                    |                          |                            |
|             | <b>Verifica Compilazione</b> |            |                                                  |                                  |                                             |                    |                                                      |                                           |                                             |                                     |                                                                |                    |                          |                            |
|             | <b>Nuova Offerta</b>         |            |                                                  |                                  |                                             |                    |                                                      |                                           |                                             |                                     |                                                                |                    |                          |                            |
|             | Esito Lotto Voce CIG         |            | <b>UM</b><br><b>OGGETTO</b><br><b>INIZIATIVA</b> | <b>CODICE</b><br><b>PRODOTTO</b> | STANDARD DESCRIZIONE STANDARD PRODOTTO      | STERILE<br>(SI/NO) | <b>MISURE</b>                                        | <b>CONFEZIONAMENTO</b><br><b>PRIMARIO</b> | <b>CONFEZIONAMENTO</b><br><b>SECONDARIO</b> | <b>QUANTITA</b><br><b>TRIENNALE</b> | <b>VALORE A</b><br><b>BASE</b><br>D'ASTA IVA<br><b>ESCLUSA</b> | Prezzo<br>Unitario | <b>Valore</b><br>Offerto | <b>ALLEGATO ECONOMICO</b>  |
|             |                              | CIG2016021 |                                                  |                                  | MEDICAZIONI A FORTISSIMO ASSORBIMENTO       |                    |                                                      |                                           |                                             |                                     | 0,000 234.180,00                                               | 0,00               |                          | 219.618,00 Z ECONOMICA.pdf |
|             |                              |            | Medicazione M040299                              |                                  | MEDICAZIONI A FORTISSIMO ASSORBIMENTO, Si   |                    | cm $10 \times 10$ cm ca. [tolleranza + 5 cm] Singola |                                           | Scatola max 50 pz                           | 21.360,000                          | 0,00                                                           | 3,00               | 64.080,00                | $\sim$                     |
|             |                              |            | Medicazione M040299                              |                                  | MEDICAZIONI A FORTISSIMO ASSORBIMENTO.   Si |                    | cm $10 \times 20$ cm ca. [tolleranza + 5 cm] Singola |                                           | Scatola max 50 pz                           | 19.800,000                          | 0,00                                                           | 4,31               | 85.338,00                | m,                         |
|             |                              |            | Medicazione M040299                              |                                  | MEDICAZIONI A FORTISSIMO ASSORBIMENTO, Si   |                    | cm $20 \times 20$ cm ca. [tolleranza + 5 cm] Singola |                                           | Scatola max 50 pz                           | 13.500,000                          | 0.00                                                           | 5.20               | 70.200,00                | $\cdots$                   |

Figura 89 – Rettifica Valore e/o Allegato

Una volta terminato, cliccare su "*Verifica Compilazione*" per aggiornare la colonna "*Valore Offerto*" calcolato. Un messaggio a video confermerà l'operazione.

Cliccare quindi sul comando "*Conferma*" – "*Chiudi*" per tornare allo step precedente. Sull'elenco delle offerte verrà aggiornato il valore complessivo dell'offerta come mostrato di seguito:

|  |  | Te Ec Fornitore                          |  |       | Rank So Punteggio Punteggio Punteggio Stato Note Valore |  |                     | Stato    | Dettaglio<br>Motivazioni Motivazione            |
|--|--|------------------------------------------|--|-------|---------------------------------------------------------|--|---------------------|----------|-------------------------------------------------|
|  |  | <b>EBS REGENERING EBANYE S.R.L."   0</b> |  | 33,23 |                                                         |  | 421.560,00 Valutato |          | Rettifica valore economico--- TEST ------------ |
|  |  | <b>EFT NORPORT RES.P.A."</b>             |  | 50,00 |                                                         |  | 219.555,00          | Valutato |                                                 |

Figura 90 – Valore Offerta Aggiornata

Nella colonna "*Motivazione*" verrà visualizzata l'ultima nota inserita per giustificare la rettifica o il cambio esito applicato. Per visualizzare lo storico delle motivazioni inserite nel corso della valutazione economica, cliccare sull'icona della lente nella colonna "*Dettaglio Motivazioni*".

#### *Assegnazione dell'Esito*

Si specifica che il sistema considera ammesse tutte le offerte economiche pervenute valide, a meno che non venga esplicitamente modificato l'esito in questa fase, come di seguito illustrato.

#### *Esito - Esclusa*

È possibile escludere un'Offerta selezionando la riga d'interesse e cliccando sul comando "*Escludi*" dal menu "*Esito*".

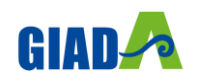

|                   |                | reaCom                                                                    |              |          |                      |             |                          |                                          | <b>GIADA</b>             | Manuale Valutazione Offerte e Aggiudicazione Gare |                            | <b>REGIONE ABRUZZO</b>  |                      |
|-------------------|----------------|---------------------------------------------------------------------------|--------------|----------|----------------------|-------------|--------------------------|------------------------------------------|--------------------------|---------------------------------------------------|----------------------------|-------------------------|----------------------|
|                   | Esito $\equiv$ | <b>Rettifica Valore Economico</b><br><b>Esclusa</b><br><b>In Verifica</b> |              |          |                      |             | <b>Calcolo Economico</b> |                                          |                          | Sorteggio Automatico Ex-aequo                     | Sorteggio Manuale Ex-aequo | <b>Decadenza</b>        | Termine Controlli di |
| Est<br>Red<br>PIO |                | <b>Annulla Esito</b><br><b>Lotto Ammesso</b>                              |              | FE000611 | Fascicolo di Sistema |             |                          | U. O. Proponente<br>Agenzia Intercent-ER |                          |                                                   |                            | Stato Lotto<br>Completo |                      |
|                   |                | Aggiudicatario<br>Da Valutare Economicamente                              |              |          |                      |             |                          |                                          |                          |                                                   |                            |                         |                      |
|                   |                | Pag. 1/1 $\ll \ll$<br>$\mathbf{m}$<br>Lista Offerte Lotto                 | $>$ $\gg$    |          |                      |             |                          |                                          |                          |                                                   |                            |                         |                      |
|                   |                | Ec Fornitore                                                              |              |          | Rank So Stato        | <b>Note</b> | <b>Valore</b><br>Offerta | <b>Stato</b>                             | Dettaglio<br>Motivazioni | <b>Motivazione</b>                                |                            |                         |                      |
| $\bullet$         | $\triangle$    | Fornitore_01                                                              | $\mathbf 0$  |          |                      |             | 20.000,00                | Valutato                                 | ₽                        | Rettifica valore economico --- test di rettifica  |                            |                         |                      |
|                   | $\triangle$    | <b>AF Soluzioni</b>                                                       | $\mathbf{0}$ |          |                      |             | 20.000,00                | Valutato                                 | ₽                        |                                                   |                            |                         |                      |

Figura 91 – Esito - Esclusione

Nella schermata che sarà visualizzata, il Sistema richiederà di inserire una motivazione di esclusione e di confermarla attraverso l'apposito comando.

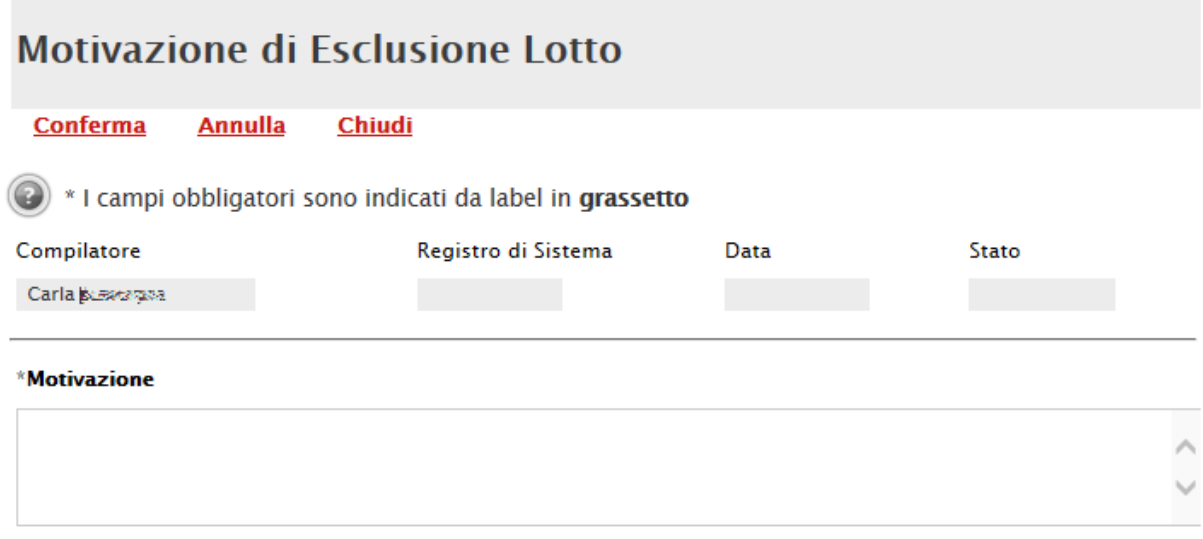

Figura 92 – Motivazione Esclusione

Nella lista delle offerte, verrà aggiornato lo "*Stato*" e la "*Motivazione*" come mostrato di seguito:

|  | Ec   Fornitore         |  |  | Rank So Stato Note Valore | <b>Stato</b> | Dettaglio<br>Motivazioni Motivazione |
|--|------------------------|--|--|---------------------------|--------------|--------------------------------------|
|  | Fornitore_01 $\vert$ 0 |  |  | 20.000,00 Escluso         |              | --- Esclusione Simulata --           |
|  | AF Soluzioni 0         |  |  | 20.000,00   Valutato      |              |                                      |

Figura 93 – Stato Offerta - Escluso

### *Esito – Annulla Esito*

È possibile annullare l'esito assegnato all'offerta selezionando la riga d'interesse e cliccando sul comando "*Annulla Esito*" dal menu "*Esito*".

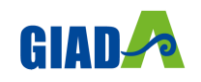

|                           |                      |             | reaCom                                                                    |             |          |                             |             |                          |                                          | <b>GIADA</b>             | Manuale Valutazione Offerte e Aggiudicazione Gare |                            | <b>REGIONE ABRUZZO</b> |                         |                      |  |
|---------------------------|----------------------|-------------|---------------------------------------------------------------------------|-------------|----------|-----------------------------|-------------|--------------------------|------------------------------------------|--------------------------|---------------------------------------------------|----------------------------|------------------------|-------------------------|----------------------|--|
|                           | Esito $\overline{ }$ |             | <b>Rettifica Valore Economico</b><br><b>Esclusa</b><br><b>In Verifica</b> |             |          |                             |             | <b>Calcolo Economico</b> |                                          |                          | Sorteggio Automatico Ex-aequo                     | Sorteggio Manuale Ex-aequo | Decadenza              |                         | Termine Controlli di |  |
| Esti<br><b>Red</b><br>PIO |                      |             | <b>Annulla Esito</b><br><b>Lotto Ammesso</b>                              |             | FE000611 | <b>Fascicolo di Sistema</b> |             |                          | U. O. Proponente<br>Agenzia Intercent-ER |                          |                                                   |                            |                        | Stato Lotto<br>Completo |                      |  |
|                           |                      |             | Aggiudicatario<br>Da Valutare Economicamente                              |             |          |                             |             |                          |                                          |                          |                                                   |                            |                        |                         |                      |  |
|                           |                      |             | Pag. $1/1$ $\ll$ $\lt$                                                    | $>$ $\gg$   |          |                             |             |                          |                                          |                          |                                                   |                            |                        |                         |                      |  |
|                           |                      |             | <b>Lista Offerte Lotto</b><br>Ec Fornitore                                |             | Rank So  | Stato<br>Offerta            | <b>Note</b> | <b>Valore</b><br>Offerta | <b>Stato</b>                             | Dettaglio<br>Motivazioni | <b>Motivazione</b>                                |                            |                        |                         |                      |  |
| 4⊚                        |                      | a           | Fornitore_01                                                              | $\mathbf 0$ |          |                             |             | 20.000,00                | <b>Escluso</b>                           | Ω                        | --- Esclusione Simulata                           |                            |                        |                         |                      |  |
|                           |                      | $\triangle$ | <b>AF Soluzioni</b>                                                       | $\mathbf 0$ |          |                             |             | 20.000,00                | Valutato                                 | ₽                        |                                                   |                            |                        |                         |                      |  |

Figura 94 – Annulla Esito

Verrà riproposta la schermata per l'inserimento della "*Motivazione*". Confermare quindi l'annullamento dell'Esito. Sulla riga dell'offerta lo stato cambierà in "*Valutato*" e nella colonna "*Motivazioni*" verrà evidenziata la motivazione indicata.

### *Esito – In Verifica*

Per porre un'offerta In Verifica, selezionare la riga dell'offerta con stato "*Valutato*" e fare click sul comando "*In Verifica*" dal menu "*Esito*".

|            | E <sub>Si</sub>  | <b>Rettifica Valore Economico</b>                                                    |              |         |                  |             | <b>Calcolo Economico</b> |              |                          | Sorteggio Automatico Ex-aequo | Sorteggio Manuale Ex-aeguo | Decadenza | Termine Controlli di |
|------------|------------------|--------------------------------------------------------------------------------------|--------------|---------|------------------|-------------|--------------------------|--------------|--------------------------|-------------------------------|----------------------------|-----------|----------------------|
| Da<br>Pag. | Lista Offerte    | <b>Esclusa</b><br><b>In Verifica</b><br><b>Annulla Esito</b><br><b>Lotto Ammesso</b> |              |         |                  |             |                          |              |                          |                               |                            |           |                      |
|            | $E_{\text{C}}$   | <b>Fornitore</b>                                                                     |              | Rank So | Stato<br>Offerta | <b>Note</b> | <b>Valore</b><br>Offerta | <b>Stato</b> | Dettaglio<br>Motivazioni | <b>Motivazione</b>            |                            |           |                      |
| ۱          | $\triangleright$ | Fornitore_01                                                                         | $\mathbf 0$  |         |                  |             | 20.000,00                | Valutato     |                          | $---$ Simulazione -           |                            |           |                      |
|            | $\triangle$      | <b>AF Soluzioni</b>                                                                  | $\mathbf{0}$ |         |                  |             | 20.000,00                | Valutato     |                          |                               |                            |           |                      |

Figura 95 – Esito – In Verifica

Non è possibile attivare il comando se l'offerta si trova nello stato "*Esclusa*". In tal caso occorre prima annullare l'Esito di Esclusione.

Anche in questo caso occorre inserire una "*Motivazione*" e fare clic sul comando "*Conferma*". L'offerta verrà posta "*In Verifica*".

#### *Esito – Lotto Ammesso*

È possibile riammettere un'offerta solo se il relativo stato è "*In Verifica Economica*". In caso contrario il Sistema bloccherà l'operazione ed informerà l'utente con un messaggio a video.

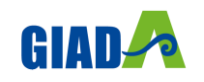

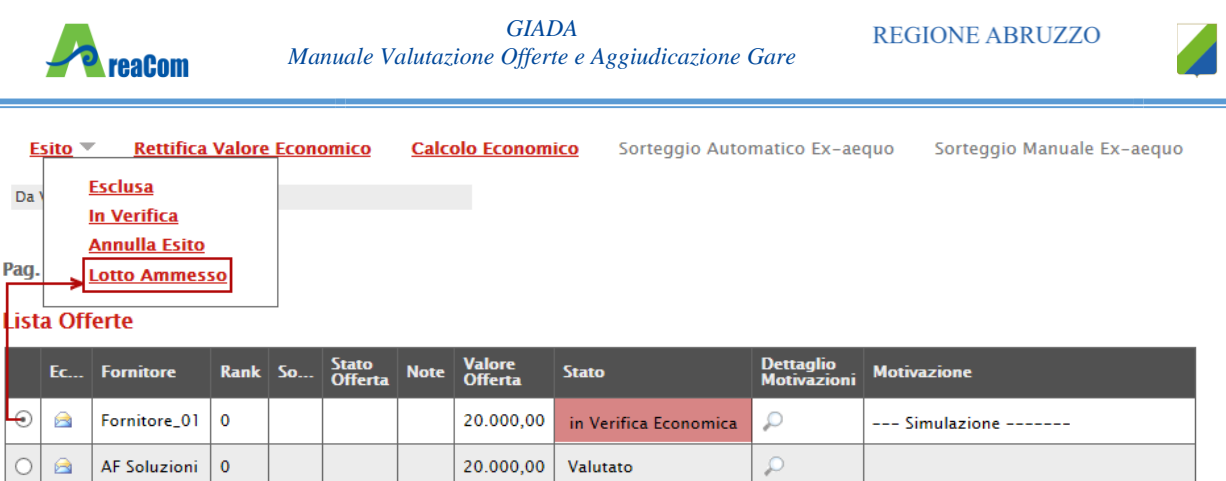

Figura 96 – Esito – Lotto Ammesso

Selezionare quindi la riga d'interesse con lo stato attuale "*In Verifica Economica*" e fare clic sul comando "*Lotto Ammesso*" dal menu "*Esito*". Inserire quindi una motivazione e confermare attraverso l'apposito comando, come descritto per le funzioni precedenti.

### *Calcolo Economico*

 $15 - 0.05 - 1.1$ 

Consultate tutte le Buste Economiche e applicati gli esiti (ammessa o esclusa), sarà possibile effettuare il "*Calcolo Economico*" per ottenere la graduatoria.

Attivando il relativo comando, presente nella toolbar di gestione del Riepilogo finale, il Sistema effettuerà automaticamente il calcolo del campo "*Valore Offerta*" dando evidenza della classificazione provvisoria delle offerte ammesse nella colonna "*Rank*" e del loro "*Stato Offerta*" (Aggiudicatario proposto, II Classificato ecc.) nella relativa colonna.

|              | LISIA VIICHE LUIIU                         |  |           |       |                                                     |                       |              |                                      |
|--------------|--------------------------------------------|--|-----------|-------|-----------------------------------------------------|-----------------------|--------------|--------------------------------------|
|              | Te Ec Fornitore                            |  |           |       | Rank So Punteggio Punteggio Punteggio Stato Offerta | Note Valore           | <b>Stato</b> | Dettaglio<br>Motivazioni Motivazione |
|              | <b>RIFE SERVEDE SPA</b>                    |  | 100.00    | 60.00 | 40,00 Aggiudicatario proposto                       | 1.200.000,00 Valutato |              |                                      |
| $\checkmark$ | ■ 予約に行くをいう出発される「2 2400000FRAZIONE S.P.A. 2 |  | 94.782609 |       | 60,00 34,78261   Il Classificato                    | 1.380.000.00 Valutato |              | . --- Riammessa -----------------    |

Figura 97 – Graduatoria

Lo "*Stato Offerta*" verrà aggiornato in "*Verifica Anomalia*" nel caso in cui sia stato previsto tale passaggio nell'impostazione del Bando; in caso contrario, il Sistema assegnerà lo stato "*Aggiudicatario Proposto*".

#### *Verifica Anomalia*

Il comando "*Verifica Anomalia*" è presente nel caso in cui, durante la creazione del Bando, il campo "*Offerte Anomale*" sia stato impostato su "*Valutazione*" o "*Esclusione Automatica*".

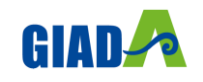

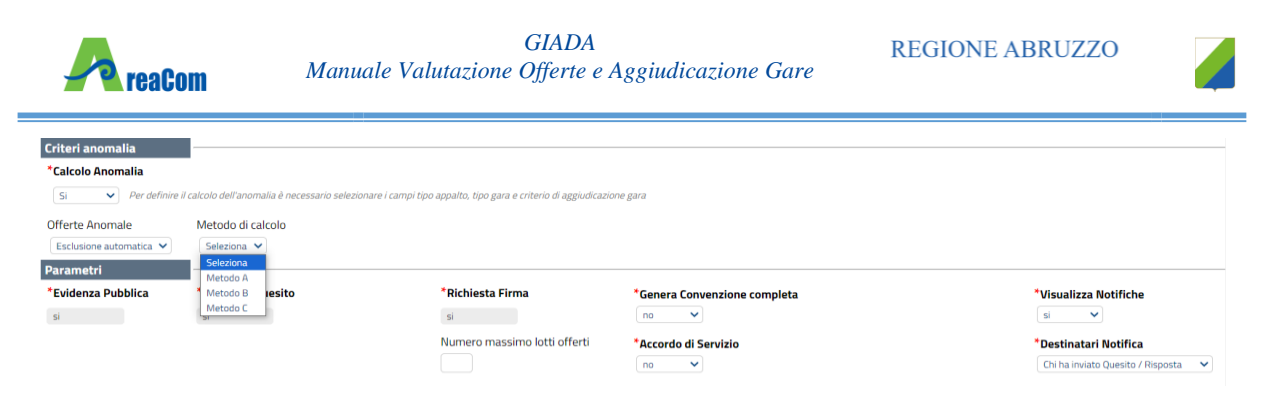

Figura 98 – Offerte Anomale

Non è tuttavia possibile attivare il comando se:

Esistono offerte economiche nello stato "*Ammessa con Riserva*". Il Sistema informerà l'utente con un messaggio a video. In tal caso occorre ammettere o escludere l'Offerta in oggetto per poter proseguire;

Lo stato dell'Offerta non si trova ancora nello stato "*Verifica Anomalia*".

In particolare, nel caso in cui – all'atto dell'impostazione del Bando – sia stato scelto il valore "*Esclusione Automatica*", all'attivazione del comando "*Verifica Anomalia*" il Sistema "*escluderà*" automaticamente tutte le offerte ritenute anomale, dandone opportuna evidenza sulla griglia di riepilogo.

Nel caso in cui sia invece stato scelto il valore "*Valutazione*", il Sistema mostrerà una schermata relativa alla Verifica dell'Anomalia ed evidenzierà lo stato "*Sospetto Anomalo*" sulla griglia di riepilogo delle Offerte.

Sul documento "*Verifica Anomalia*" verrà settato lo stato a "*Giustificazione Prezzi*", solamente quando l'Offerta segnalata come "*Sospetto Anomalo*" sia quella dello "Aggi*udicatario Proposto*". Chiudere quindi la schermata con l'apposito comando "*Chiudi*" e procedere poi, come di seguito specificato, con l'inserimento dell'esito della verifica dell'anomalia, dopo aver richiesto ed ottenuto - al di fuori del sistema - eventuali giustificazioni in merito.

#### *Esito Verifica Anomalia*

Se in fase di indizione della procedura di gara è stato previsto il Calcolo Anomalia, a seconda delle modalità di calcolo prevista (che dipende dalla tipologia di procedura di gara e/o dalla scelta fatta in fase di configurazione), è possibile procedere al Calcolo dell'anomalia con:

- **Esclusione automatica**: verranno automaticamente esclusi dalla valutazione della procedura di gara gli operatori economici anomali, la cui offerta supera la soglia individuata;
- **Valutazione:** verranno individuati gli operatori economici con sospetta anomalia, la cui offerta supera la soglia individuata, senza procedere però alla loro esclusione dalla valutazione della procedura di gara.
- **Manuale:** gli utenti abilitati in commissione selezioneranno manualmente le offerte risultate anomale in base a calcoli eseguiti extra-piattaforma.

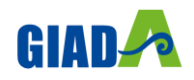

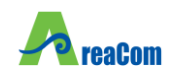

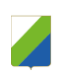

Quando lo Stato della **Valutazione Economica** è **Verifica Anomalia**, cliccare sul comando **Verifica Anomalia** per procedere con la valutazione.

| <b>Stato</b>        | Idoneità - Graduatoria Aggiudicazione |                |                                                                 |                     |                                             |                                                      |                        |                         |                             |       |                           |                  |                            |             |                               |
|---------------------|---------------------------------------|----------------|-----------------------------------------------------------------|---------------------|---------------------------------------------|------------------------------------------------------|------------------------|-------------------------|-----------------------------|-------|---------------------------|------------------|----------------------------|-------------|-------------------------------|
|                     | Apertura Buste<br>Aggiudicazione      | Esito $\equiv$ | Rettifica Valore Economico<br><b>Graduatoria Aggiudicazione</b> | <b>Crea Verbale</b> | Calcolo Economico<br><b>Ripristina Fase</b> | <b>Verifica Anomalia</b><br><b>Esporta Riepilogo</b> | Sorteggio $\mathbb{V}$ | <b>Scarica Allegati</b> | Offerta Migliorativa        |       | Termina Off. Migliorativa |                  | Tabella Riepilogo Punteggi | Decadenza   | <b>Esito Verifica Anomali</b> |
|                     | Ec Valutazione Fornitore              |                |                                                                 |                     |                                             | Scheda<br>Valutazione                                | Rank So                | Punteggio<br>Totale     | Punteggio<br><b>Tecnico</b> |       | Punteggio<br>Economico    | Stato<br>Offerta | % Assegnata                | <b>Note</b> |                               |
| $\bullet$ $\bullet$ | ammessa                               | Antonio C      |                                                                 |                     |                                             | ₫                                                    |                        |                         | 70,00                       | 70,00 | 0,00                      |                  |                            |             |                               |
| $O$ $\Theta$        | ammessa                               | <b>FIAT</b>    |                                                                 |                     |                                             | ₫                                                    | x                      |                         | 65,00                       | 35,00 | 30,00                     |                  |                            |             |                               |

Figura 99 – Verifica anomalia

Per inserire una Motivazione relativamente ad una verifica anomalia, posizionarsi nell'omonimo campo e digitare il testo.

| <b>Numero Lotto</b>      | CIG        |          |         |                | <b>Descrizione</b>                      |        |                      |              |                            |                                 |  |
|--------------------------|------------|----------|---------|----------------|-----------------------------------------|--------|----------------------|--------------|----------------------------|---------------------------------|--|
|                          | 1234567890 |          |         | test           |                                         |        |                      |              |                            |                                 |  |
| Base d'Asta Lotto        |            |          |         |                |                                         |        |                      |              |                            |                                 |  |
| 10.000,00                |            |          |         |                |                                         |        |                      |              |                            |                                 |  |
|                          |            |          |         |                |                                         |        |                      |              |                            |                                 |  |
|                          |            |          |         |                |                                         |        |                      |              |                            |                                 |  |
| Modalità di calcolo PT   |            |          |         |                |                                         |        |                      |              | Modalità calcolo PE        |                                 |  |
| Ante riparametrazione    |            |          |         |                |                                         |        |                      |              | Ante riparametrazione      |                                 |  |
|                          |            |          |         |                |                                         |        |                      |              |                            |                                 |  |
| Punteggio Tecnico        |            |          |         |                |                                         |        |                      |              | Punteggio Economico        |                                 |  |
| 70,00                    |            |          |         |                |                                         |        |                      |              | 30,00                      |                                 |  |
| Soglia Punteggio Tecnico |            |          |         |                |                                         |        |                      |              | Soglia Punteggio Economico |                                 |  |
| 56                       |            |          |         |                |                                         |        |                      |              | $\bar{2}4$                 |                                 |  |
|                          |            |          |         |                |                                         |        |                      |              |                            |                                 |  |
|                          | Valore     |          | Ribasso | Punteggio      |                                         |        |                      |              |                            |                                 |  |
| <b>Ragione Sociale</b>   | Offerta    | Ribasso  |         | <b>Tecnico</b> | Punteggio Punteggio<br>Economico Totale |        | <b>Stato Offerta</b> |              | Motivazione                | Graduatoria Sorteggio Posizione |  |
| Barilla                  | 7.000,00   | 3.000,00 | 30      | 70,00          | 30,00                                   | 100,00 | Sospetta Anomalia    |              |                            | $\mathbf{1}$                    |  |
|                          |            |          |         |                |                                         |        |                      |              |                            |                                 |  |
| <b>FIAT</b>              | 9.000,00   | 1.000,00 | 10      | 44,00          | 10,00                                   | 54,00  | Seleziona            | $\checkmark$ | /r                         | $\overline{2}$                  |  |
|                          |            |          |         |                |                                         |        |                      |              |                            |                                 |  |
| Antonio C                | 10.000,00  | 0,00     | $\circ$ | 35,00          | 0,00                                    | 35,00  | Seleziona            | ×.           |                            | 3                               |  |
|                          |            |          |         |                |                                         |        |                      |              | h                          |                                 |  |

Figura 100 – Motivazione anomalia

Nel caso in cui l'offerta dell'operatore economico individuato come **Aggiudicatario provvisorio** corrisponda all'offerta anomala, lo Stato Lotto della **Verifica Anomalia** cambierà da **Verifica Anomalia** a **Giustificazione Prezzi** ed un messaggio di informazione a video confermerà l'operazione.

Per attribuire un **Esito Verifica Anomalia**, successivamente all'analisi dei Giustificativi dei prezzi pervenuti, è necessario selezionare l'offerta/e per cui si sta conducendo la verifica dell'anomalia e cliccare sul comando *Esito Verifica Anomalia* posizionato nella toolbar posta sopra alla tabella.

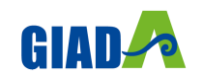

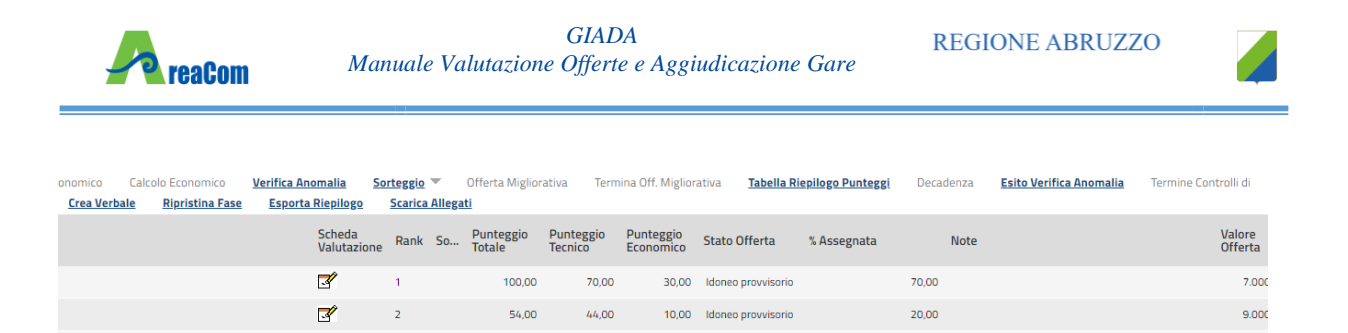

Figura 101 – Esito Verifica Anomalia

0,00 Idoneo provvisorio

35.00

35,00

☑

Inserire la "*Motivazione*" relativa all'anomalia ricevuta fuori sistema e selezionare, nel campo "*Esito Verifica Anomalia*" la voce "*Anomalo*" o "*Verifica Superata*" a seconda di quanto esaminato. È possibile inserire un allegato cliccando sul comando  $\|\cdot\|$  e selezionando il file dal proprio pc. Completata la scheda, fare clic sul comando "*Conferma*" per applicare le impostazioni. La lista delle Offerte verrà riordinata in base all'aggiudicatario proposto. Nella colonna "*Motivazione*" verrà visualizzata un'anteprima di quanto inserito nella scheda "*Esito Verifica Anomalia*" e sarà possibile consultarne il dettaglio cliccando sull'icona della lente nella colonna "*Dettaglio motivazioni*" e quindi sul "*Registro di Sistema*" relativo alla Verifica dell'Anomalia.

| Lista documenti         |                  |                                      |                     |                      |              |
|-------------------------|------------------|--------------------------------------|---------------------|----------------------|--------------|
| <b>Operazione</b>       | <b>Operatore</b> | <b>Registro Di</b><br><b>Sistema</b> | ▼ Data Operazione   | <b>Motivazione</b>   | <b>Stato</b> |
| Esito Verifica Anomalia | Carlaid: കുഞ്ഞത് | PI002061-15                          | 29/06/2015 14:02:37 | Motivazione Anomalia | Confermato   |

Figura 102 – Lista documenti – Esito Verifica Anomalia

Nel caso in cui sia stata impostata la voce "*Anomalo*" sulla scheda "*Esito Verifica Anomalia*" e il secondo classificato risultante nel frattempo come nuovo "*Aggiudicatario proposto*" presenti anche lui un'offerta in "*Sospetto Anomalo*", la suddetta procedura di verifica verrà ripetuta.

#### *Decadenza*

Risolte le anomalie, lo stato dell'offerta verrà aggiornato in "*Aggiudicazione Proposta*". In questa fase, è tuttavia possibile, se necessario, applicare la funzione di "*Decadenza*" attraverso l'apposito comando per rimuovere l'aggiudicazione applicata.

|                         |   | <b>Riepilogo Finale Lotto</b>  |         |        |                   |                                                             |                               |             |                            |              |                          |                                                                                 |        |
|-------------------------|---|--------------------------------|---------|--------|-------------------|-------------------------------------------------------------|-------------------------------|-------------|----------------------------|--------------|--------------------------|---------------------------------------------------------------------------------|--------|
| $ES$ ito $\overline{v}$ |   | Rettifica Valore Economico     |         |        | Calcolo Economico |                                                             | Sorteggio Automatico Ex-aeguo |             | Sorteggio Manuale Ex-aeguo |              |                          | <b>Decadenza</b><br>Termine Controlli di Aggiudicazione<br>Offerta Migliorativa | Chiudi |
| Stato                   |   | <b>Aggiudicazione Proposta</b> |         |        |                   |                                                             |                               |             |                            |              |                          |                                                                                 |        |
|                         |   | Te Ec Fornitore                | Rank So |        |                   | Punteggio Punteggio Punteggio<br>Totale  Tecnico  Economico | <b>Stato Offerta</b>          | <b>Note</b> | Valore<br>Offerta          | <b>Stato</b> | Dettaglio<br>Motivazioni | <b>Motivazione</b>                                                              |        |
| a                       | a | Fornitore_01   1               |         | 100,00 | 40,00             | 60,00                                                       | Aggiudicatario proposto       |             | 11.200,00                  | Valutato     |                          | Rettifica valore economico--- simulazione -----                                 |        |
| O B                     | B | AF Soluzioni 2                 |         | 27,40  | 27,37             | 40.00                                                       | Il Classificato               |             | 14,000,00                  | Valutato     |                          |                                                                                 |        |

Figura 103 – Decadenza

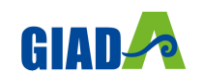

10.000

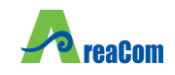

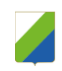

Facendo clic sulla funzione, verrà mostrata la seguente schermata:

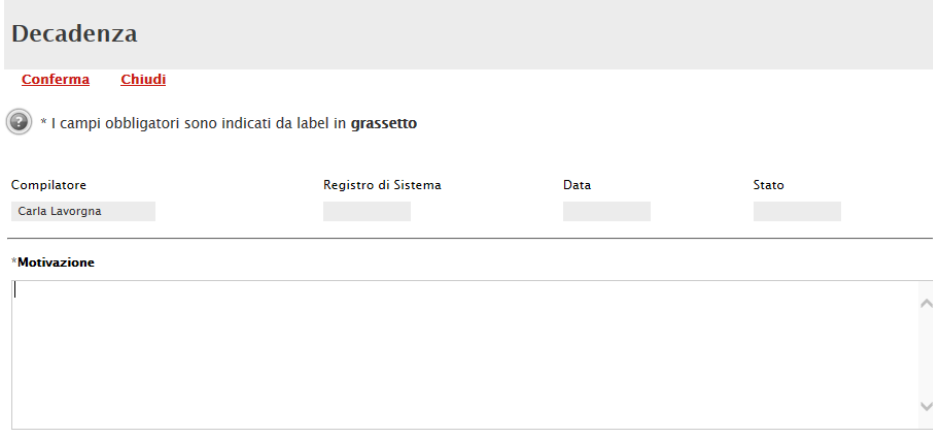

Figura 104 – Dettaglio Scheda Decadenza

Il Sistema richiederà obbligatoriamente di inserire una "*Motivazione*". Fare clic su "*Conferma*" per applicare la decadenza.

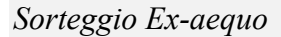

|                    |           | <b>Riepilogo Finale Lotto</b> |           |                         |             |                          |              |                               |                                                   |           |                                     |        |
|--------------------|-----------|-------------------------------|-----------|-------------------------|-------------|--------------------------|--------------|-------------------------------|---------------------------------------------------|-----------|-------------------------------------|--------|
| Esito $<$          |           | Rettifica Valore Economico    |           | Calcolo Economico       |             |                          |              | Sorteggio Automatico Ex-aeguo | Sorteggio Manuale Ex-aeguo                        | Decadenza | Termine Controlli di Aggiudicazione | Chiudi |
| Stato Lotto        |           |                               |           |                         |             |                          |              |                               |                                                   |           |                                     |        |
| Exequo             |           |                               |           |                         |             |                          |              |                               |                                                   |           |                                     |        |
| Pag. 1/1 $\ll \ll$ |           | $[1]$                         | $>$ $\gg$ |                         |             |                          |              |                               |                                                   |           |                                     |        |
|                    |           | <b>Lista Offerte Lotto</b>    |           |                         |             |                          |              |                               |                                                   |           |                                     |        |
|                    |           | Ec Fornitore                  |           | Rank So Stato Offerta   | <b>Note</b> | <b>Valore</b><br>Offerta | <b>Stato</b> | Dettaglio<br>Motivazioni      | <b>Motivazione</b>                                |           |                                     |        |
| $\circ$            | $\bullet$ | Fornitore_01                  |           | Aggiudicatario proposto |             | 20.000,00                | Valutato     | $\mathcal{Q}$                 | --- simulazione --------------------------------- |           |                                     |        |
|                    | a         | AF Soluzioni                  |           | Aggiudicatario proposto |             | 20.000,00                | Valutato     | $\mathcal{L}$                 |                                                   |           |                                     |        |
|                    |           |                               |           |                         |             |                          |              |                               |                                                   |           |                                     |        |

Figura 105 – EX aequo

È possibile che due o più offerte si trovino nello stato di "*Ex-aequo*" (offerte equivalenti). In tal caso, dopo aver avviato il calcolo economico, è possibile procedere in uno dei seguenti modi:

1. Fare click sul comando "*Sorteggio Automatico Ex-aequo*" per sorteggiare automaticamente l'aggiudicatario e i successivi classificati. Nella colonna "*Sorteggio*" verrà mostrato l'ordine delle offerte sorteggiate.

|  | Fc   Fornitore |  | Rank   So   Stato Offerta | Note Valore | <b>Stato</b> | Dettaglio<br>Motivazioni | <b>Motivazione</b>    |
|--|----------------|--|---------------------------|-------------|--------------|--------------------------|-----------------------|
|  | Fornitore_01   |  | Aggiudicatario proposto   | 20.000,00   | Valutato     |                          | --- simulazione -<br> |
|  | AF Soluzioni   |  | Il Classificato           | 20.000.00   | Valutato     |                          |                       |

Figura 106 – Sorteggio Ex-aequo Applicato

Come si può notare dall'immagine, nella colonna "*Sorteggio*" verrà mostrato il nuovo "*rank*", mentre nella colonna "*Stato Offerta*" sarà evidente la graduatoria finale.

2. Fare click sul comando "*Sorteggio Manuale Ex-aequo*" per sorteggiare manualmente l'aggiudicatario e i successivi classificati, verrà mostrata la seguente schermata:

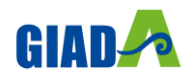

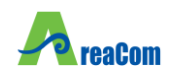

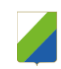

## Sorteggio Offerte in Ex-aequo

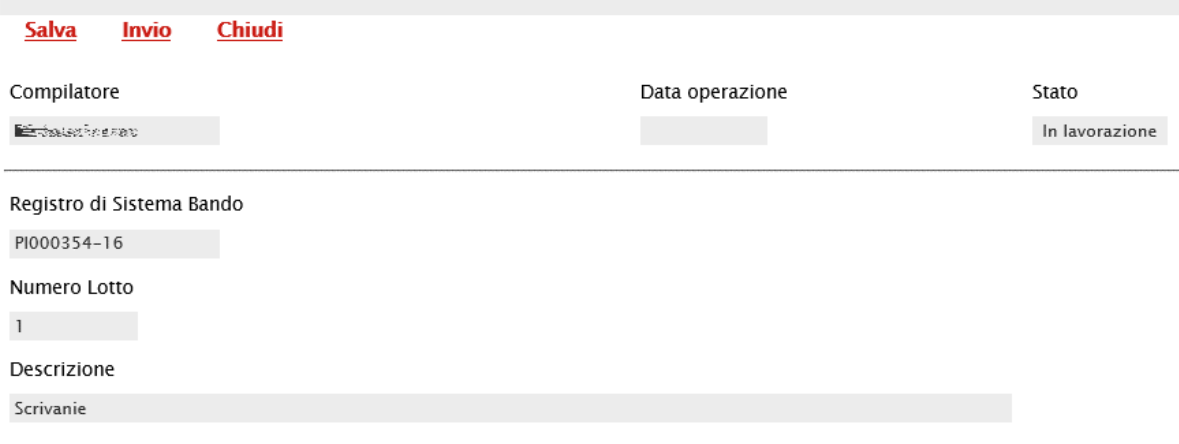

#### **Lista Offerte**

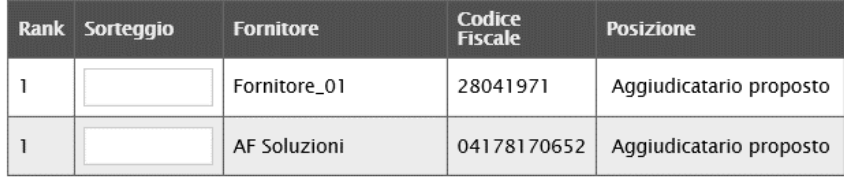

Figura 107 – Sorteggio Ex-aequo Manuale

Inserire quindi la graduatoria desiderata nella colonna "*Sorteggio*" e cliccare su "Invio" per renderlo effettivo.

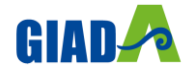

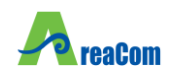

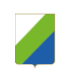

#### *Ripristina Fase (Economica)*

Dopo l'avvio del calcolo economico, nel caso siano stati commessi degli errori è possibile ritornare nella fase precedente cliccando sul comando "*Ripristina Fase*".

Il comando potrà essere eseguito solamente se:

1. Non è stata ancora avviata la "Fase – conformità offerte" se prevista;

2. Non è stata ancora inviata la "Comunicazione di aggiudicazione provvisoria/definitiva".

**Riepilogo Finale Lotto** 

Ripristina Fase Crea Verbale Esporta Apertura Buste Tabella Rieploga Punteggi Esito <sup>w</sup> Rettifica Valore Economico Calcolo Economico Sorteggio <sup>w</sup> Offerta Migliorativa Termina Off. Migliorativa Decadenza<br>Rieplogo Scarlca Allegati Chiudi

#### Figura 108 – Ripristina fase Economica

Verrà mostrata la seguente schermata:

### **Ripristino Fase Economica**

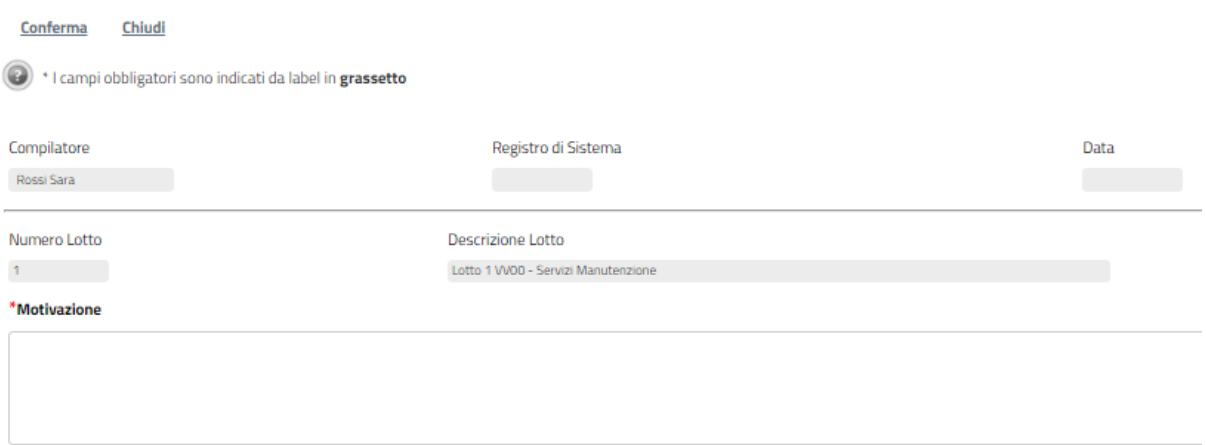

Figura 109 – Motivazione Ripristina fase Economica

Inserire quindi la "*Motivazione*" e cliccare "*Conferma*" per procedere.

Da questo momento in poi sarà possibile apportare eventuali rettifiche ai prezzi e procedere nuovamente all'esecuzione del calcolo economico.

#### *Termine Controlli di Aggiudicazione*

Il comando "*Termine Controlli di Aggiudicazione*" viene attivato in seguito alla comunicazione di "*Aggiudicazione Provvisoria*" (Aggiudicazione Definitiva Partecipanti Condizionata) per confermare l'aggiudicazione comunicata e procedere alla creazione del Contratto.

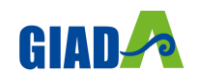

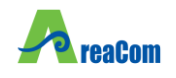

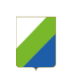

#### *Risultato di Gara*

È possibile pubblicare i risultati di gara in qualsiasi momento cliccando sul comando "*Esiti/Pubblicazioni*" presente in alto sulla toolbar della procedura di aggiudicazione.

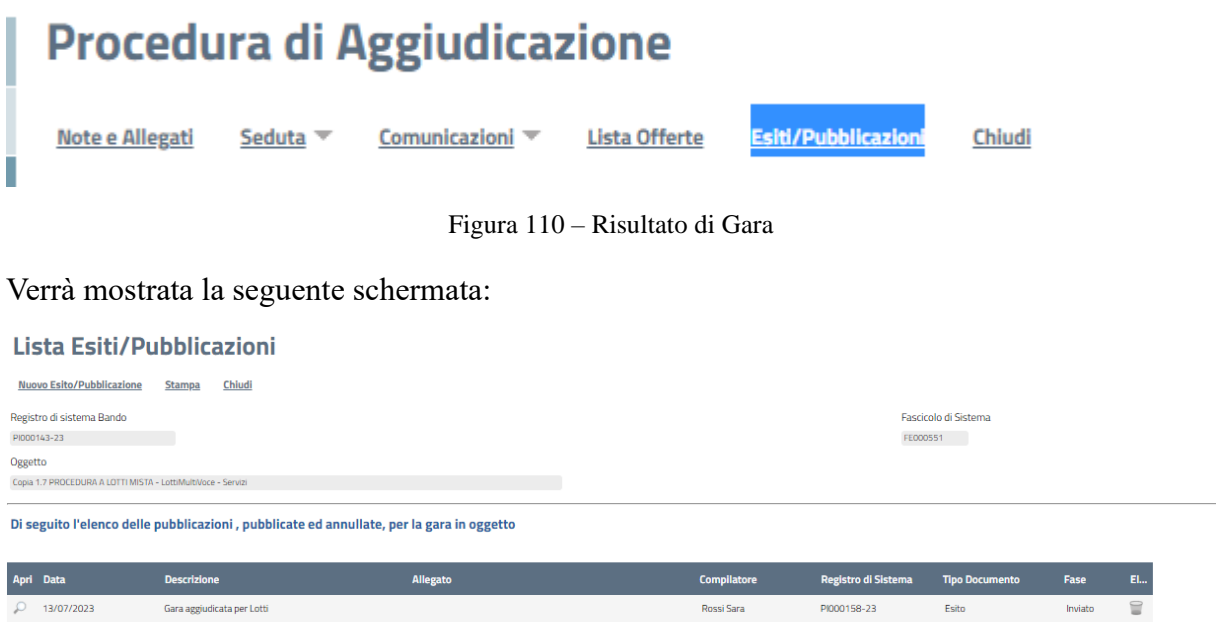

Figura 111 – Dettaglio Esito Pubblicazioni

In alto è presente una toolbar con i seguenti comandi:

"*Salva*": per salvare il documento e renderlo disponibile in futuro per il completamento. Il documento salvato potrà essere ripreso cliccando nuovamente sul comando "*Risultati di Gara*";

"*Pubblica Risultato*": per pubblicare il documento e renderlo visibile agli Operatori Economici;

"*Chiudi*" per chiudere la pagina e tornare sul dettaglio della procedura di aggiudicazione.

Sul dettaglio del documento, andrà inserita obbligatoriamente una "*Descrizione*", mentre le informazioni successive sono facoltative. È possibile inserire anche un eventuale allegato cliccando sul comando e selezionando il file dal proprio computer.

#### *Allegati*

La funzione permette l'inserimento di tutti gli eventuali allegati riferiti alla procedura di aggiudicazione della Procedura, che si andranno quindi ad aggiungere al verbale prodotto automaticamente dal sistema.

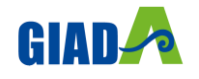

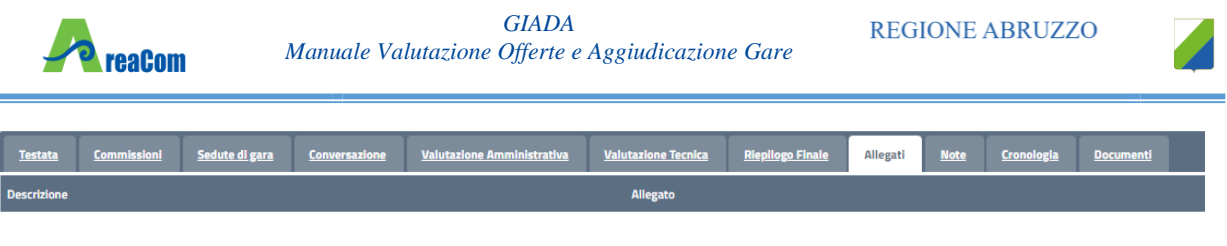

Figura 112 – Allegati PDA

#### *Note*

La funzione permette di inserire delle note sullo svolgimento della procedura di aggiudicazione.

### *Cronologia*

La funzione permette la visualizzazione dei singoli step della procedura, con l'indicazione dell'utente che ha compiuto la specifica operazione, la data in cui è stata eseguita, il tipo di azione ed eventuali note:

| <b>Testata</b>                                | <b>Commissioni</b> | Sedute di gara                                              | <b>Conversazione</b>                                                                                   | <b>Valutazione Amministrativa</b>        | <b>Valutazione Tecnica</b> | <b>Riepliogo Finale</b> | <b>Allegati</b> | <b>Note</b> | Cronologia | <b>Docu</b> |
|-----------------------------------------------|--------------------|-------------------------------------------------------------|----------------------------------------------------------------------------------------------------|------------------------------------------|----------------------------|-------------------------|-----------------|-------------|------------|-------------|
| <b>Esporta Cronologia</b>                     |                    |                                                             |                                                                                                    |                                          |                            |                         |                 |             |            |             |
| <b>Data</b>                                   | <b>Utenti</b>      |                                                             | <b>Azione</b>                                                                                          | <b>Note</b>                              |                            |                         |                 |             |            |             |
|                                               |                    |                                                             | 13/07/2023 17:54:50 E_SARA_ROSSI - Rossi Sara Prima Seduta Apertura Amministrativa                     | Inizio Valutazione Amministrativa        |                            |                         |                 |             |            |             |
|                                               |                    |                                                             | 13/07/2023 18:08:46 E SARA ROSSI - Rossi Sara Termine Valutazione Amministrativa                       |                                          |                            |                         |                 |             |            |             |
| 13/07/2023 18:10:49 E SARA ROSSI - Rossi Sara |                    |                                                             | Avvio apertura buste tecniche                                                                          |                                          |                            |                         |                 |             |            |             |
|                                               |                    |                                                             | 13/07/2023 18:12:51 E SARA ROSSI - Rossi Sara Creata Comunicazione                                     | Comunicazione di Verifica Amministrativa |                            |                         |                 |             |            |             |
|                                               |                    |                                                             | 13/07/2023 18:14:05 E SARA ROSSI - Rossi Sara Ricognizione Offerte Tecniche <lotto 1="" n°=""></lotto> |                                          |                            |                         |                 |             |            |             |
|                                               |                    |                                                             | 13/07/2023 18:22:59 E_SARA_ROSSI - Rossi Sara Termina Valutazione Tecnica <lotto 1="" nº=""></lotto>   |                                          |                            |                         |                 |             |            |             |
|                                               |                    |                                                             | 13/07/2023 18:27:32 E SARA ROSSI - Rossi Sara Apertura Offerte Economiche <lotto 1="" n°=""></lotto>   |                                          |                            |                         |                 |             |            |             |
|                                               |                    |                                                             | 13/07/2023 18:31:45 E_SARA_ROSSI - Rossi Sara Termina Valutazione Economica <lotto 1="" n°=""></lotto> |                                          |                            |                         |                 |             |            |             |
|                                               |                    | 13/07/2023 18:36:10 E SARA ROSSI - Rossi Sara Comunicazione |                                                                                                    | Comunicazione di Esito Definitivo        |                            |                         |                 |             |            |             |

Figura 113 – Cronologia

#### *Documenti*

La funzione permette la visualizzazione di documenti strutturati prodotti sul sistema durante la procedura di aggiudicazione, come ad esempio le comunicazioni inviate tramite le funzionalità dedicate e descritte nella sezione specifica.

| <b>Testata</b> | <b>Commissioni</b> | Sedute di gara<br><b>Conversazione</b>                                                                             | <b>Valutazione Amministrativa</b>               |            | <b>Valutazione Tecnica</b> |
|----------------|--------------------|----------------------------------------------------------------------------------------------------|-------------------------------------------------|------------|----------------------------|
| Elimina        | Seleziona $\equiv$ |                                                                                                    |                                                 |            |                            |
|                | Apri Documento     | Registro di        Titolo documento<br>Sistema                                                                     | <b>Data</b>                                     | Data Invio | <b>Stato</b>               |
|                |                    | Comunicazione PI000153-23 Comunicazione Di Verifica Amministrativa 13/07/2023 18:12:51 13/07/2023 18:13:53 Inviato |                                                 |            |                            |
| 口头             |                    | Comunicazione PI000156-23 Esito Definitivo                                                                         | 13/07/2023 18:36:10 13/07/2023 18:37:25 Inviato |            |                            |

Figura 114 – Documenti

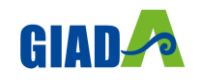

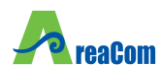

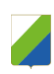

### **2.3 COMUNICAZIONI**

Terminato l'esame delle buste relative alla Documentazione amministrativa di tutte le offerte pervenute, prima di procedere all'esame delle altre buste (Tecnica ed Economica) potrebbe essere utile (non obbligatorio) comunicare alle Imprese partecipanti i risultati della "*I SEDUTA*", indicando eventuali esclusioni dalla gara.

Durante la procedura di aggiudicazione le comunicazioni tra Ente e Fornitori vengono attivate posizionandosi con il cursore sul comando "*Comunicazioni*" e selezionando il tipo di comunicazione dalla lista proposta:

# Procedura di Aggiudicazione

| Note e Allegati                          | Seduta $\equiv$ | Comunicazioni $\equiv$                                                                                      | Lista Offerte                                                                                 | <b>Esiti/Pubblicazioni</b>         | Chiudi |
|------------------------------------------|-----------------|----------------------------------------------------------------------------------------------------|-----------------------------------------------------------------------------------------------|------------------------------------|--------|
| Compilatore<br>Rossi Sara                |                 | Integrativa<br><b>Di Esclusione</b><br>Ver. Amministrativa<br><b>Di Esclusione Lotti</b><br>Prossima Seduta |                                                                                               | blo documento<br>4 per PI000143-23 |        |
| Registro di Sistema Bando<br>PI000143-23 |                 | <b>Comunicazione Generica</b>                                                                               | Agg. Def. Partecipanti OEPV / CF<br>Agg. Def. Partecipanti PPB<br>Richiesta stipula contratto | lcicolo di Sistema<br>000551       |        |
| Importo Appalto €<br>440,000.00          |                 | <b>Elenco comunicazioni</b>                                                                                 |                                                                                               | iorto a Base d'Asta<br>400,000.00  |        |

Figura 115 – Comunicazioni Attivabili

"*Comunicazione Integrativa*": per richiedere ulteriore documentazione;

"*Comunicazione di Esclusione*": per comunicare l'eventuale esclusione da lotti che può avvenire in fase "Amministrativa" e nei seguenti casi:

È stata eseguita un'esclusione manuale del lotto/lotti non conformi,

È stata eseguita un'esclusione automatica del lotto/lotti per mancato invio della campionatura richiesta.

"*Comunicazione di Verifica Amministrativa*": per comunicare alle ditte ammesse la conclusione della fase di verifica amministrativa e il passaggio alla fase successiva.

"*Comunicazione di Esclusione Lotti*": (Nel Caso di Procedure a Lotti) per comunicare l'eventuale esclusione avvenuta su determinati Lotti e successivamente alla valutazione Amministrativa;

"*Comunicazione di Prossima Seduta*": per comunicare la data di prossima seduta;

"*Comunicazione di Aggiudicazione Definitiva Partecipanti OEPV*": per comunicare l'esito di aggiudicazione definitiva alle sole Ditte Partecipanti su gare con criterio di aggiudicazione "Offerta Economicamente Più Vantaggiosa";

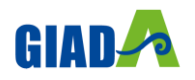

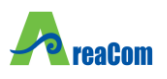

"*Comunicazione di Aggiudicazione Definitiva Partecipanti PPB*": per comunicare l'esito di aggiudicazione definitiva alle sole Ditte Partecipanti su gare con criterio di aggiudicazione "Prezzo Più Basso";

"*Comunicazione Generica*": per comunicare informazioni generiche alle ditte invitate.

Indipendentemente dal tipo di comunicazione selezionato, il Sistema attiverà il documento di invio delle comunicazioni precompilando la lista dei Fornitori a cui è indirizzata la comunicazione, coerentemente con lo stato della relativa offerta. Ad esempio, la Comunicazione "*Integrativa*" sarà diretta al Fornitore con Offerta "*In Verifica*" mentre la comunicazione di "*Verifica Amministrativa*" verso il fornitore con offerta "*Ammessa*".

#### *Comunicazione Integrativa*

La Comunicazione Integrativa va attivata nel caso in cui siano presenti offerte con stato "*In Verifica"* o "*Ammessa con Riserva*" (durante la fase di verifica amministrativa) per richiedere ulteriore documentazione alle ditte interessate.

Procedura di Aggiudicazione

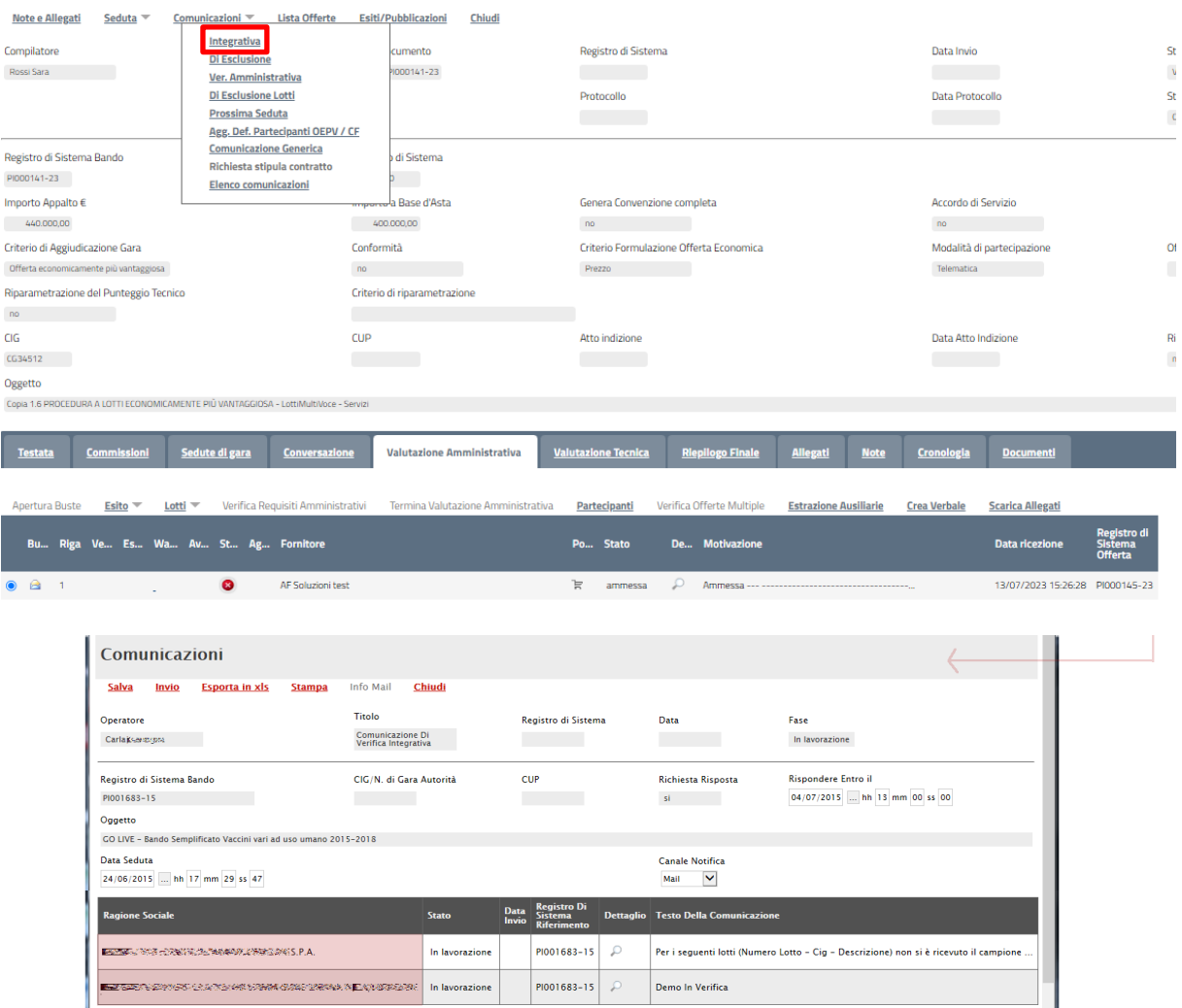

Figura 116 – Comunicazione Verifica Integrativa

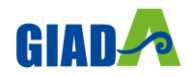

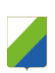

reaCom

Nella parte alta della comunicazione, è presente una toolbar per la gestione del modulo Comunicazioni:

"*Salva*" per salvare eventuali modifiche effettuate sulla Comunicazione e renderla disponibile in futuro per l'invio. La comunicazione salvata potrà essere recuperata dalla scheda "*Documenti*" sul dettaglio della procedura, attraverso l'icona della lente presente nella colonna "*Apri*":

| <b>Testata</b> | <b>Commissioni</b>        | Sedute di gara                | <b>Conversazione</b>                                                                         | <b>Valutazione Amministrativa</b>                    | <b>Valutazione Tecnica</b>               |                | <b>Riepilogo Finale</b> | <b>Allegati</b> | <b>Note</b> | <b>Cronologia</b> | <b>Documenti</b> |
|----------------|---------------------------|-------------------------------|----------------------------------------------------------------------------------------------|------------------------------------------------------|------------------------------------------|----------------|-------------------------|-----------------|-------------|-------------------|------------------|
| Elimina        | Seleziona $\equiv$        |                               |                                                                                              |                                                      |                                          |                |                         |                 |             |                   |                  |
| Apri           | <b>Documento</b>          | <b>Registro di</b><br>Sistema | <b>Titolo documento</b>                                                                      | <b>Data</b>                                          | Data invio                               | <b>Stato</b>   |                         |                 |             |                   |                  |
| $\Box$         | Dati di Seduta            |                               | PI000160-23 Seduta Virtuale                                                                  |                                                      | 14/07/2023 14:35:47 14/07/2023 14:35:47  | Confermato     |                         |                 |             |                   |                  |
| 口声             | Dati di Seduta            |                               | PI000161-23 Seduta di aggiudicazione - 1                                                     | 14/07/2023 14:42:51  14/07/2023 14:42:51  Confermato |                                          |                |                         |                 |             |                   |                  |
| $\Box$ $\Box$  | VERBALE di GARA           |                               | PI000162-23 Verbale - Amministrativo                                                         |                                                      | 14/07/2023 14:47:29  14/07/2023 14:53:54 | Archiviato     |                         |                 |             |                   |                  |
| $\Box$         | Dati di Seduta            | PI000163-23 Seduta finale     |                                                                                              |                                                      | 14/07/2023 14:56:21 14/07/2023 14:56:21  | Confermato     |                         |                 |             |                   |                  |
| ⊓ ₽            | Comunicazione             |                               | PI000164-23 Comunicazione Di Verifica Amministrativa 14/07/2023 15:10:16 14/07/2023 15:10:33 |                                                      |                                          | Inviato        |                         |                 |             |                   |                  |
| 日本             | Comunicazioni             |                               | Comunicazione Di Verifica Integrativa Lotto 14/07/2023 15:16:43                              |                                                      |                                          | In lavorazione |                         |                 |             |                   |                  |
| $\Box$         | Ripristino Fase Economica |                               | PI000168-23 Lotto Numero 1                                                                   | 14/07/2023 15:31:26 14/07/2023 15:31:26              |                                          | Confermato     |                         |                 |             |                   |                  |

Figura 117 – Comunicazione Salavata

"Invio" permette di inviare la Comunicazione verso gli Operatori Economici indicati in basso nella lista;

"*Esporta in xls*" per esportare il dettaglio della Comunicazione in formato Excel;

"*Stampa*" per stampare il dettaglio della comunicazione;

"*Info Mail*" per visualizzare le e-mail collegate al modulo Comunicazioni;

"*Chiudi*" per tornare sul dettaglio della procedura di aggiudicazione correlata.

Seguono alcune informazioni identificative della Comunicazione e della procedura a cui fa riferimento. I campi "*Registro di Sistema*" e "*Data*" verranno valorizzati automaticamente all'atto dell'invio. È invece necessario impostare nell'apposito campo "Rispondere Entro il" la data entro la quale l'Operatore Economico dovrà fornire una risposta. È inoltre possibile indicare anche la "*Data Seduta*" e il "*Canale Notifica*" per segnalare opzioni diverse per l'invio della Comunicazione (E-mail, Fax, ecc.).

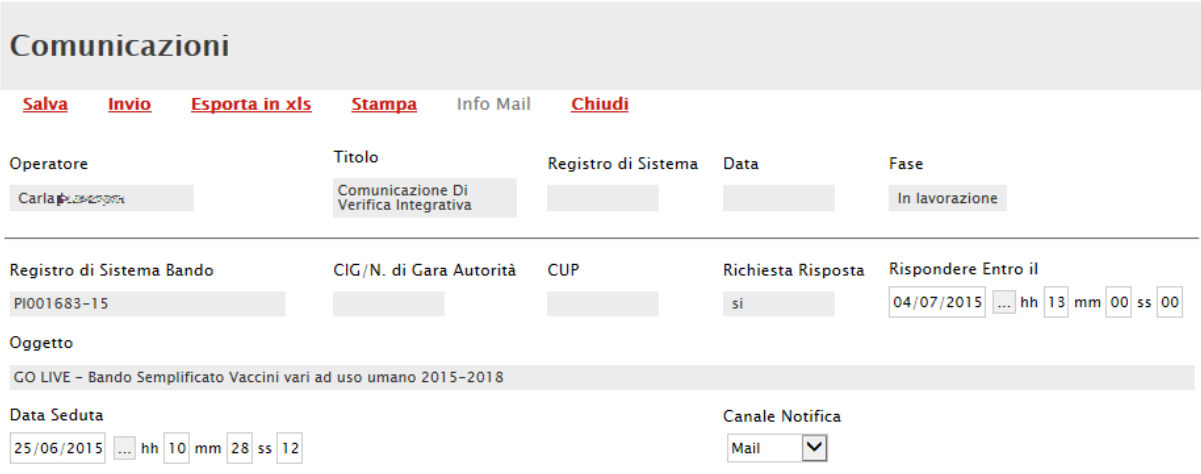

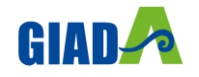

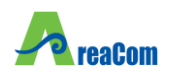

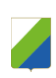

#### Figura 118 – Testata Comunicazioni

Sul modulo di "*Comunicazioni*" proposto dal Sistema, cliccando sull'icona di dettaglio di ciascun Fornitore presente nella lista in basso, è possibile modificare il testo della Comunicazione da inviare (1) o eventualmente allegare documenti (2). Il "*Testo della Comunicazione*" proposto dal Sistema riporta esattamente quanto inserito nella precedente fase di impostazione esito. La Comunicazione eventualmente modificata va salvata cliccando sul link "*Salva*" (3):

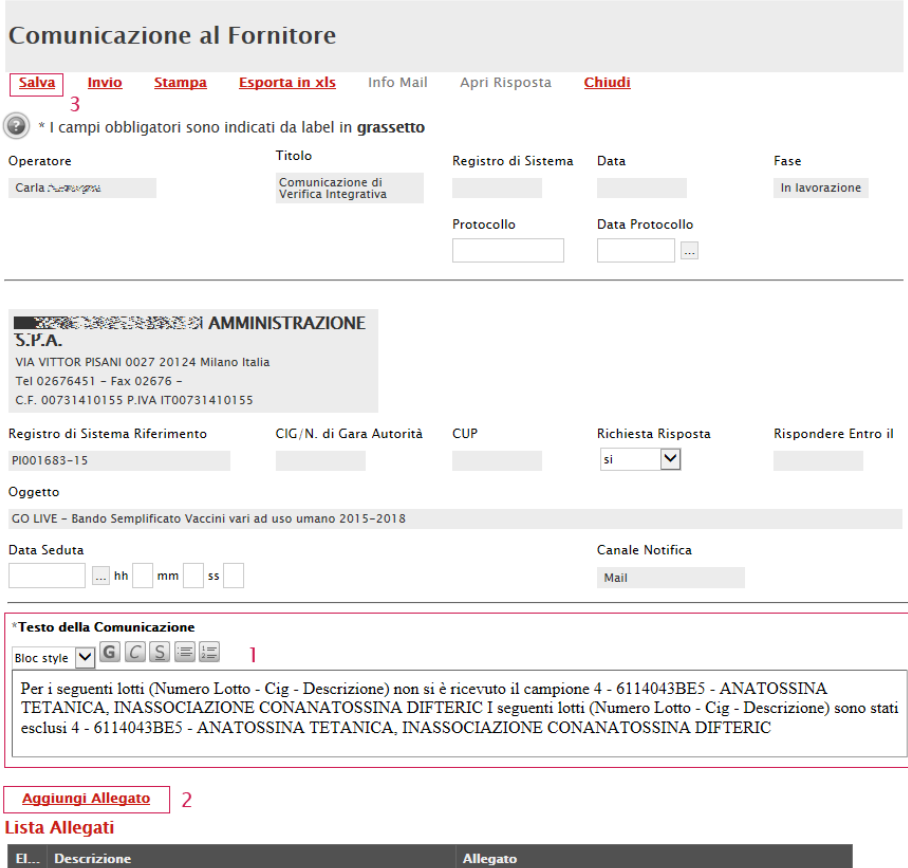

Figura 119 – Dettaglio Comunicazione

Anche nel dettaglio della comunicazione al fornitore, è presente in alto una toolbar di gestione con comandi simili a quelli già descritti precedentemente ("*Salva*", "*Invia*", "*Stampa*", "*Esporta in xls*", "*Info Mail*", "*Chiudi*") a cui si aggiunge in questo caso "*Apri Risposta*" per visualizzare l'eventuale risposta del Fornitore.

All'atto dell'invio, il Sistema confermerà l'operazione con un messaggio a video e l'Operatore Economico verrà informato attraverso una mail di notifica della presenza della nuova Comunicazione.

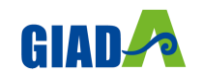

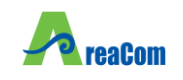

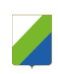

### *Comunicazione di Esclusione*

#### Procedura di Aggiudicazione

| <b>Note e Allegati</b><br>Seduta $\equiv$                                             | <b>Lista Offerte</b><br>Comunicazioni ~                      | <b>Esiti/Pubblicazioni</b>         | Chiudi |                             |                                         |                              |             |                        |                                 |                                          |
|---------------------------------------------------------------------------------------|--------------------------------------------------------------|------------------------------------|--------|-----------------------------|-----------------------------------------|------------------------------|-------------|------------------------|---------------------------------|------------------------------------------|
| Compilatore                                                                           | Integrativa<br><b>Di Esclusione</b>                          | cumento                            |        | Registro di Sistema         |                                         |                              |             | Data Invio             |                                 | St                                       |
| Rossi Sara                                                                            | Ver. Amministrativa                                          | 1000141-23                         |        | <u>and the state</u>        |                                         |                              |             |                        |                                 | $\lambda$                                |
|                                                                                       | <b>Di Esclusione Lotti</b>                                   |                                    |        | Protocollo                  |                                         |                              |             | <b>Data Protocollo</b> |                                 | St                                       |
|                                                                                       | Prossima Seduta                                              |                                    |        | <b>Contract Contract</b>    |                                         |                              |             |                        |                                 | $\mathfrak{c}$                           |
|                                                                                       | Agg. Def. Partecipanti OEPV / CF                             |                                    |        |                             |                                         |                              |             |                        |                                 |                                          |
| Registro di Sistema Bando                                                             | <b>Comunicazione Generica</b><br>Richiesta stipula contratto | di Sistema                         |        |                             |                                         |                              |             |                        |                                 |                                          |
| PI000141-23                                                                           | <b>Elenco comunicazioni</b>                                  |                                    |        |                             |                                         |                              |             |                        |                                 |                                          |
| Importo Appalto €                                                                     |                                                              | mmmmda Base d'Asta                 |        | Genera Convenzione completa |                                         |                              |             | Accordo di Servizio    |                                 |                                          |
|                                                                                       |                                                              | 400,000.00                         |        | no                          |                                         |                              |             |                        |                                 |                                          |
| 440.000,00                                                                            |                                                              |                                    |        |                             |                                         |                              |             | no                     |                                 |                                          |
| Criterio di Aggiudicazione Gara                                                       |                                                              | Conformità                         |        |                             | Criterio Formulazione Offerta Economica |                              |             |                        | Modalità di partecipazione      | Of                                       |
| Offerta economicamente più vantaggiosa                                                |                                                              | no                                 |        | Prezzo                      |                                         |                              |             | <b>Telematica</b>      |                                 |                                          |
| Riparametrazione del Punteggio Tecnico                                                |                                                              | Criterio di riparametrazione       |        |                             |                                         |                              |             |                        |                                 |                                          |
| no                                                                                    |                                                              |                                    |        |                             |                                         |                              |             |                        |                                 |                                          |
| CIG                                                                                   |                                                              | CUP                                |        | Atto indizione              |                                         |                              |             | Data Atto Indizione    |                                 | Ri                                       |
| CG34512                                                                               |                                                              |                                    |        |                             |                                         |                              |             |                        |                                 | $\mathbf{r}$                             |
| Oggetto                                                                               |                                                              |                                    |        |                             |                                         |                              |             |                        |                                 |                                          |
| Copia 1.6 PROCEDURA A LOTTI ECONOMICAMENTE PIÙ VANTAGGIOSA - LottiMultiVoce - Servizi |                                                              |                                    |        |                             |                                         |                              |             |                        |                                 |                                          |
|                                                                                       |                                                              |                                    |        |                             |                                         |                              |             |                        |                                 |                                          |
| <b>Commissioni</b><br><b>Testata</b>                                                  | Sedute di gara<br><b>Conversazione</b>                       | <b>Valutazione Amministrativa</b>  |        | <b>Valutazione Tecnica</b>  | <b>Riepilogo Finale</b>                 | <b>Allegati</b>              | <b>Note</b> | <b>Cronologia</b>      | <b>Documenti</b>                |                                          |
|                                                                                       |                                                              |                                    |        |                             |                                         |                              |             |                        |                                 |                                          |
| <b>Apertura Buste</b><br>Esito $\equiv$<br>Lotti $\equiv$                             | Verifica Requisiti Amministrativi                            | Termina Valutazione Amministrativa |        | Partecipanti                | Verifica Offerte Multiple               | <b>Estrazione Ausiliarie</b> |             | <b>Crea Verbale</b>    | <b>Scarica Allegati</b>         |                                          |
| <b>Bu</b><br><b>Riga</b>                                                              | Ve Es Wa Av St Ag Fornitore                                  |                                    |        | <b>Stato</b><br><b>Po</b>   | <b>Motivazione</b><br><b>De</b>         |                              |             |                        | <b>Data ricezione</b>           | Registro di<br>Sistema<br><b>Offerta</b> |
| $\triangle$                                                                           | $\bullet$<br>AF Soluzioni test                               |                                    |        | 官<br>ammessa                |                                         |                              |             |                        | 13/07/2023 15:26:28 PI000145-23 |                                          |

Figura 120 – Comunicazione di Esclusione

La comunicazione di "*Esclusione*" va utilizzata nel caso vengano escluse delle offerte durante la fase di **valutazione amministrativa**. Il Sistema invierà la comunicazione a tutte le ditte le cui offerte risultano nello stato "*Escluso*", come mostrato di seguito:

|  | <b>Testata</b>                                                                                                    | Commissioni    |  |  | Sedute di gara           | <b>Valutazione Amministrativa</b> |   |          |  | Valutazione Tecnica Riepilogo Finale Allegati PDA Note Cronologia Documenti |                       |                                                        |
|--|----------------------------------------------------------------------------------------------------|----------------|--|--|--------------------------|-----------------------------------|---|----------|--|-----------------------------------------------------------------------------|-----------------------|--------------------------------------------------------|
|  | Verifica Offerte Multiple<br>Esito $\overline{ }$<br>Termina Valutazione Amministrativa<br>Lotti $\equiv$<br><b>Partecipanti</b> |                |  |  |                          |                                   |   |          |  |                                                                             |                       |                                                        |
|  | $Ru$ <sub>11</sub>                                                                                                    |                |  |  |                          | Riga Ve Es Warning Fornitore      |   | Po Stato |  | <b>De   Motivazione</b>                                                     | <b>Data Ricezione</b> | <b>Reaistro Di</b><br><b>Sistema</b><br><b>Offerta</b> |
|  | $\overline{\phantom{1}}$                                                                                                    | $\overline{2}$ |  |  |                          | Fornitore_01                      | 官 | esclusa  |  | Esclusa --- Duplicata per errore --------------                             | 29/02/2016 14:09:44   | PI000387-16                                            |
|  | $\triangleright$                                                                                                    | 3              |  |  | $\overline{\phantom{a}}$ | Fornitore 01                      | k | ammessa  |  | Ammessa---                                                                  | 29/02/2016 14:22:55   | PI000388-16                                            |
|  | $\triangleright$                                                                                                    | $\overline{4}$ |  |  | ۰                        | <b>AF Soluzioni</b>               | 官 | ammessa  |  |                                                                             | 29/02/2016 14:29:12   | PI000389-16                                            |

Figura 121 – Offerte Escluse

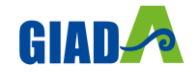
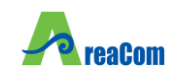

**Procedura di Aggiudicazione** 

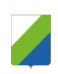

# *Comunicazione di Verifica Amministrativa*

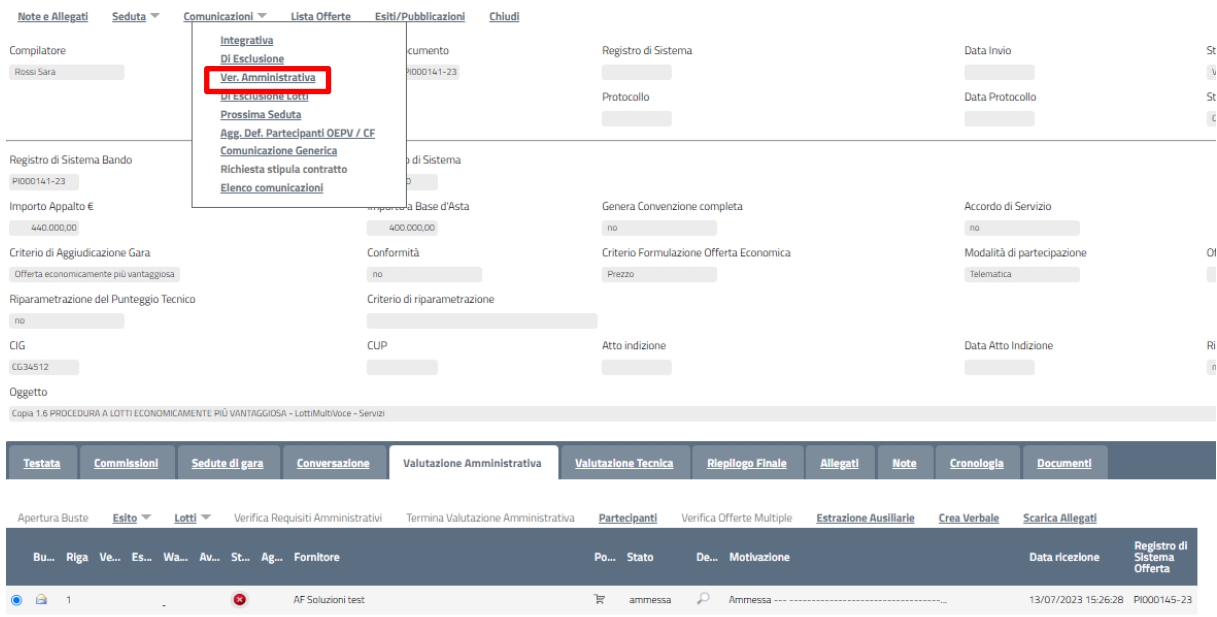

Figura 122 – Comunicazione di Verifica Amministrativa

<span id="page-72-0"></span>La comunicazione di "*Verifica Amministrativa*" può essere inviata al termine della verifica amministrativa per comunicare alle ditte il passaggio alla fase successiva. Il Sistema invierà la comunicazione a tutte le ditte partecipanti il cui stato dell'Offerta è "*Ammessa*" o "*Ammessa con riserva*" come mostrato di seguito:

|                                                                                                    | <b>Testata</b>          |                | Commissioni |  | Sedute di gara           | <b>Valutazione Amministrativa</b> |   | <b>Valutazione Tecnica</b> |           | Riepilogo Finale Allegati PDA Note Cronologia   | <b>Documenti</b>      |                                                        |
|----------------------------------------------------------------------------------------------------|-------------------------|----------------|-------------|--|--------------------------|-----------------------------------|---|----------------------------|-----------|-------------------------------------------------|-----------------------|--------------------------------------------------------|
| Verifica Offerte Multiple<br>Termina Valutazione Amministrativa<br>Esito $\triangledown$<br><b>Partecipanti</b><br>Lotti $\overline{\phantom{a}}$ |                         |                |             |  |                          |                                   |   |                            |           |                                                 |                       |                                                        |
|                                                                                                    | <b>Bu</b>               | <b>Riga</b>    |             |  |                          | Ve Es Warning Fornitore           |   | Po Stato                   | <b>De</b> | <b>Motivazione</b>                              | <b>Data Ricezione</b> | <b>Registro Di</b><br><b>Sistema</b><br><b>Offerta</b> |
|                                                                                                    | $\overline{\mathbf{X}}$ |                |             |  |                          | Fornitore 01                      | Þ | invalidata                 |           | Esclusa --- La presente offerta non viene presa | 29/02/2016 14:00:41   | PI000386-16                                            |
|                                                                                                    | $\overline{\mathbf{M}}$ | $\overline{2}$ |             |  | $\overline{\phantom{a}}$ | Fornitore 01                      | Þ | esclusa                    |           | Esclusa --- Duplicata per errore -------------- | 29/02/2016 14:09:44   | PI000387-16                                            |
| $\bigcirc$                                                                                                    | $\triangleright$        |                |             |  |                          | Fornitore_01                      | R | ammessa con riserva        | $\Omega$  |                                                 | 29/02/2016 14:22:55   | PI000388-16                                            |
|                                                                                                    | $\triangleright$        | 4              |             |  |                          | <b>AF Soluzioni</b>               | R | ammessa                    |           |                                                 | 29/02/2016 14:29:12   | PI000389-16                                            |

Figura 123 – Ditte Ammesse o Ammesse con Riserva

<span id="page-72-1"></span>Verrà visualizzata la seguente schermata:

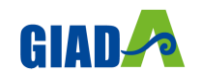

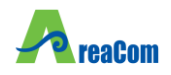

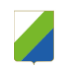

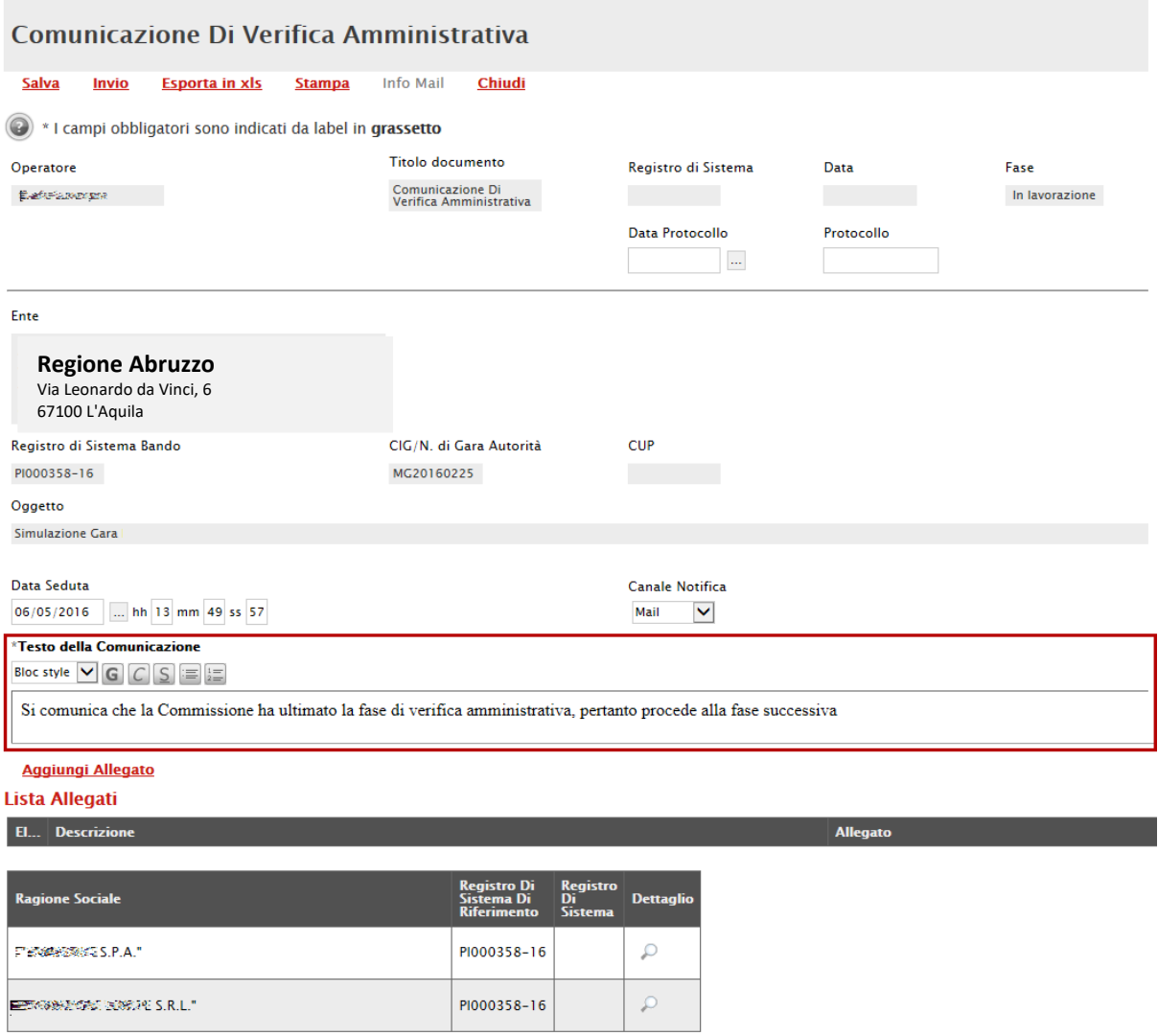

Figura 124 – Comunicazione di Verifica Amministrativa

<span id="page-73-0"></span>Inserire quindi il testo della comunicazione come evidenziato nell'immagine precedente, inserire eventuali allegati cliccando sul comando "*Aggiungi Allegato*" e procedere quindi all'invio. La comunicazione verrà inviata a tutte e ditte elencate in basso nel documento.

La comunicazione non prevede risposta.

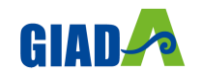

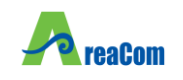

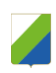

# *Comunicazione di esclusione Lotti*

#### Procedura di Aggiudicazione

| <b>Lista Offerte</b><br><b>Note e Allegati</b><br>Seduta $\equiv$<br>Comunicazioni V                                                    | <b>Esiti/Pubblicazioni</b><br>Chiudi     |                                                                                         |                                                                          |                      |  |  |  |  |
|----------------------------------------------------------------------------------------------------|------------------------------------------|-----------------------------------------------------------------------------------------|--------------------------------------------------------------------------|----------------------|--|--|--|--|
| Integrativa<br>Compilatore<br><b>Di Esclusione</b><br>Rossi Sara<br>Ver. Amministrativa                                                 | cumento<br>1000141-23                    | Registro di Sistema<br><b>Contract Contract</b>                                         | Data Invio                                                               | St<br>$\lambda$      |  |  |  |  |
| <b>Di Esclusione Lotti</b><br>Prossima Seduta<br>Agg. Def. Partecipanti OEPV / CF                                                       |                                          | Protocollo                                                                              | <b>Data Protocollo</b>                                                   | St<br>$\mathfrak{c}$ |  |  |  |  |
| <b>Comunicazione Generica</b><br>Registro di Sistema Bando<br>Richiesta stipula contratto<br>PI000141-23<br><b>Elenco comunicazioni</b> | di Sistema                               |                                                                                         |                                                                          |                      |  |  |  |  |
| Importo Appalto €<br>440.000.00                                                                                                    | <b>messa a Base d'Asta</b><br>400,000.00 | Genera Convenzione completa<br>no                                                       | Accordo di Servizio<br>no                                                |                      |  |  |  |  |
| Criterio di Aggiudicazione Gara<br>Offerta economicamente più vantaggiosa                                                               | Conformità<br>no                         | Criterio Formulazione Offerta Economica<br>Prezzo                                       | Modalità di partecipazione<br>Telematica                                 | <b>Of</b>            |  |  |  |  |
| Riparametrazione del Punteggio Tecnico<br>no                                                                                            | Criterio di riparametrazione             |                                                                                         |                                                                          |                      |  |  |  |  |
| CIG<br>CG34512                                                                                                    | CUP                                      | Atto indizione<br><u>and the second</u>                                                 | Data Atto Indizione                                                      | Ri<br>$\mathbf{r}$   |  |  |  |  |
| Oggetto<br>Copia 1.6 PROCEDURA A LOTTI ECONOMICAMENTE PIÙ VANTAGGIOSA - LottiMultiVoce - Servizi                                        |                                          |                                                                                         |                                                                          |                      |  |  |  |  |
| <b>Commissioni</b><br>Sedute di gara<br><b>Conversazione</b><br><b>Testata</b>                                                          | <b>Valutazione Amministrativa</b>        | <b>Valutazione Tecnica</b><br><b>Riepliogo Finale</b><br><b>Note</b><br><b>Allegati</b> | <b>Cronologia</b><br><b>Documenti</b>                                    |                      |  |  |  |  |
| <b>Apertura Buste</b><br>Verifica Requisiti Amministrativi<br>Esito $\equiv$<br>Lotti $\equiv$                                          | Termina Valutazione Amministrativa       | Verifica Offerte Multiple<br><b>Estrazione Ausiliarie</b><br>Partecipanti               | <b>Crea Verbale</b><br><b>Scarica Allegati</b>                           |                      |  |  |  |  |
| Riga Ve Es Wa Av St Ag Fornitore<br><b>Bu</b>                                                                                           |                                          | De Motivazione<br><b>Stato</b><br><b>Po</b>                                             | Registro di<br><b>Sistema</b><br><b>Data ricezione</b><br><b>Offerta</b> |                      |  |  |  |  |
| $\triangle$<br>$\bullet$<br>AF Soluzioni test<br>$\blacksquare$                                                                         |                                          | Þ<br>ammessa                                                                            | 13/07/2023 15:26:28 PI000145-23                                          |                      |  |  |  |  |

Figura 125 – Comunicazione di Esclusione Lotti

<span id="page-74-0"></span>La comunicazione di "*Esclusione Lotti*" può essere inviata in seguito all'esclusione delle offerte durante le fasi di "*Valutazione Tecnica e/o Economica*".

# *Comunicazione di Prossima Seduta*

#### Procedura di Aggiudicazione Note e Allegati Seduta  $\overline{\phantom{x}}$  Comunicazioni  $\overline{\phantom{x}}$  Lista Offerte Esiti/Pubblicazioni Chiudi Integrativa Compilatore Registro di Sistema cumento. Data Invio  $\overline{\mathbf{S}}$ **Di Esclusione** -----------<br>1000141-23 **Rossi Sara**  $\bar{\mathbf{v}}$ Ver. Amministrativa Protocollo Data Protocollo St Di Esclusione Lotti **Prossima Seduta**  $\bar{\epsilon}$ Agg. Def. Partecipanti OEPV / CF Comunicazione Generica Registro di Sistema Bando .<br>Idi Sistema Richiesta stipula contratto PI000141-23  $\mathsf{p}$ Elenco comunicazioni Importo Appalto € .<br>...<br>... Base d'Asta Genera Convenzione completa **Accordo di Servizio** 440.000,00 400.000,00  $n\alpha$  and  $n\alpha$  and  $n\alpha$  $no$ Criterio Formulazione Offerta Economica Modalità di partecipazione Criterio di Aggiudicazione Gara Conformità  $\alpha$ Offerta economicamente più vantaggiosa  $\mathsf{no}(\mathcal{A})$  and  $\mathsf{no}(\mathcal{A})$ Prezzo della contratta di una statistica di una statistica di una statistica di una statistica di una statistica di una statistica di una statistica di una statistica di una statistica di una statistica di una statistica d Riparametrazione del Punteggio Tecnico Criterio di riparametrazione  $\mathsf{no}$  and  $\mathsf{no}$  and  $\mathsf{no}$  $CIG$  $CID$ Atto indizione Data Atto Indizione **Di** CG34512 Oggetto Copia 1.6 PROCEDURA A LOTTI E Testata Commissioni Sedute di gara Conversazione Valutazione Amministrativa Valutazione Tecnica Riepilogo Finale Allegati Note Cro Apertura Buste Esito <del>v</del> Lotti v Verifica Requisiti Ar ifica Offerte Multinli **Estrazione Ausiliarie Crea Verbale Scarica Allee** Bu... Riga Ve... Es... Wa... Av... St... Ag... Fornit **De...** .<br>Data rii  $\bullet$   $\bullet$  1  $\bullet$  1  $\bullet$  AF Soluzioni test 13/07/2023 15:26:28 PI000145-23  $\mathbb{R}$  $\mathcal{P}$ Ammores

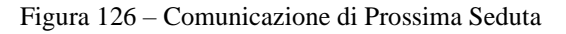

<span id="page-74-1"></span>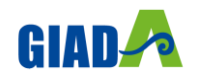

# Gestione Integrata Acquisti Dematerializzati Abruzzo

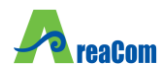

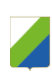

La comunicazione di "*Prossima seduta*" può essere utilizzata per avvisare gli Operatori Economici della data di prossima seduta. La comunicazione può essere attivata in qualsiasi momento cliccando sulla funzione "*Comunicazioni*" e selezionando la voce "*Prossima seduta*" come evidenziato nell'immagine precedente; verrà mostrata la seguente schermata:

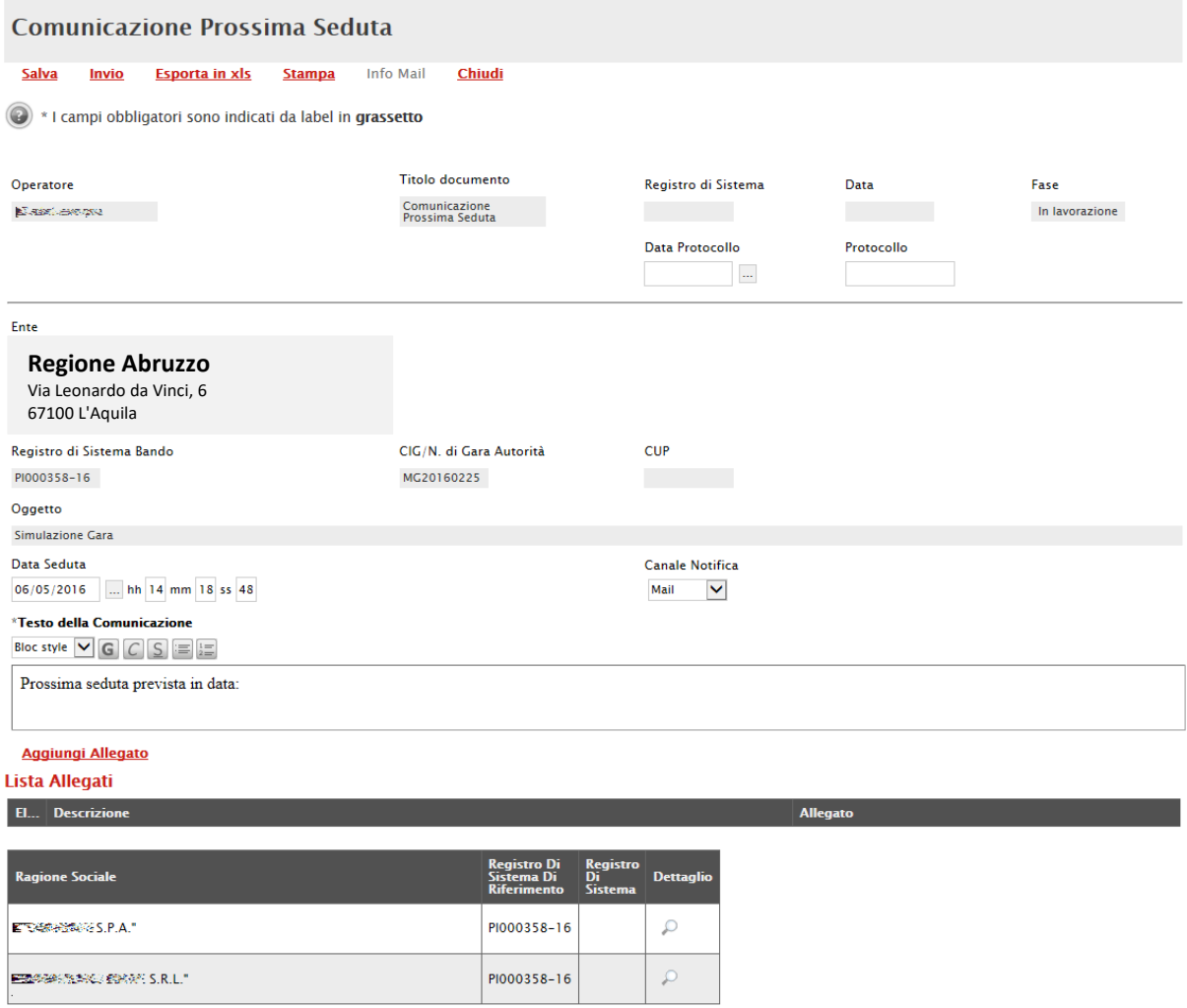

Figura 127 – Comunicazione di Prossima Seduta

<span id="page-75-0"></span>Inserire quindi il testo della Comunicazione, eventuali allegati e cliccare su "*Invio*" per inoltrare il messaggio alle Ditte elencate in basso nella pagina.

# *Comunicazione Aggiudicazione Definitiva*

La Comunicazione di Aggiudicazione Definitiva può essere attivata indipendentemente dallo stato in cui si trovano gli eventuali Lotti (nel caso di RdO a Lotti): verranno infatti presi in considerazione solamente quei lotti sui quali è stato effettuato il "*Calcolo Economico*" ottenendo un "*Aggiudicatario Proposto*".

Per attivare la Comunicazione, dal dettaglio della procedura di aggiudicazione, fare clic sulla funzione "*Comunicazioni*" come mostrato di seguito e seleziona il tipo di comunicazione desiderato, ovvero:

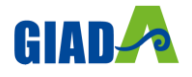

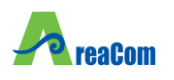

"*Aggiudicazione Definitiva Partecipanti OEPV*" per comunicare l'aggiudicazione Definitiva/Provvisoria ai partecipanti su gare con Offerta Economicamente Più Vantaggiosa;

"*Aggiudicazione Definitiva Invitati OEPV*" per comunicare l'aggiudicazione Definitiva/Provvisoria a tutti gli invitati su gare con Offerta Economicamente Più Vantaggiosa;

"*Aggiudicazione Definitiva Partecipanti PPB*" per comunicare l'aggiudicazione Definitiva/Provvisoria ai partecipanti su gare al Prezzo Più Basso;

"*Aggiudicazione Definitiva Invitati OEPV*" per comunicare l'aggiudicazione Definitiva/Provvisoria a tutti gli invitati su gare al Prezzo Più Basso;

### Procedura di Aggiudicazione

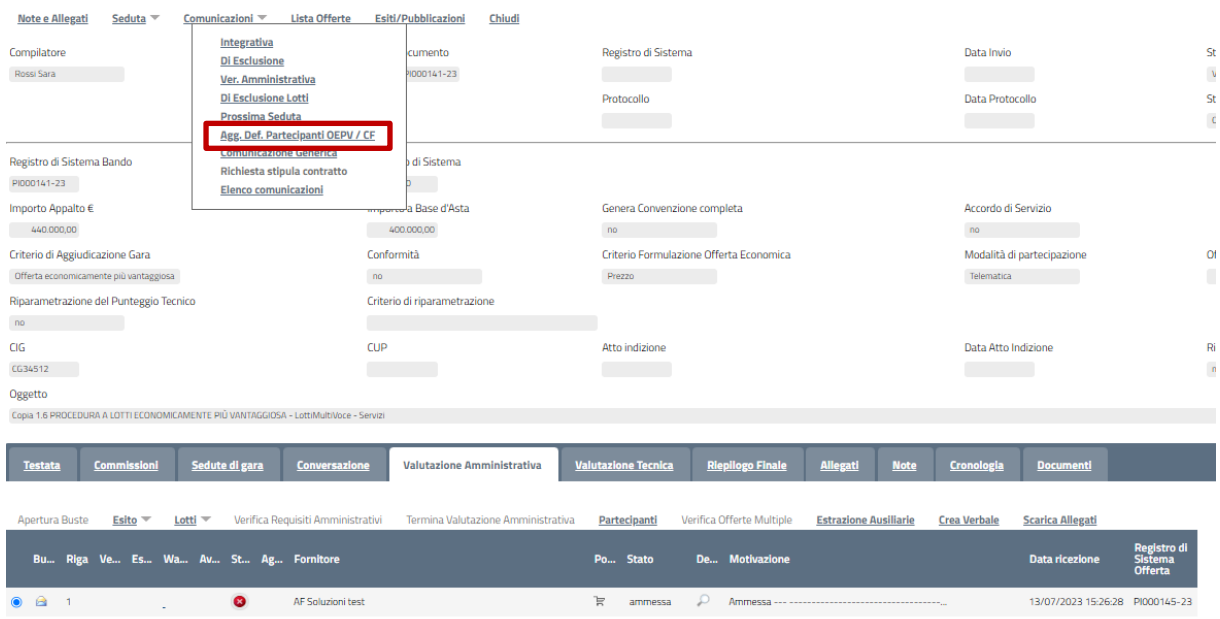

Figura 128 – Comunicazione di Aggiudicazione Definitiva Partecipanti

<span id="page-76-0"></span>Verrà mostrata la seguente schermata:

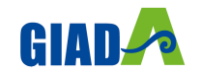

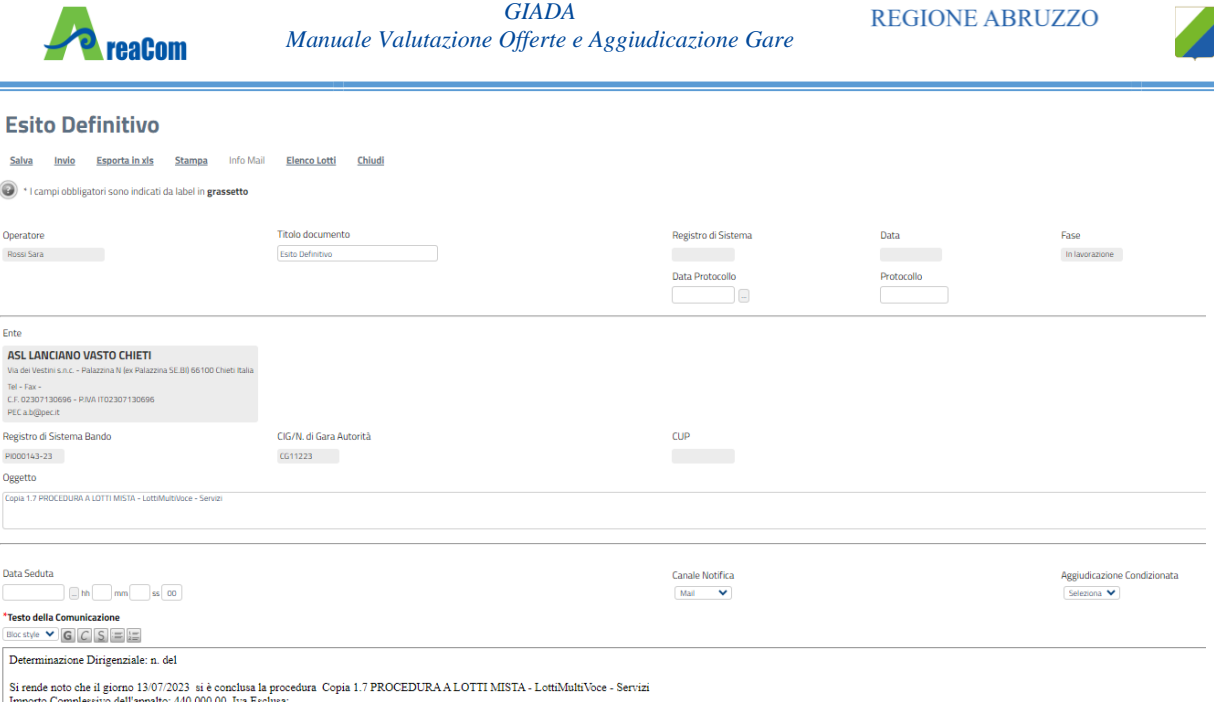

Importo Complessivo dell'appalto: 440.000,00 Iva Esclusa;<br>Importo a Base d'asta: 400.000,00 Iva Esclusa<br>Criterio di aggiudicazione: Offerta economicamente più vantaggios

Figura 129 – Dettaglio Comunicazione di Aggiudicazione Definitiva

<span id="page-77-0"></span>Sul dettaglio vengono presentate le informazioni identificative della comunicazione e della RdO a cui fa riferimento. Nella parte centrale va definito il campo "*Aggiudicazione Condizionata*" indicando:

"*Si*" per Aggiudicare in modo Provvisorio condizionato all'esito dei controlli;

"*No*" per Aggiudicare definitivamente a prescindere dall'esito dei controlli.

Il "*Testo della Comunicazione*" potrebbe contenere già alcune informazioni sulla Procedura. Tali informazioni sono editabili e possono essere modificate/integrate a discrezione della Stazione Appaltante.

Nella sezione "*Lista Allegati*" possono essere inseriti eventuali documenti (Es. Determina) facendo clic sul comando "*Aggiungi Allegato*" e compilando la riga inserita dal Sistema con "*Descrizione*" e "*Allegato*". Segue, in basso, la lista degli Operatori Economici aggiudicatari per i quali è stata predisposta la Comunicazione.

Per accedere in sola lettura al dettaglio della comunicazione, fare clic sulla lente nella colonna "*Dettaglio*". Per inviare la comunicazione, cliccare invece sul comando "Invio" posto in alto nella toolbar. Un messaggio a video confermerà l'operazione.

## *Comunicazione Generica*

Per inviare una comunicazione di tipo "*Generica*" alle ditte invitate, cliccare sulla funzione "*Comunicazioni*" e selezionare "*Comunicazione Generica*" come mostrato di seguito:

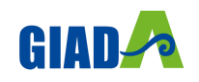

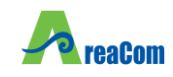

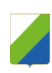

#### Procedura di Aggiudicazione

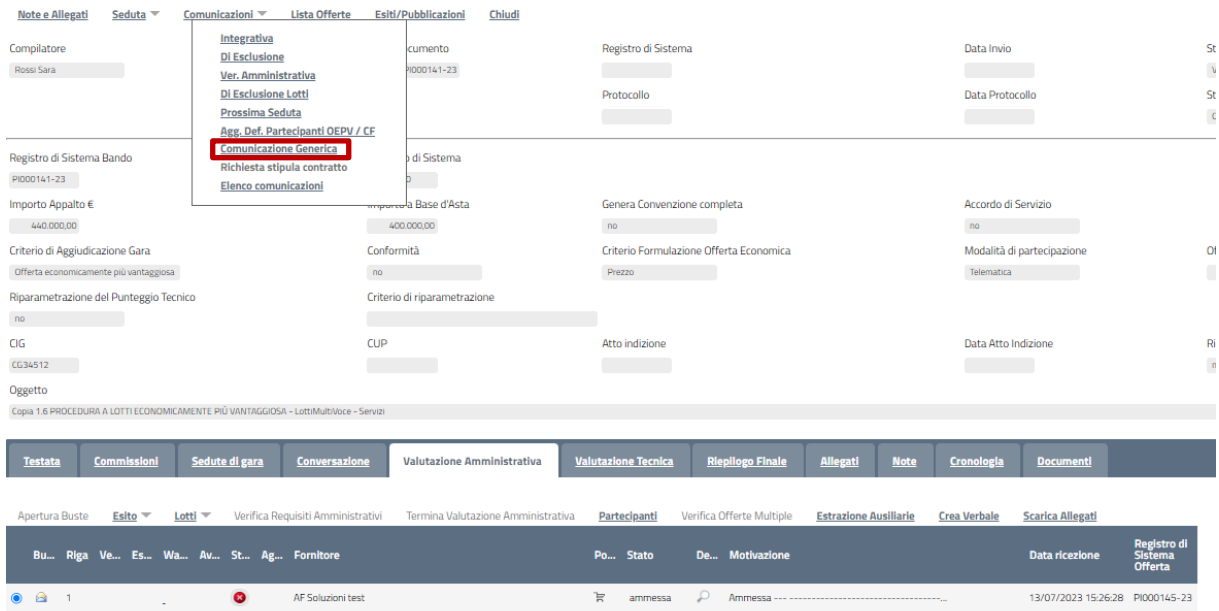

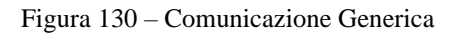

## <span id="page-78-0"></span>Verrà mostrata la seguente schermata:

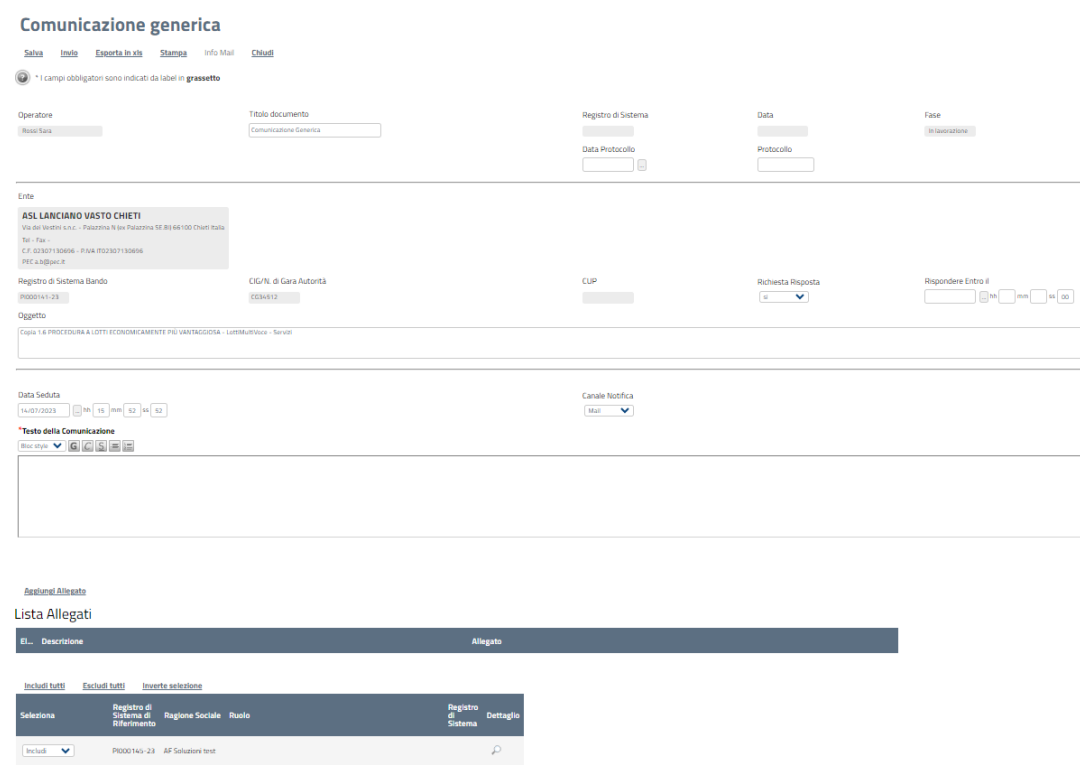

Figura 131 – Comunicazione Generica

<span id="page-78-1"></span>In alto è predisposta una toolbar per la gestione della comunicazione ed una serie di informazioni identificative quali l'Operatore che sta compilando la comunicazione, il titolo della Comunicazione, e la fase in cui si trova il documento che, in questo momento è "*in* 

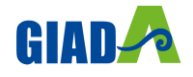

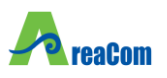

*lavorazione*". Il "*Registro di Sistema*" e la "*Data*" vengono compilati automaticamente dal sistema all'atto dell'invio, mentre il "*Protocollo*" e la "*Data Protocollo*" sono informazioni facoltative che potrà inserire l'utente.

Nella parte centrale della Comunicazione vengono riportati automaticamente l'anagrafica della Stazione Appaltante, il Registro di sistema, il Cig/Numero Gara e l'Oggetto del Bando, mentre bisognerà definire nel caso in cui sia prevista una risposta, la data entro la quale il fornitore deve inviarla. Nella "*Data Seduta*" compilata in automatico dal Sistema ma è un'informazione editabile e può essere modificata.

Nel "*Testo della comunicazione*" va inserito il messaggio da recapitare alle ditte invitate.

| *Testo della Comunicazione                                                     |                                         |
|--------------------------------------------------------------------------------|-----------------------------------------|
| Bloc style $\blacktriangleright$ $\lbrack G\rbrack C \rbrack S := \frac{1}{2}$ |                                         |
|                                                                                |                                         |
|                                                                                |                                         |
|                                                                                |                                         |
|                                                                                |                                         |
|                                                                                |                                         |
|                                                                                |                                         |
|                                                                                |                                         |
|                                                                                |                                         |
| <b>Agglungi Allegato</b>                                                       |                                         |
| Lista Allegati                                                                 |                                         |
|                                                                                |                                         |
| <b>Descrizione</b><br>El                                                       | <b>Allegato</b>                         |
|                                                                                |                                         |
|                                                                                |                                         |
| Includi tutti<br><b>Escludi tutti</b><br><b>Inverte selezione</b>              |                                         |
| Registro di<br>Sistema di                                                      | <b>Registro</b>                         |
| <b>Seleziona</b><br><b>Ragione Sociale Ruolo</b><br>Riferimento                | ď<br><b>Dettaglio</b><br><b>Sistema</b> |
|                                                                                |                                         |
| Includi<br>v<br>PI000145-23 AF Soluzioni test                                  | P                                       |
|                                                                                |                                         |

Figura 132 – Testo della Comunicazione e Destinatari

<span id="page-79-0"></span>Nella Sezione "Lista Allegati" è possibile inserire uno o più documenti da recapitare alle ditte elencate. Per inserire un allegato, cliccare sul comando "Aggiungi Allegato" verrà creata una riga da compilare con le informazioni richieste:

| <b>Aggiungi Allegato</b> |  |          |  |  |  |  |
|--------------------------|--|----------|--|--|--|--|
| Lista Allegati           |  |          |  |  |  |  |
|                          |  |          |  |  |  |  |
| El Descrizione           |  | Allegato |  |  |  |  |

Figura 133 – Allegati della Comunicazione

<span id="page-79-1"></span>Digitare quindi la "*Descrizione*" del file ed inserire l'allegato cliccando sul pulsante riportato nella colonna "*Allegato*".

In basso vi è la lista completa delle ditte invitate, come mostrato di seguito:

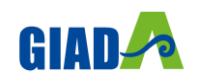

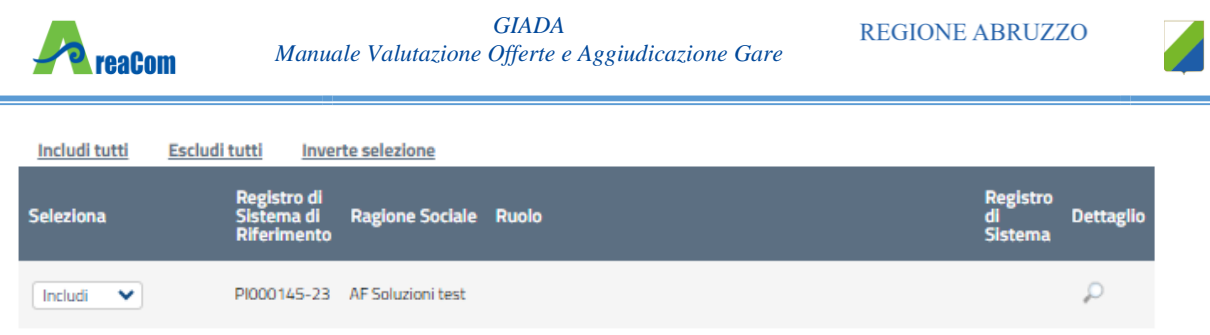

Figura 134 – Elenco dei destinatari

<span id="page-80-0"></span>**N.B.** Le ditte eventualmente escluse verranno riportate nell'elenco dei destinatari con la "*Selezione*" impostata su "*Escludi*" per cui se l'intento è quello di comunicare il messaggio anche a queste ditte, bisogna modificare la selezione con la voce "*Includi*".

È possibile escludere delle ditte dall'elenco dei destinatari della comunicazione semplicemente selezionando la voce "*Escludi*" nella colonna "*Seleziona*" come visualizzato di seguito:

È possibile invertire le selezioni cliccando sul comando "*Inverte Selezione*".

Eseguire quindi un salvataggio della comunicazione cliccando sul comando "*Salva*" posto in alto sulla toolbar.

Per accedere al dettaglio della Comunicazione che verrà inviata ad ogni singolo fornitore, cliccare sull'icona della lente (da "Elenco Comunicazioni" o da "Documenti"), verrà visualizzata la seguente schermata in sola lettura:

## Comunicazione generica

Ė

| Comunications Senerical                                                                                                    |                                             |                                                                                                    |                                                                                                    |                                      |                                               |  |  |  |
|----------------------------------------------------------------------------------------------------|---------------------------------------------|----------------------------------------------------------------------------------------------------|----------------------------------------------------------------------------------------------------|--------------------------------------|-----------------------------------------------|--|--|--|
| Salva<br><b>Stampa</b><br>Esporta in xls<br>Invio                                                                                                    | Apri Risposta<br><b>Info Mail</b><br>Chludi |                                                                                                    |                                                                                                    |                                      |                                               |  |  |  |
| Operatore<br>Rossi Sara                                                                                                    | Titolo documento<br>Comunicazione Generica  |                                                                                                    | Registro di Sistema<br>PI000170-23                                                                                                    | Data<br>14/07/2023<br>15:59:30       | Fase<br>Inviato                               |  |  |  |
|                                                                                                    |                                             |                                                                                                    | Protocollo<br><b>Contract Contract</b>                                                                                                    | Data Protocollo                      |                                               |  |  |  |
| Ente                                                                                                    |                                             |                                                                                                    | Fornitore                                                                                                    |                                      |                                               |  |  |  |
| <b>ASL LANCIANO VASTO CHIETI</b><br>Via dei Vestini s.n.c. - Palazzina N (ex Palazzina SE.BI) 66100 Chieti Italia<br>Tel - Fax -<br>C.F. 02307130696 - P.MA IT02307130696<br>PEC a.b@pec.it |                                             |                                                                                                    | <b>AF Soluzioni test</b><br>via San Leonardo 1201 84100 Salerno Italia<br>Tel 1234 - Fax 0816328100 -<br>C.F. 987654321 - P.MA IT987654321<br>PEC garetelematiche@afsoluzioni.it |                                      |                                               |  |  |  |
| Registro di Sistema di Riferimento<br>PI000145-23                                                                                                    | CIG/N. di Gara Autorità<br>CG34512          |                                                                                                    | <b>CUP</b><br><b>Contractor</b>                                                                                                    | Richiesta Risposta<br><b>SECTION</b> | Rispondere Entro il<br>17/07/2023<br>12:00:00 |  |  |  |
| Oggetto                                                                                                    |                                             |                                                                                                    |                                                                                                    |                                      |                                               |  |  |  |
| Copia 1.6 PROCEDURA A LOTTI ECONOMICAMENTE PIÙ VANTAGGIOSA - LottiMultiVoce - Servizi                                                                                                    |                                             |                                                                                                    |                                                                                                    |                                      |                                               |  |  |  |
| Data Seduta<br>14/07/2023 15:52:52                                                                                                    |                                             |                                                                                                    |                                                                                                    | <b>Canale Notifica</b><br>Mail       |                                               |  |  |  |
| *Testo della Comunicazione<br>Testo della comunicazione versi gli OE                                                                                                    |                                             |                                                                                                    |                                                                                                    |                                      |                                               |  |  |  |
|                                                                                                    |                                             |                                                                                                    |                                                                                                    |                                      |                                               |  |  |  |
| Lista Allegati                                                                                                    |                                             |                                                                                                    |                                                                                                    |                                      |                                               |  |  |  |
| <b>Descrizione</b>                                                                                                    |                                             | Allegato                                                                                                    |                                                                                                    |                                      | Data<br>Scaricamento<br>Allegato              |  |  |  |
| Allegato 1                                                                                                    |                                             |                                                                                                    |                                                                                                    |                                      |                                               |  |  |  |
| Allegato 2                                                                                                    |                                             | $\begin{tabular}{ll} \hline \textbf{a} & \textbf{b} \\ \hline \textbf{a} & \textbf{b} \\ \hline \textbf{a} & \textbf{b} \\ \hline \textbf{a} & \textbf{b} \\ \hline \textbf{a} & \textbf{b} \\ \hline \textbf{a} & \textbf{c} \end{tabular} \begin{tabular}{ll} \textbf{a} & \textbf{b} \\ \textbf{c} & \textbf{c} \\ \textbf{d} & \textbf{c} \\ \hline \textbf{a} & \textbf{c} \end{tabular} \begin{tabular}{ll} \hline \textbf{a} & \textbf{c} \\ \textbf{b} & \$ |                                                                                                    |                                      |                                               |  |  |  |

Figura 135 – Dettaglio Comunicazione

<span id="page-80-1"></span>Come si può notare, sul dettaglio della comunicazione vengono riportate le informazioni impostate sulla schermata precedente eccetto gli allegati che verranno visualizzati solamente all'atto dell'invio.

Per tornare alla schermata precedente, cliccare sul comando "*Chiudi*".

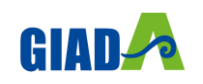

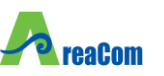

## *Visualizzazione della Risposta sulle Comunicazioni che la prevedono*

Per tutte le comunicazioni che prevedono una risposta è prevista la medesima modalità per la visualizzazione della stessa.

Al Rup della gara verrà notificato via e-mail la ricezione di ciascuna risposta pervenuta. Per visualizzarla è necessario accedere alla scheda "*Documenti*" sulla procedura di aggiudicazione e selezionare la comunicazione d'interesse come mostrato di seguito:

## **Procedura di Aggiudicazione**

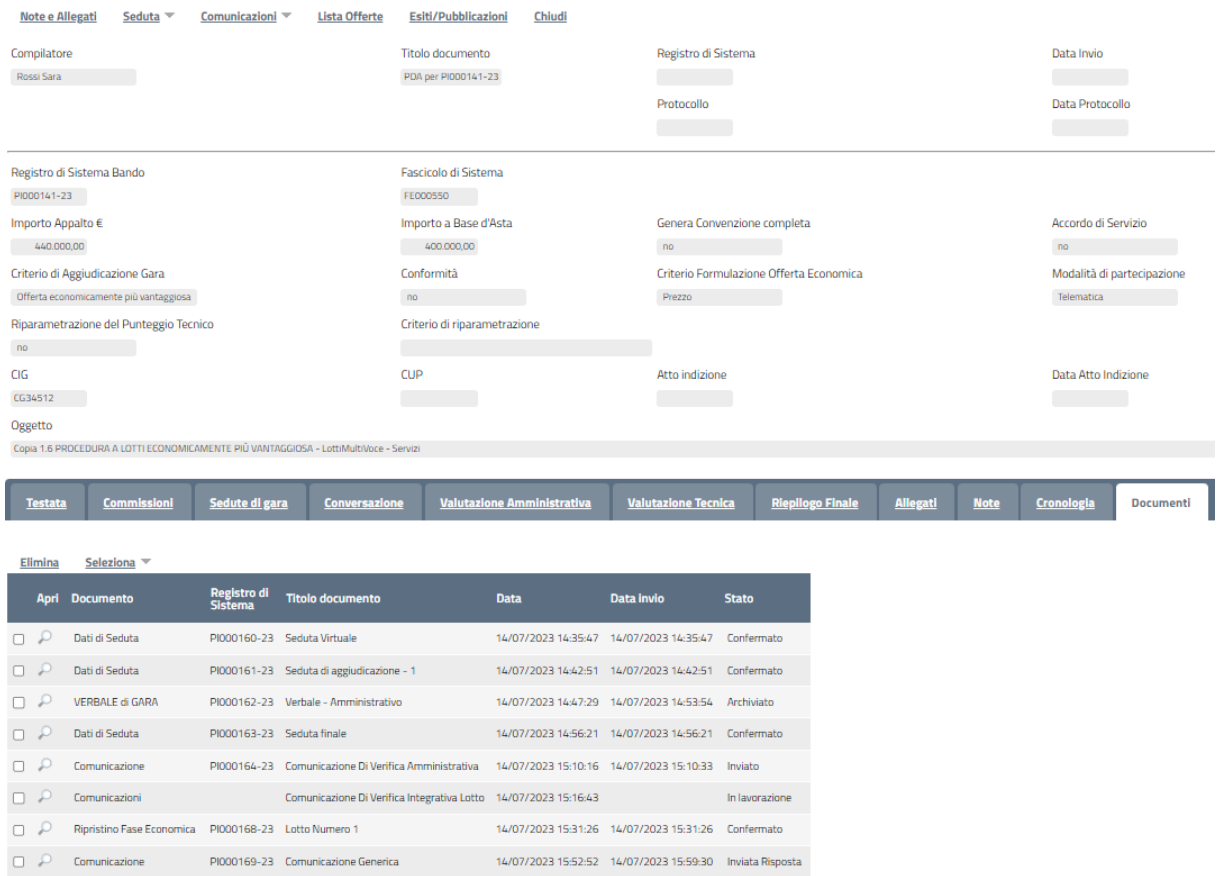

Figura 136 – Comunicazioni Salvate e/o Inviate

<span id="page-81-0"></span>Cliccare quindi sull'icona della lente per accedere al dettaglio della Comunicazione, verrà visualizzata la seguente schermata:

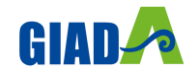

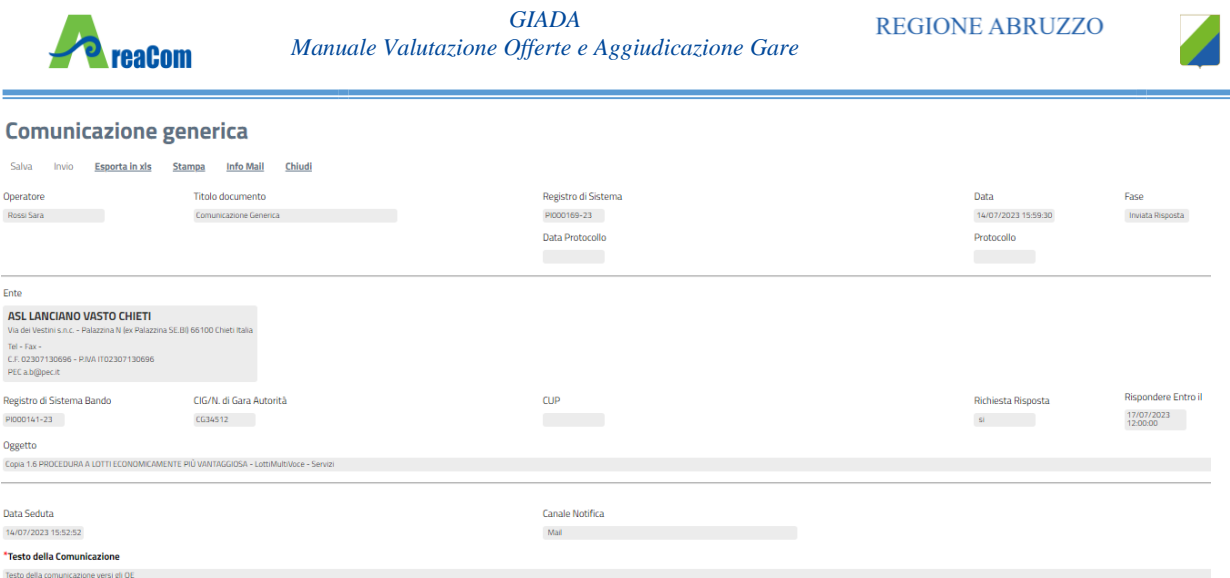

Figura 137 – Dettaglio Comunicazione

<span id="page-82-0"></span>All'invio della Comunicazione verso i fornitori, la "*fase*" del documento sarà "*Inviato*" e rimarrà tale finché non saranno pervenute le risposte di tutte le Ditte Destinatarie. Infatti la fase del documento cambierà in "*Inviata Risposta*" solo quando tutte le ditte avranno risposto.

Per visualizzare la risposta, bisogna cliccare sull'icona della lente nella colonna "*Dettaglio*" (come mostrato nell'immagine precedente), verrà mostrata la seguente schermata:

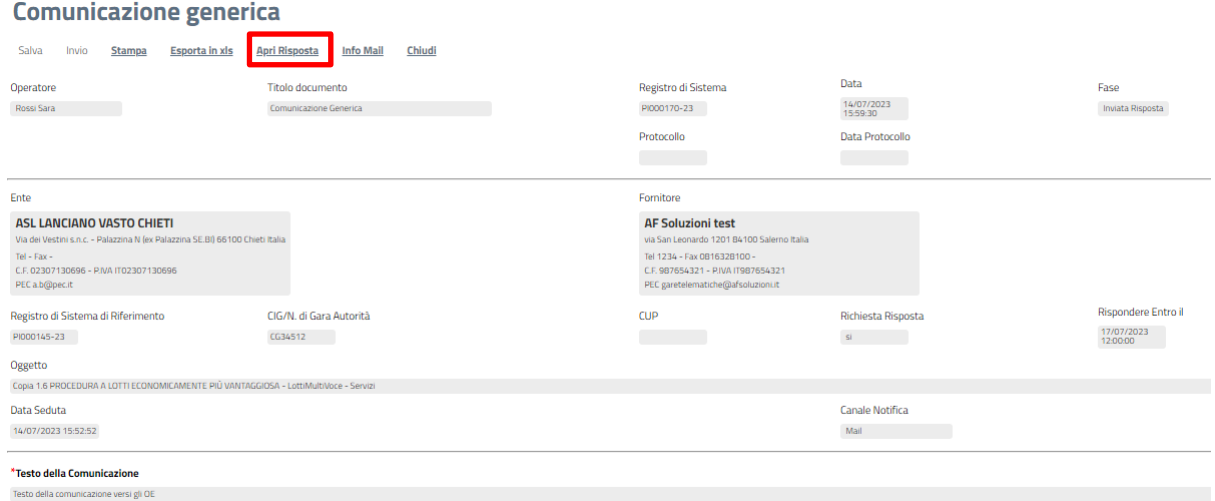

Figura 138 – Dettaglio Comunicazione Fornitori

<span id="page-82-1"></span>Come anticipato, la "*fase*" della comunicazione che ha ricevuto risposta è "*Inviata Risposta*" come mostrato in alto a destra sull'immagine precedente.

Per accedere alla risposta inviata dalla Ditta, cliccare sul comando "*Apri Risposta*" in alto sulla toolbar, verrà mostrata la seguente schermata:

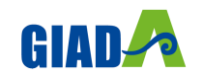

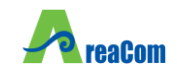

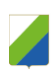

#### **Risposta Comunicazione Generica**

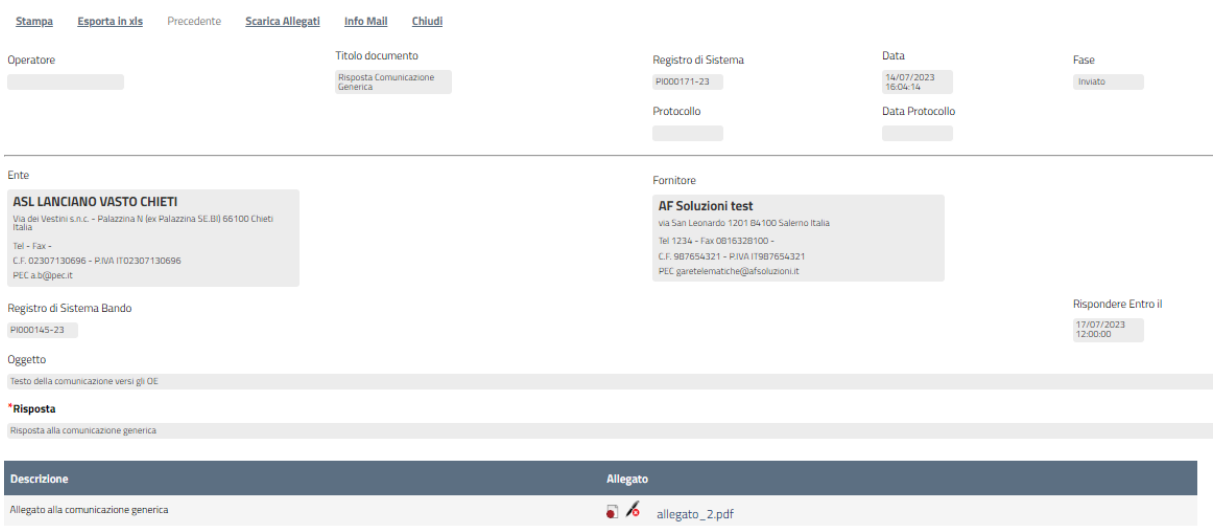

Figura 139 – Dettaglio della Risposta

## <span id="page-83-0"></span>*Pubblicazioni Esiti*

La funzione permette la pubblicazione degli esiti del bando.

Come riportato nelle seguenti immagini:

Cliccare su "Esiti/Pubblicazioni"

Selezionare "Nuovo esito/Pubblicazione"

Nella nuova schermata sarà possibile selezionare il tipo di documento che si sta pubblicando.

## Procedura di Aggiudicazione

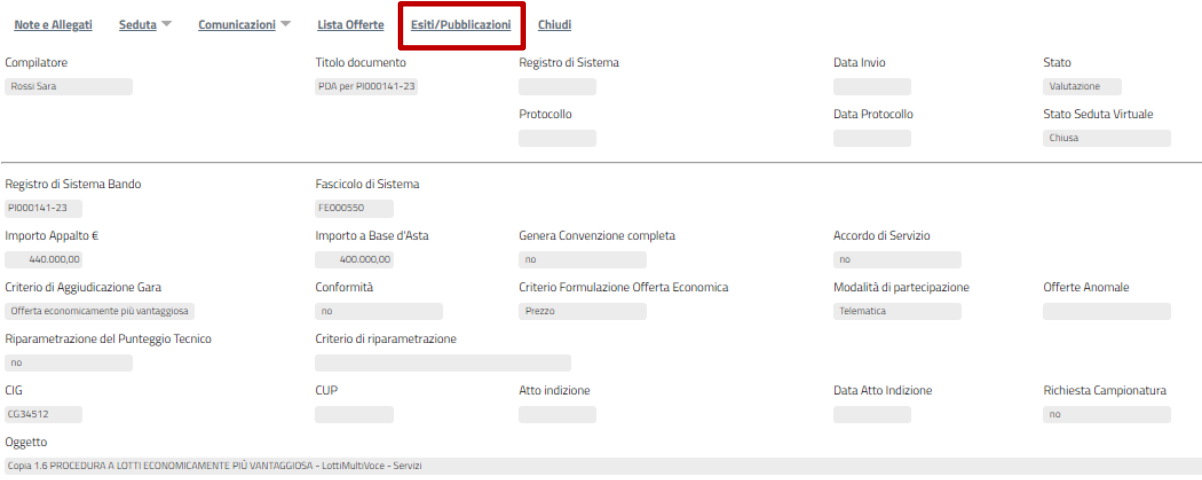

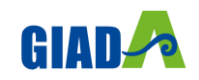

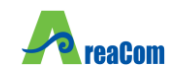

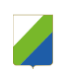

#### Lista Esiti/Pubblicazioni

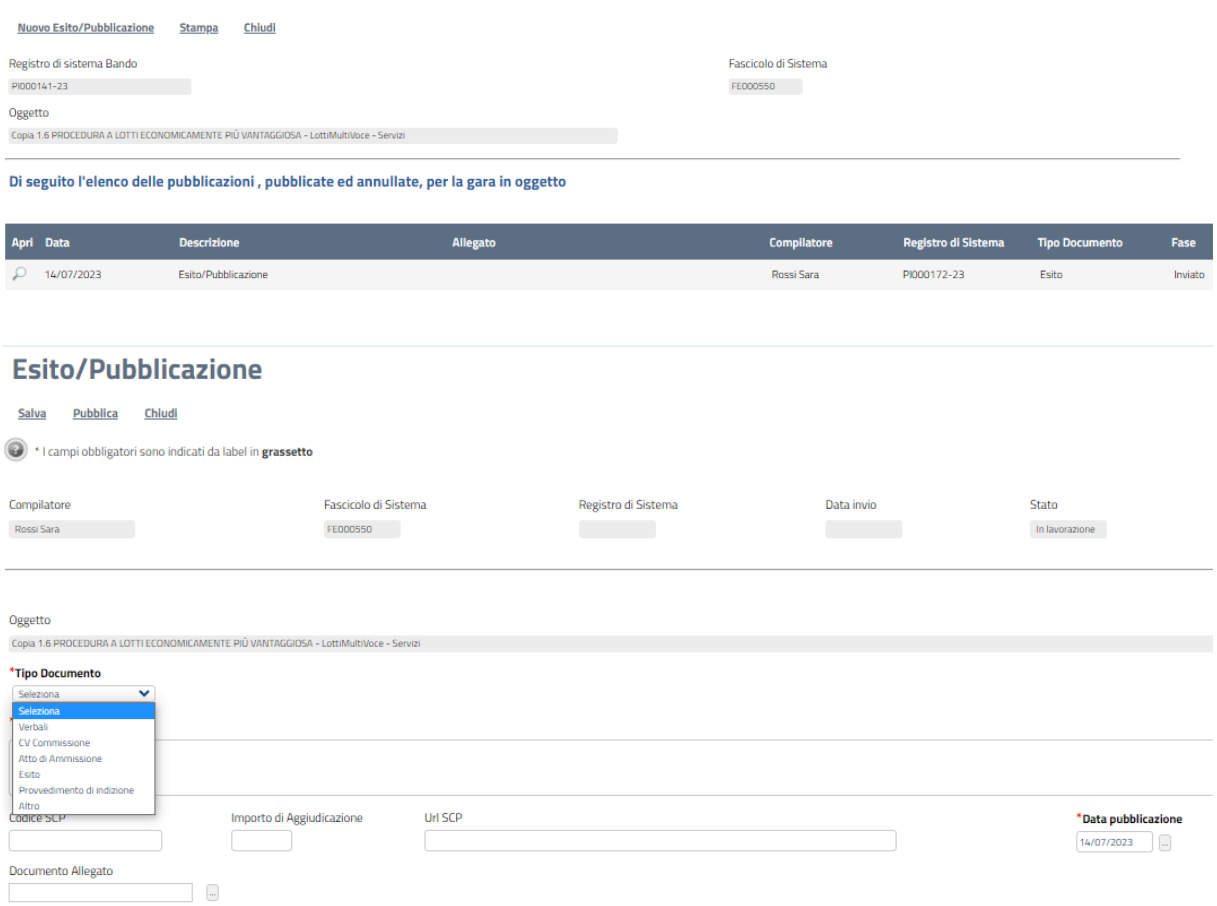

Figura 140 – Fasi per la pubblicazione degli esiti/pubblicazioni

<span id="page-84-0"></span>Seguendo i suddetti passaggi e compilando i dati obbligatori, sarà possibile pubblicare il documento attraverso il comando "pubblica" posto nella toolbar in alto.

# **VERIFICA CONFORMITÀ**

La funzione permette la gestione delle verifiche di conformità in base alle impostazioni scelte in fase di configurazione del Bando.

Nel caso in cui sia stata scelta la **verifica di conformità ex-ante** questa dovrà avvenire dopo la fase di verifica della documentazione amministrativa e prima della fase di verifica economica, ovvero saranno ammesse a questa fase solo le offerte che risultano ammesse a seguito della verifica amministrativa.

Nel caso in cui sia stata invece selezionata la **verifica di conformità ex post** essa sarà eseguibile solo dopo la definizione della graduatoria, e saranno pertanto ammesse all'esame di verifica tutte le offerte valide.

Per accedere alla funzione, fare clic sul comando "*Procedure di Gara*" e quindi "*Verifica Conformità*".

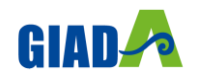

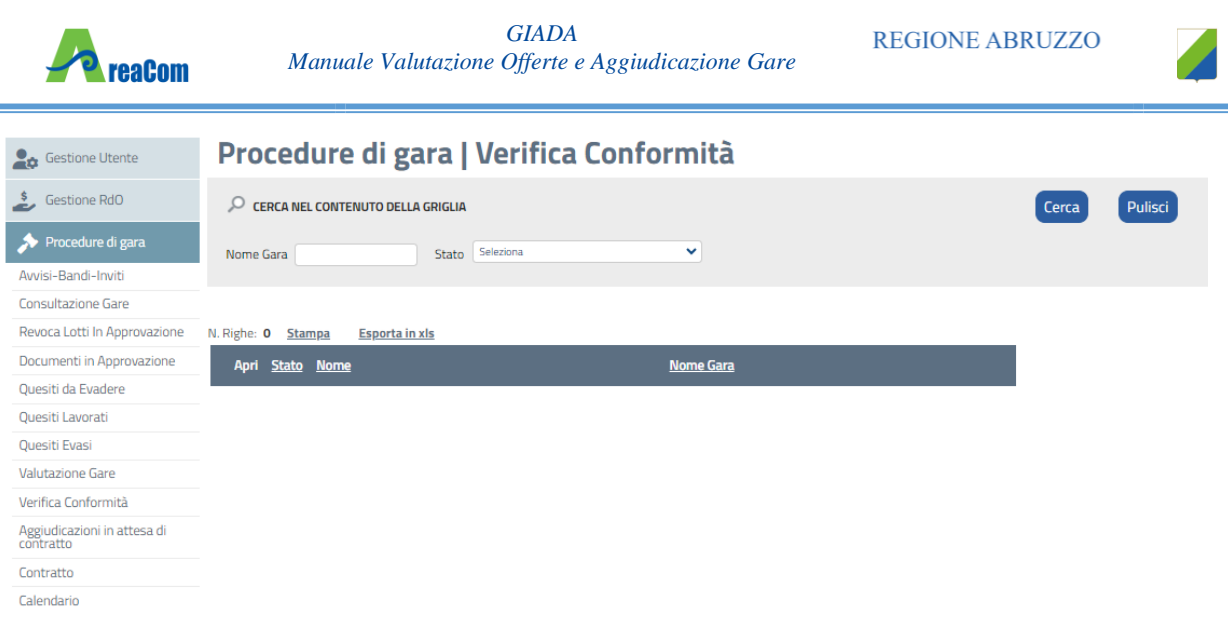

Figura 141 – Verifica Conformità

<span id="page-85-0"></span>La funzionalità sarà a disposizione del referente indicato dal RUP sul Bando come responsabile della verifica di conformità e potrà procedere ad inserire il giudizio di conformità, in base al quale l'offerta del fornitore potrà essere aggiudicabile o meno.

# **AGGIUDICAZIONE IN ATTESA DI CONTRATTO**

Dopo aver inviato la Comunicazione di aggiudicazione definitiva, cliccare sulla funzione "*Aggiudicazioni in attesa di Contratto*", sotto il gruppo "*Procedure di gara*" nel menu di sinistra:

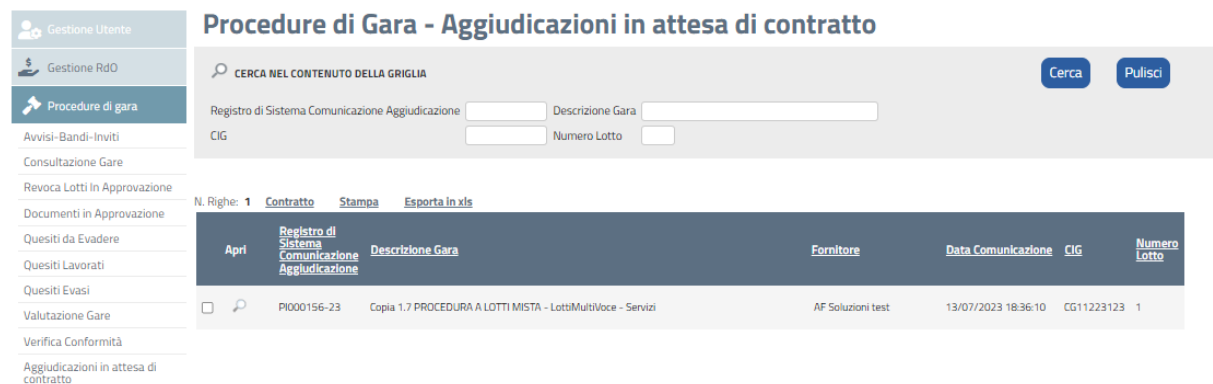

Figura 142 – Aggiudicazione in attesa di contratto

<span id="page-85-1"></span>Selezionare quindi la riga relativa alla gara aggiudicata e cliccare su "*Contratto*". Verrà mostrata la seguente schermata:

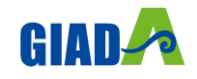

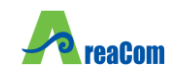

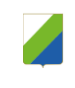

#### **Contratto**

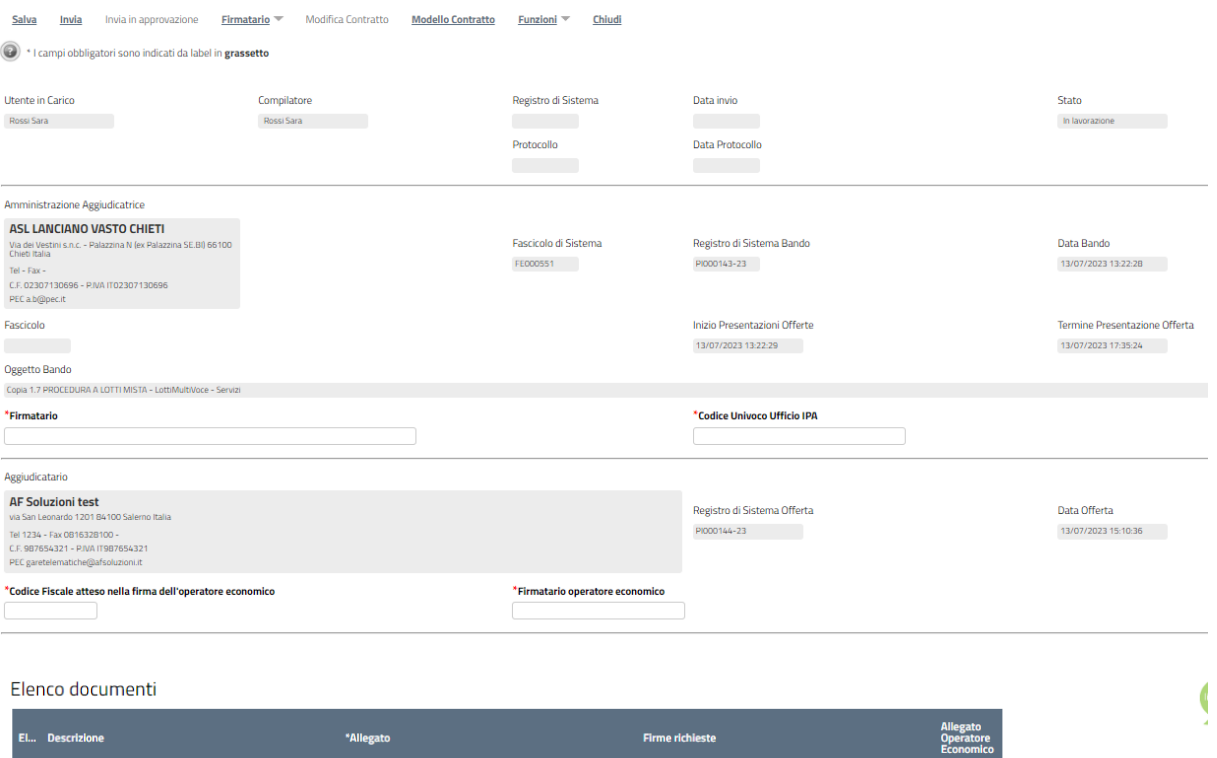

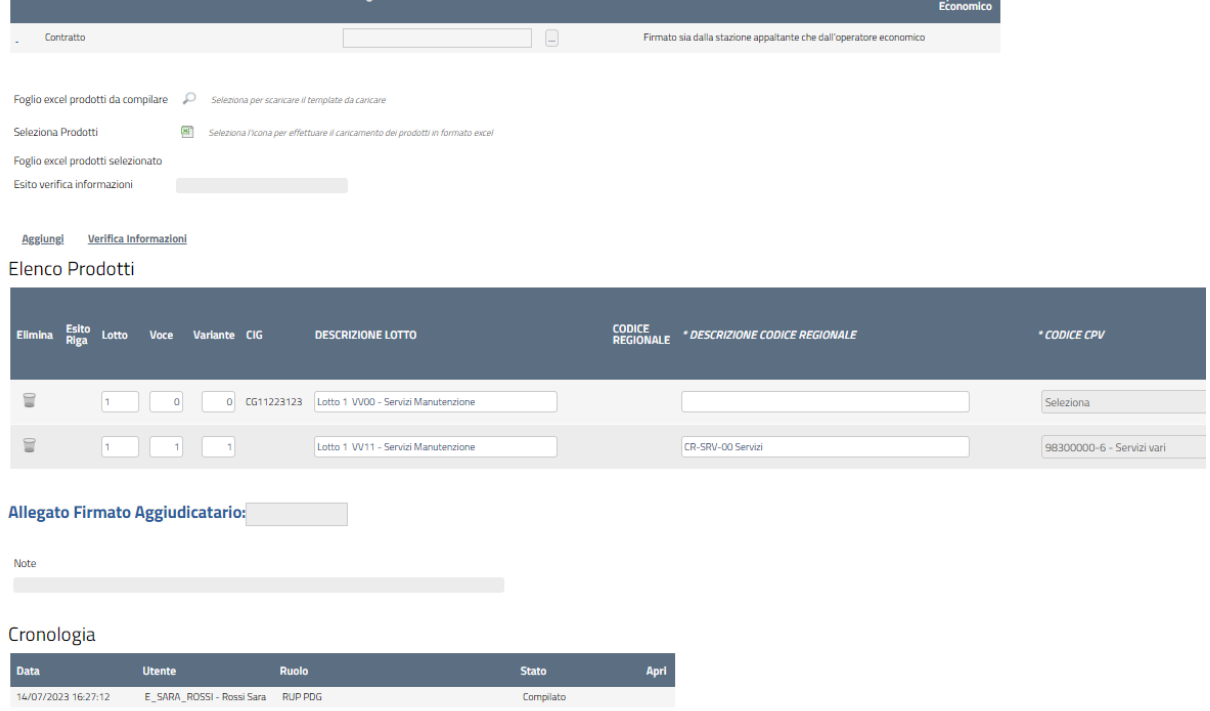

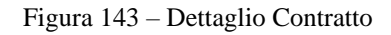

<span id="page-86-0"></span>*I contratti presenti sono visibili, oltre all'utente che ha creato il contratto, anche a tutti i riferimenti presenti nel bando con ruolo "Bando".*

Nel campo "Firmatario" è obbligatorio inserire il Nome e Cognome del firmatario del Contratto.

È possibile inserire degli allegati al Contratto cliccando sul comando "*Aggiungi Allegato*".

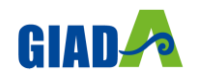

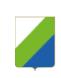

Il sistema creerà una riga dove inserire la descrizione e il documento.

Una volta superati i controlli, il contratto potrà essere inviato all'Operatore Economico aggiudicatario cliccando sul comando "Invio" in alto sulla toolbar.

**È prevista l'accettazione formale da parte dell'Impresa affinché il contratto possa ritenersi valido.**

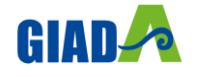

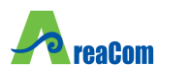

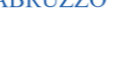

# **3. INDICE DELLE FIGURE**

## Le immagini sono puramente indicative e possono subire variazioni

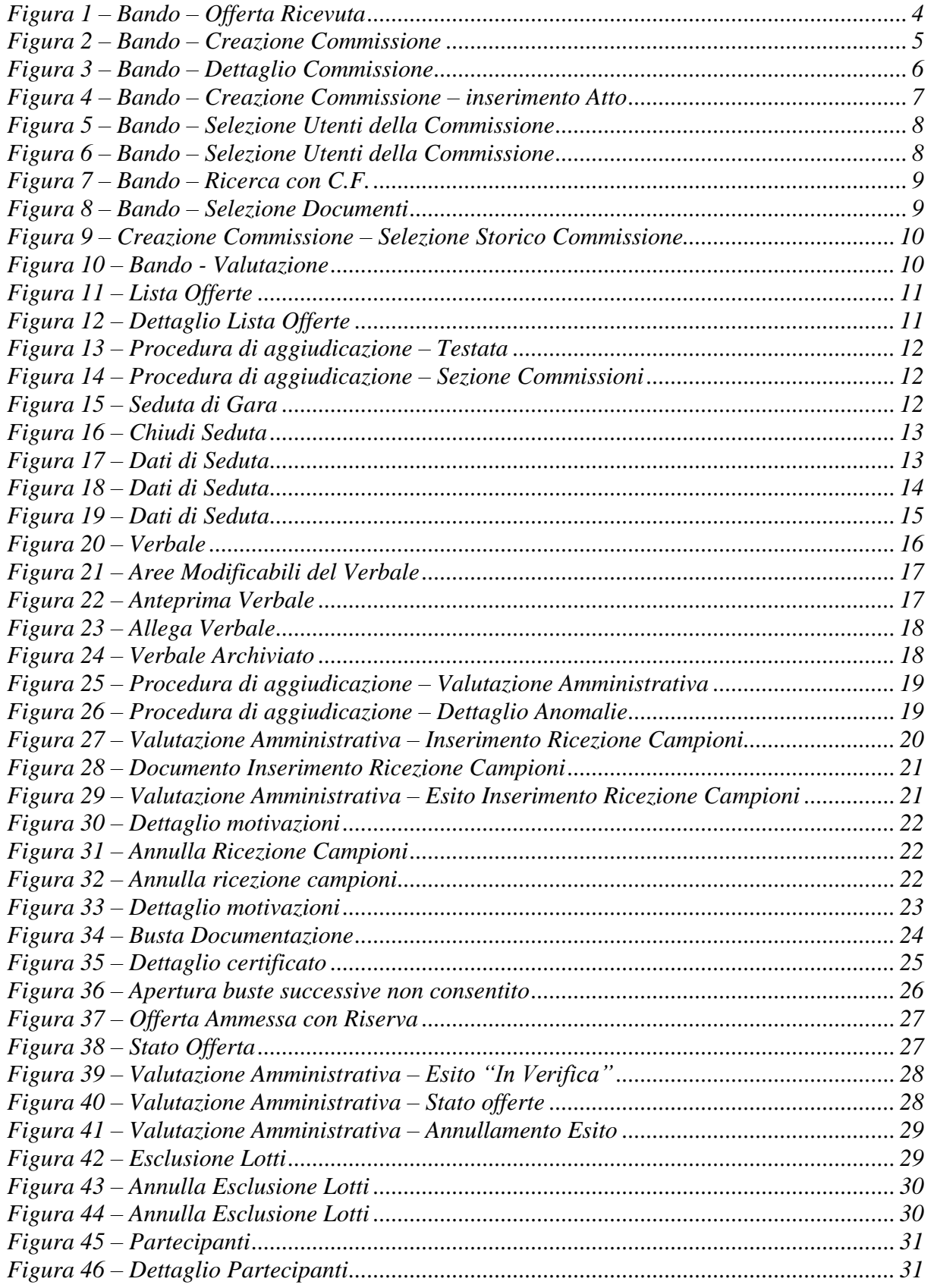

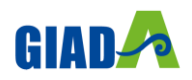

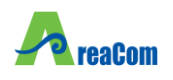

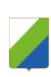

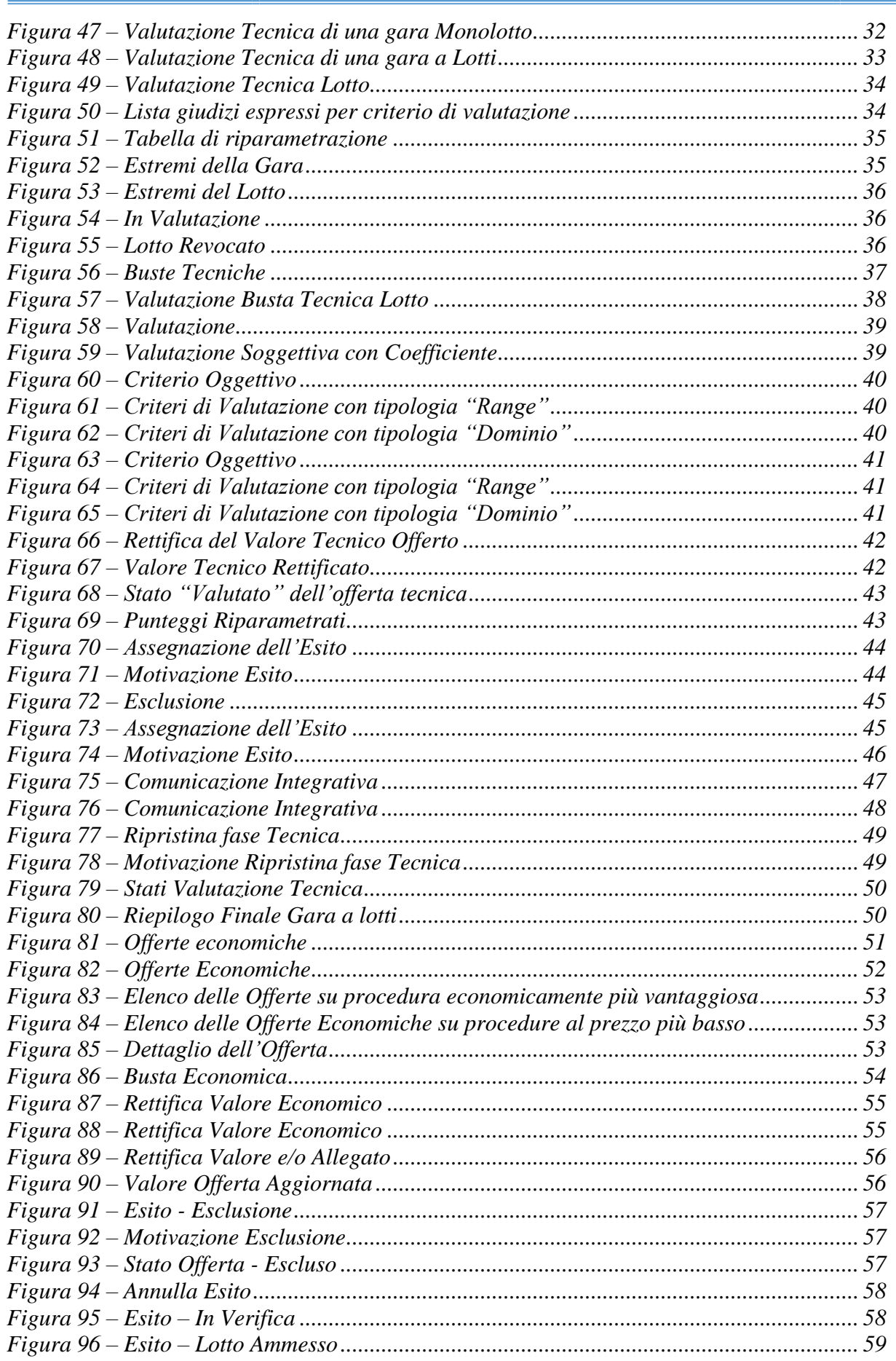

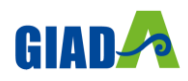

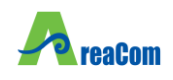

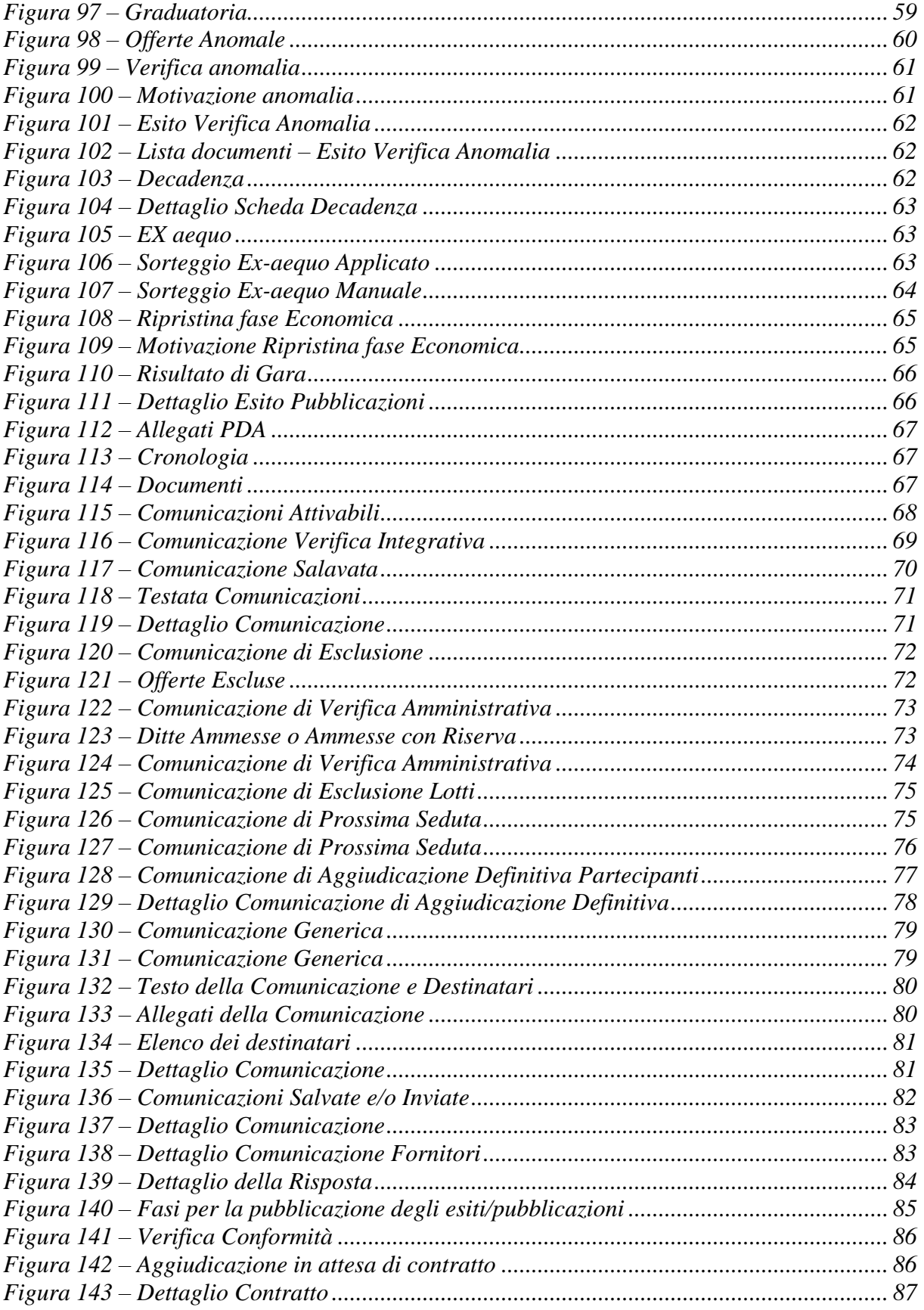

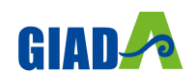